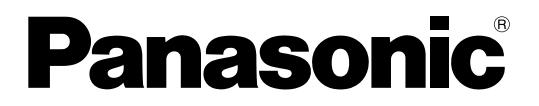

# 取扱説明書

工事説明付き

# プログラムコントローラー  $_{\text{max}}$  WZ-647

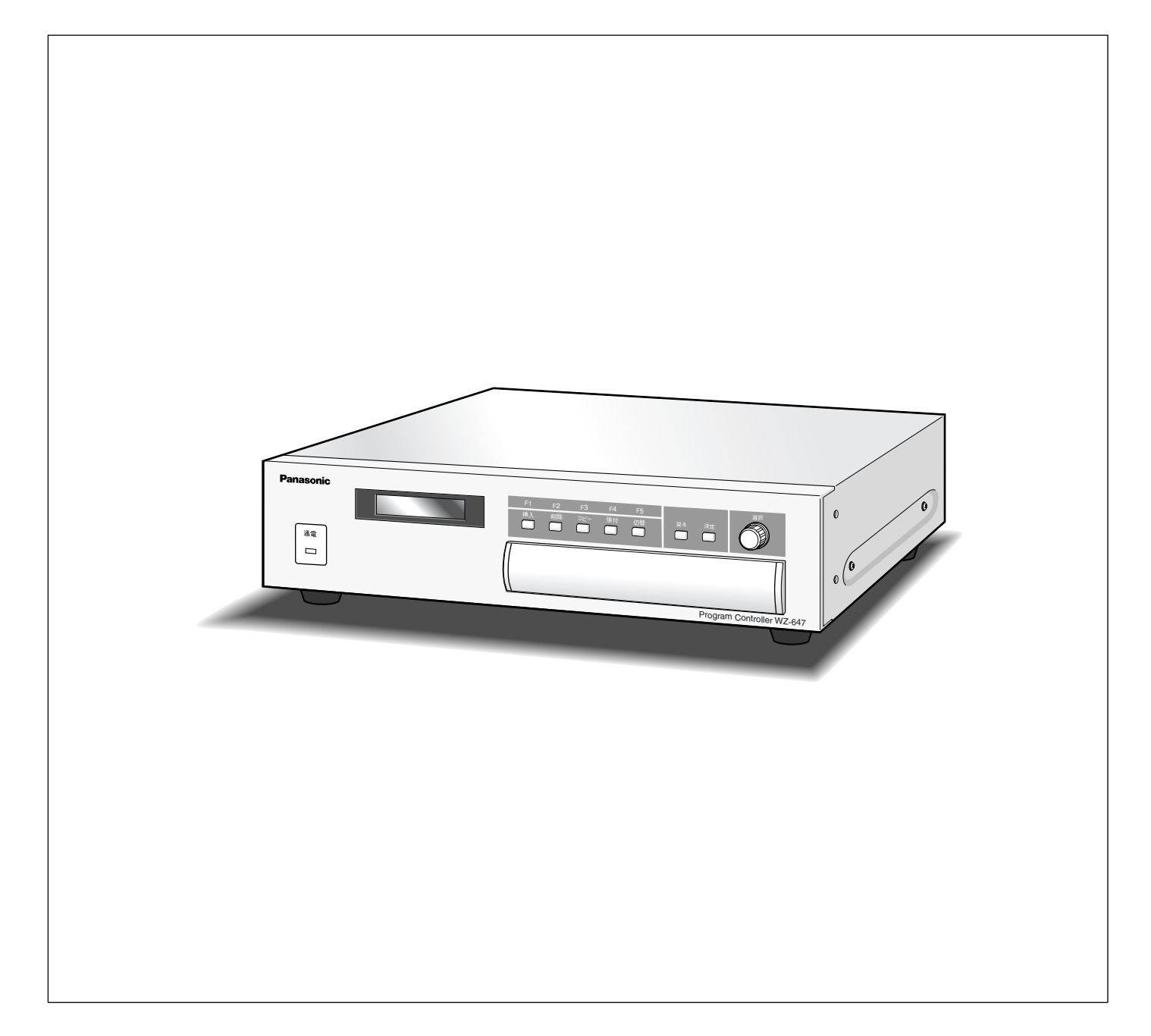

#### 保証書別添付

このたびは、パナソニック製品をお買い上げいただき、まことにありがとうございます。 ・取扱説明書をよくお読みのうえ、正しく安全にお使いください。

・ご使用前に「安全上のご注意」(9~11ページ)は、必ずお読みください。

・保証書は「お買い上げ日・販売店名」などの記入を確かめ、取扱説明書とともに大切に保管して ください。

# 商品概要

本機はあらかじめ設定された時刻にリレー接点をON/OFFするプログラムコントローラー(年間タイマー)です。制御 入力を持つ放送機器と組み合わせることで、公共施設、店舗、職場などの放送サービスを制御できます。 指定した時刻に、始業や休憩、終業の合図などを自動的に放送することができます。

# 機能概要

# プログラム管理機能

- ・あらかじめ、曜日、時、分、秒単位ごとにプログラムを作成することによって、放送する機器を制御できます。
- ・祝祭日などの年間スケジュールをあらかじめプログラムできます。年間スケジュールは実行する月、日に実行したい特 定日用のプログラムを割り当てることによって使用できます。
- ・機能ボタンに、作成したプログラムを割り当てることができます。機能ボタンを押すだけで、実行中のプログラムをボ タンに割り当てられているプログラムに差し換えることができます。

# プログラム・システム設定のバックアップ機能

本機は、PCカード用スロットを搭載しています。PCカード(別売品)に、プログラムおよびシステム設定内容をセー ブ(保存)して管理できます。

- ・システムに異常が発生した場合、保存したプログラムおよびシステム設定をロード(読み込み)することによって復旧 できます。
- ・セーブしたプログラムおよびシステム設定ファイルは、ほかのWZ-647にロードさせて使用することもできます。

# 制御機能

本機は、プログラムまたは手動で、接点制御出力をON/OFFできます。

# 接点制御出力制御機能

本機は、接点制御出力を8個装備しています。増設リレーユニット(WZ-643)(別売品)を接続すれば最大98(9台 時)個までの接点制御出力を制御できます。

# RS-232Cによる演奏機器の操作機能

演奏機器に対して、音楽(またはメッセージ)を直接指定して、放送を制御することができます。

# 時計補正機能

外部FMチューナーから入力した時報音声または親時計から送られてくる信号で本機の時計を自動的に補正できます。

# パーソナルコンピューター(PC)による操作

本機で使用するプログラムおよびシステム設定は、PCで編集することができます。これらの操作を行うためには、WZ-647設定支援ソフトが必要です。WZ-647設定支援ソフトの入手方法は販売会社にお問い合わせください。

# 付属品をご確認ください

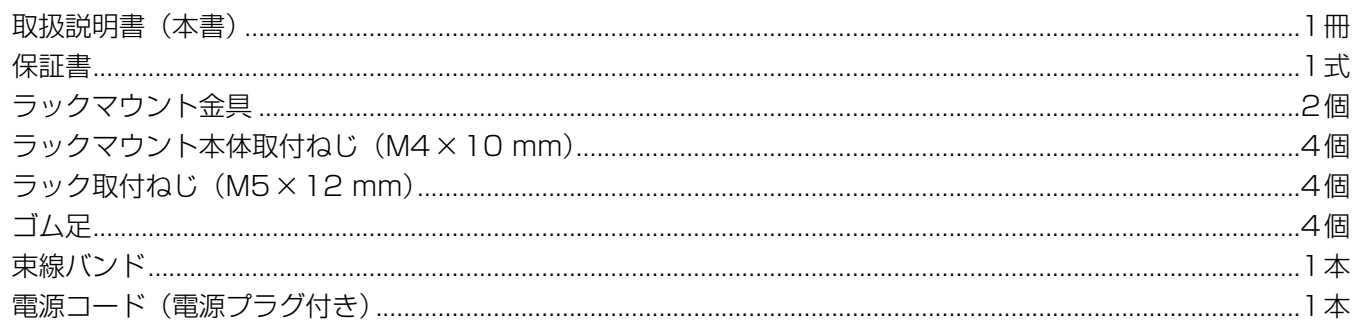

# 本書について

#### 用語について

接点制御出力 :本機後面または増設リレーユニットのねじ端子 (リレー接点) のことです。

- 演奏機器 :当社デジタルICレコーダー (WZ-DP250/200)、デジタルICプレーヤー (WZ-DP150/100) またはCDミュージックプレーヤー (WB-651/655)のことです。
- PCカード :PC Card StandardタイプIIに準拠したカードです。ここではSDメモリーカード(別売品)にPC カードアダプター(別売品)を装着したもの、またはコンパクトフラッシュ(別売品)にPCカードア ダプター(別売品)を装着したものを使用します。
- セーブ :PCカードにシステム設定またはプログラムを保存することです。
- ロード :PCカードに保存されているシステム設定またはプログラムを本機に読み込ませることです。

#### 記号について

── :本機前面にあるボタンを表しています。

#### 液晶画面について

説明中の画面と、実物の画面とでは画面の表示方法が一部異なる場合があります。 本書では、設定中の項目を明確にするため白抜き文字(反転表示)で表現しています。

# 商標および登録商標について

- ・CompactFlash(コンパクトフラッシュ)は、米国SanDisk社の登録商標です。
- ・その他、本文中の社名や商品名は、各社の登録商標または商標です。

# 免責について

弊社はいかなる場合も以下に関して一切の責任を負わないものとします。

- q 本商品に関連して直接または間接に発生した、偶発的、特殊、または結果的損害・被害
- (2) お客様の故意、誤使用や不注意による損害または本商品の破損など
- 33 お客様による本商品の分解、修理または改造が行われた場合、それに起因するかどうかにかかわらず、発生 した一切の故障または不具合
- (4) 本商品の故障・不具合を含む何らかの理由または原因により、放送ができないなどで被る不便・損害・被害
- (5) 第三者の機器と組合せたシステムによる不具合、あるいはその結果被る不便·損害·被害
- 6 取付方法の不備など、本商品の不良によるもの以外の事故に対する不便・損害・被害
- u 登録した情報内容が何らかの原因により消失してしまうこと

# はじめに

# もくじ

はじめに

操

作

 $\sigma$ 

)かた

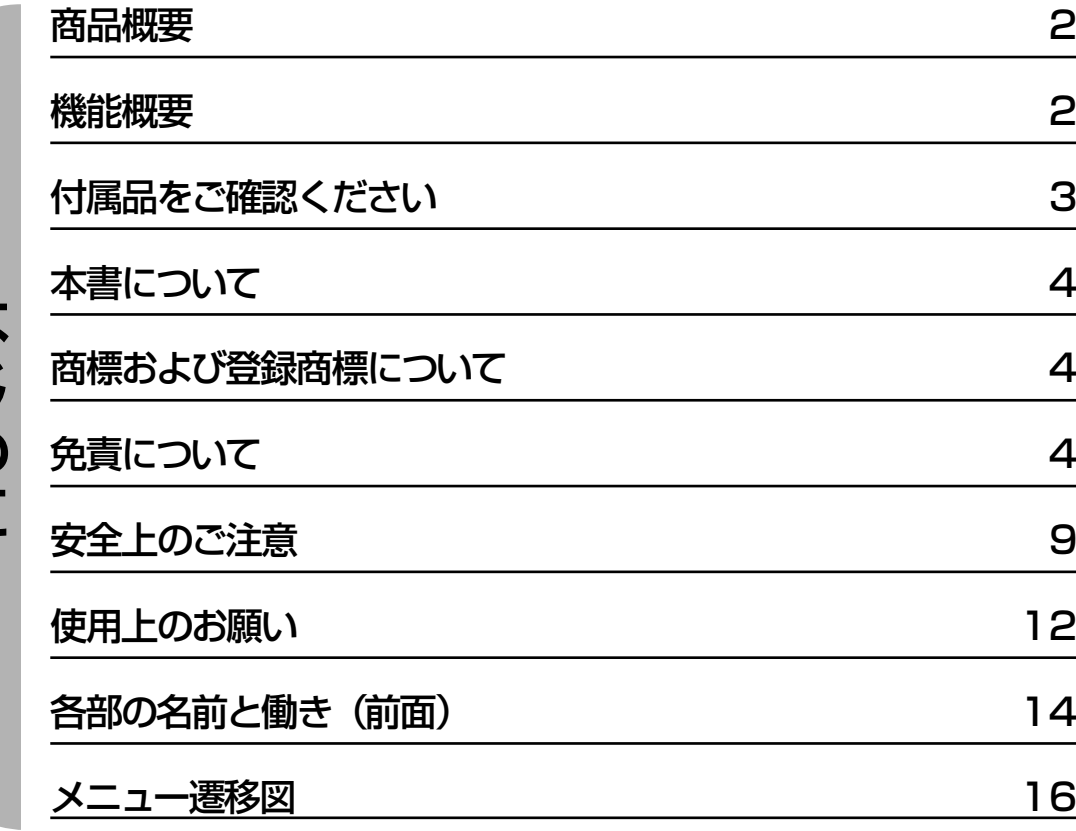

## 操作のしかた

故障と思われましたら

19

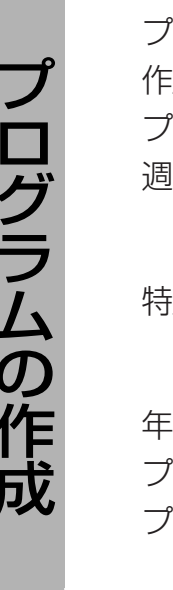

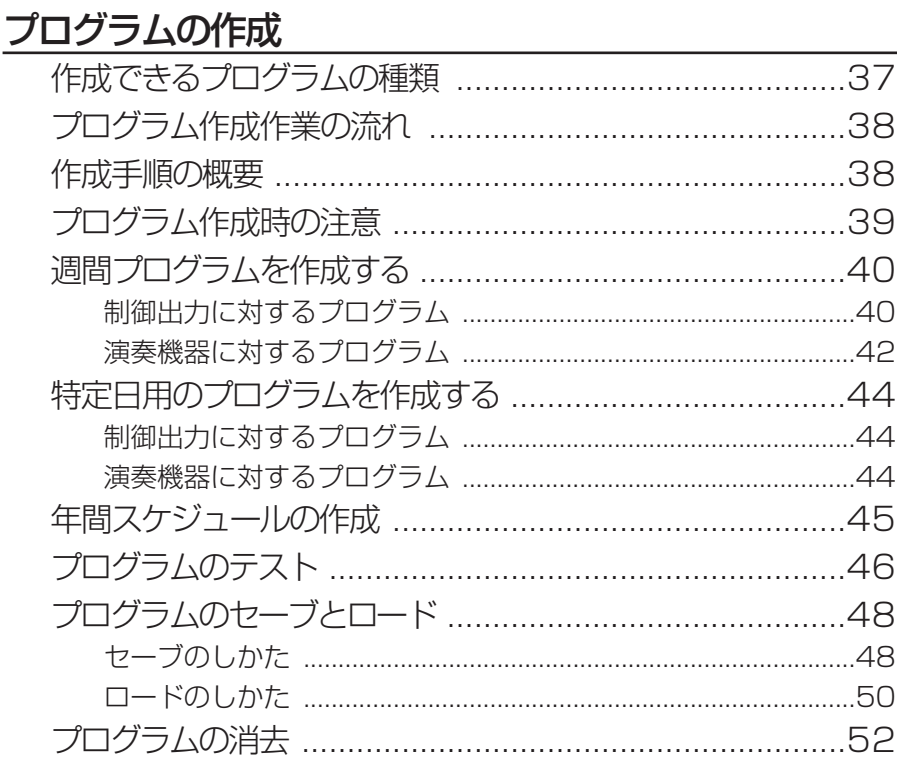

# 工事説明

# 工事を始める前に 作業概要 ………………………………………………………………53

# 設置のしかた

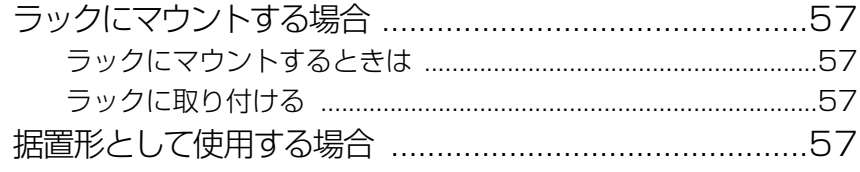

# 接続のしかた

# 58

53

37

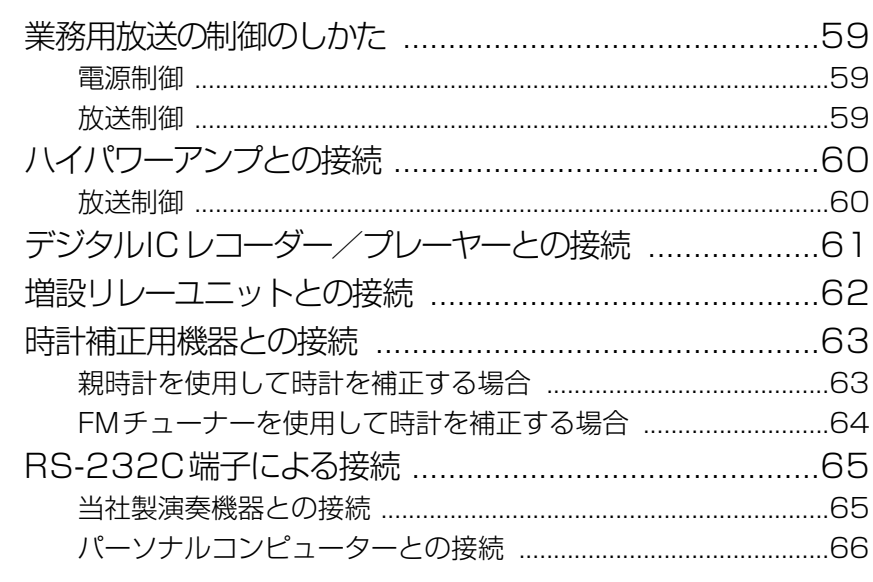

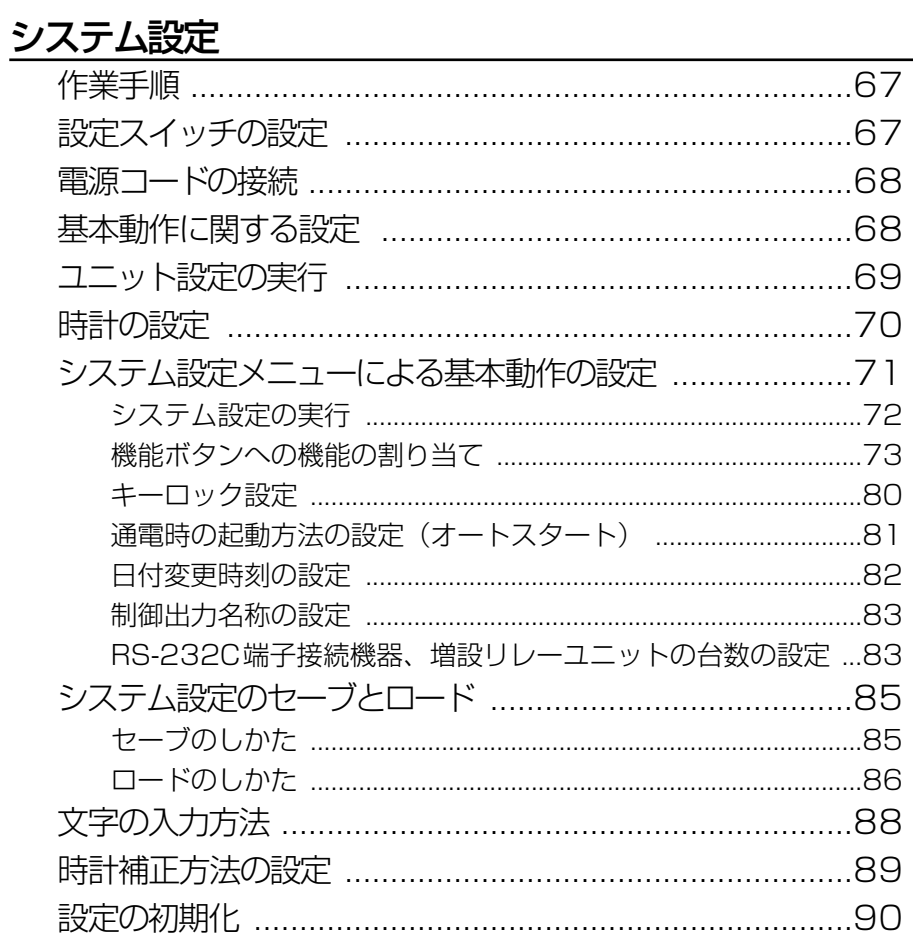

システム設定

# $67$

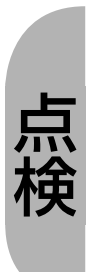

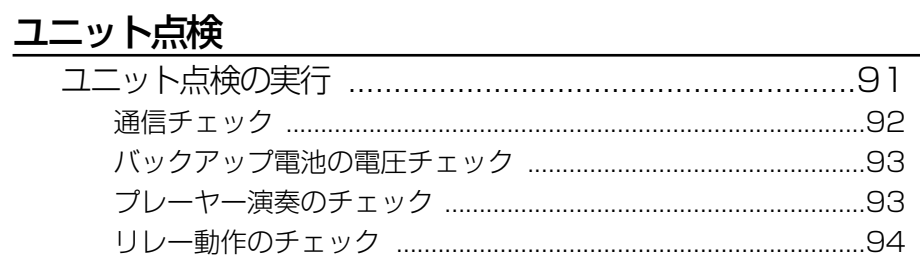

<u>91</u>

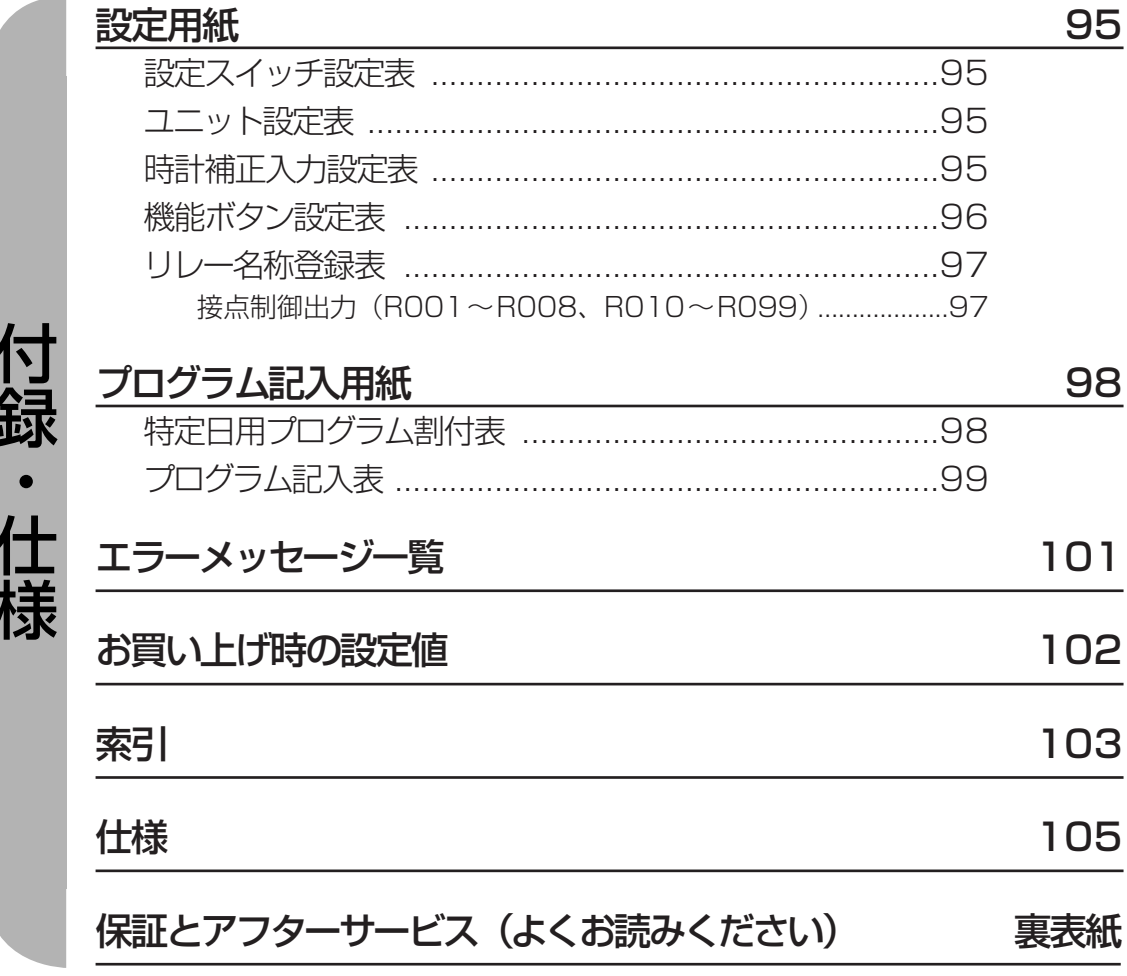

は じ め に

安全上のご注意

必ずお守りください

お使いになる人やほかの人への危害、財産への損害を未然に防止するため、必ずお守りいただくことを、次のよ うに説明しています。

■表示内容を無視して誤った使い方をしたときに生じる危害や損害の程度を、次の表示で区分し、説明しています。

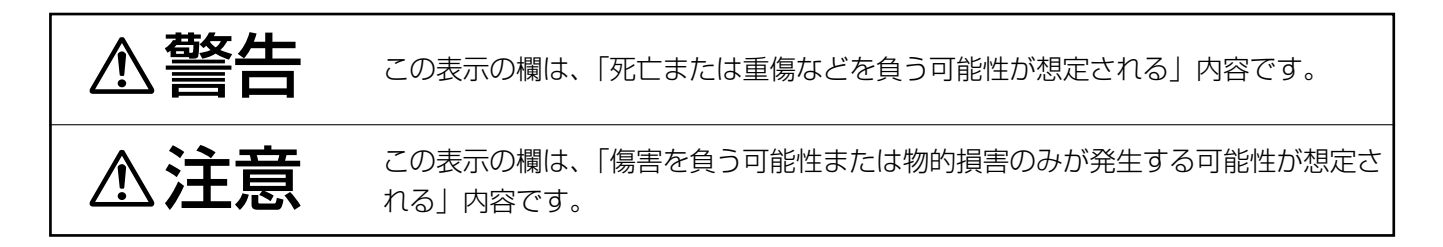

■お守りいただく内容の種類を、次の絵表示で区分し、説明しています。(下記は絵表示の一部です。)

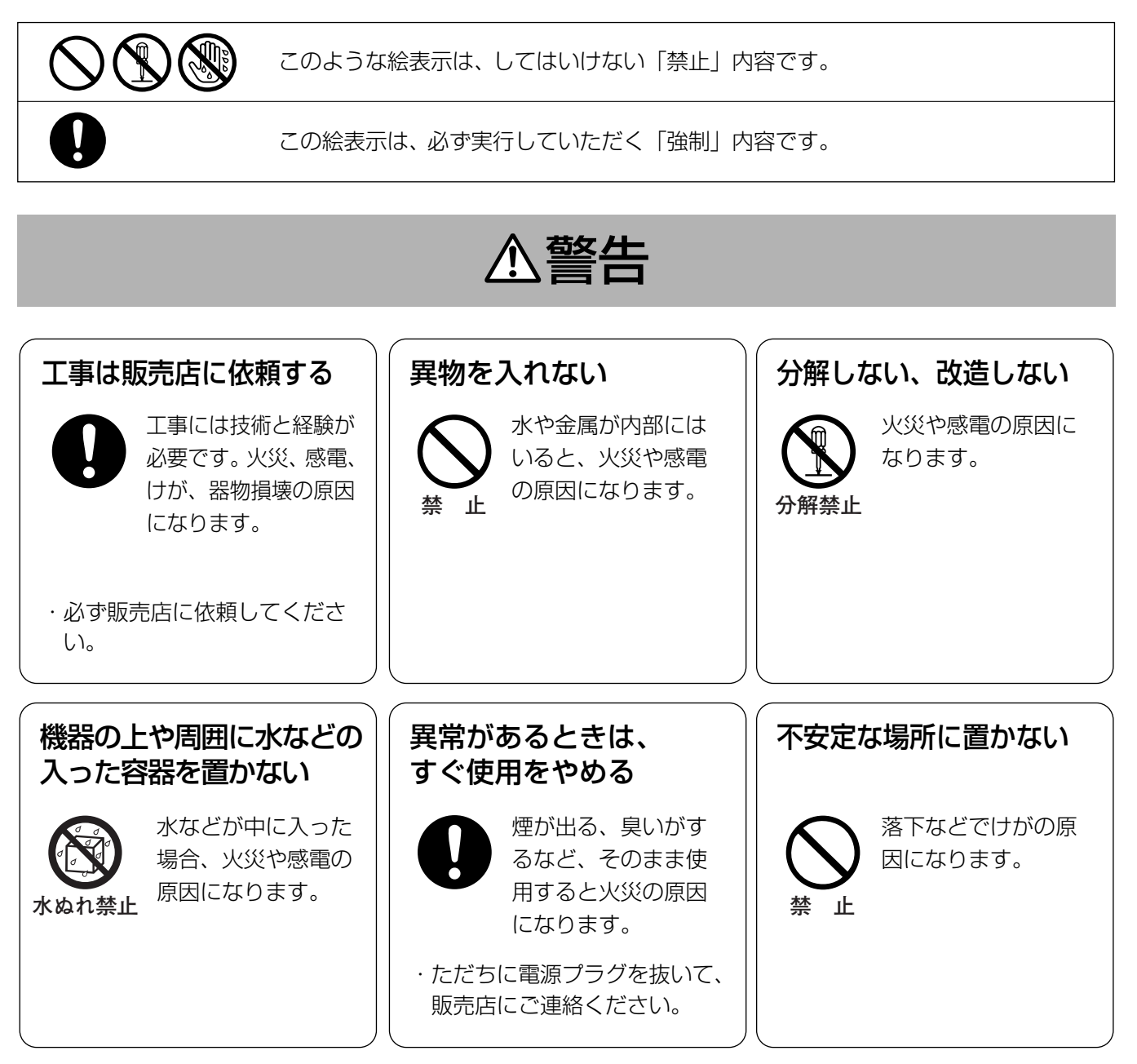

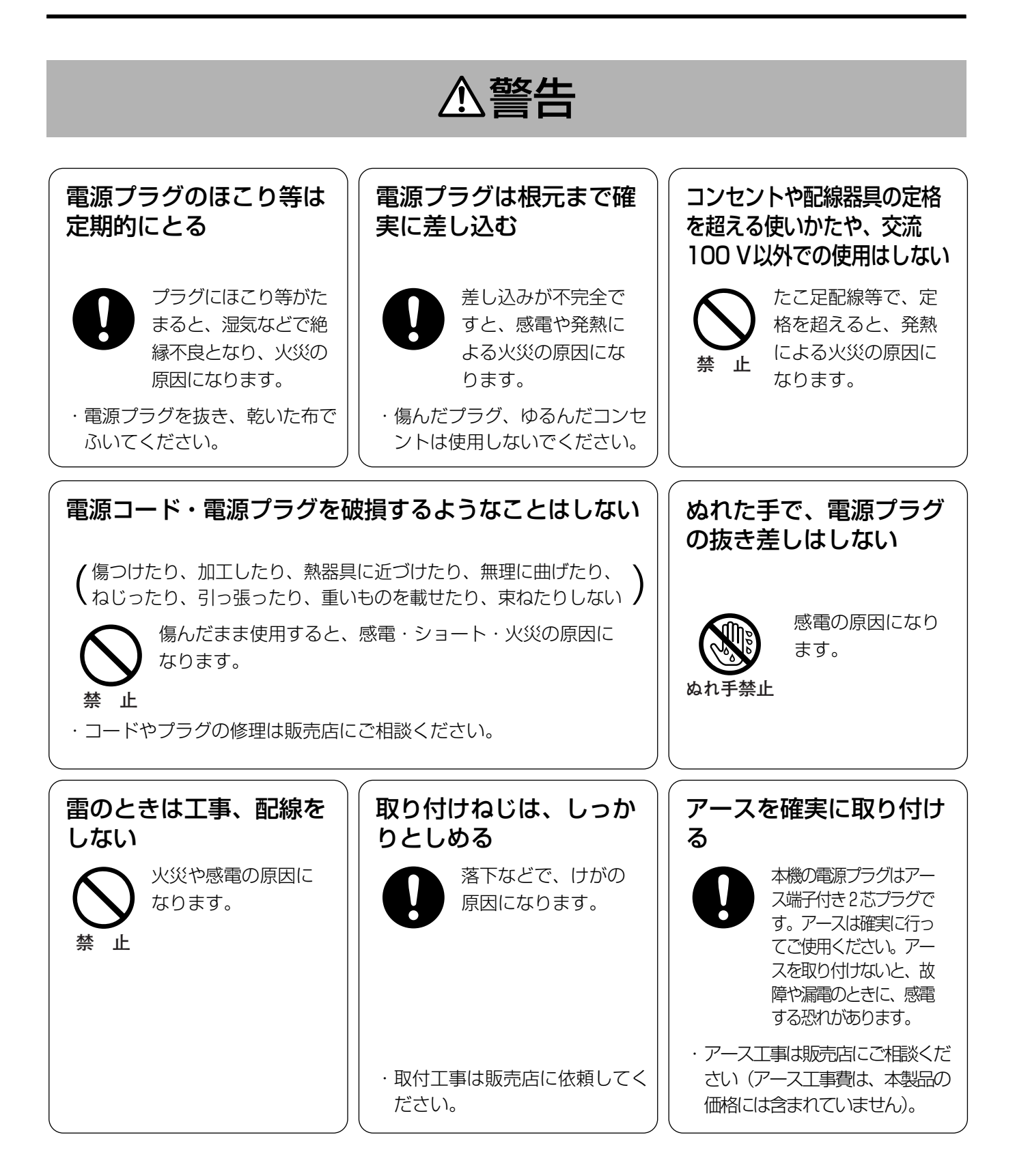

注意 湿気やほこりの多い場所 に設置しない **禁 止**  火災や感電、故障の 原因になります。 振動や強い衝撃を与えな い **禁 止**  火災や感電、故障の 原因になります。 リチウム電池は同一型名 または同等品と交換する 異なる型の電池を使 用すると、発熱、破 裂、発火の原因にな ります。 ・交換は必ず販売店にご依頼くだ さい。

# 使用上のお願い

# 1 第告、 △注意に記載されている内容とともに、以下の項目をお守りください。

## 使用電源はAC100 Vです。

消費電力の大きな機器(複写機、空調機器など)と同じコンセントから電源をとらないでくださ  $U<sub>o</sub>$ 

## 使用温度範囲は0 ℃~45 ℃です。

この温度範囲以外で使用すると、内部の部品に悪影響を与え故障または誤動作の原因となりま す。

### 内蔵バックアップ電池には寿命があります。

内蔵バックアップ電池はリチウム1次電池を使用しており、寿命があります。約4年を目安に 交換してください(ただし、この時間は交換の目安であり、寿命を保証するものではありませ ん)。寿命がすぎると、液晶画面にエラー表示されます。エラー表示された場合は、お買い上げの 販売店にご相談ください。

### 電源について

本機に、電源スイッチはありません。電源を遮断するときは電源コードを抜いてください。電源 コードは、必ず遮断装置を介して、次のいずれかの方法で接続してください。

- (1)電源制御ユニットを介して接続する。
- (2)電源コンセントの近くに設置し、遮断装置(電源プラグ)を介して接続する。
- (3)3.0 mm以上の接点距離を有する分電盤のブレーカーに接続する。ブレーカーは保護アース 導体を除く主電源のすべての極が遮断できるものを使用すること。

## お手入れについて

電源コードをコンセントから抜き、乾いた柔らかい布でふいてください。 ほこりがとれにくいときは、水で薄めた台所用洗剤を柔らかい布にしみこませ、固く絞ってから 軽くふいてください。そのあと、乾いた柔らかい布で、洗剤成分を完全にふき取ってください。 シンナーやベンジンなど、揮発性のものは使用しないでください。 化学ぞうきんをご使用の際は、その注意書きに従ってください。

## PCカードについて

使用可能なPCカードは次のとおりです。 (1) PCカードアダプターにSDメモリーカードを装着したもの w PCカードアダプターにコンパクトフラッシュを装着したもの 動作確認済みのSDメモリーカード、コンパクトフラッシュおよびPCカードアダプターは販売 会社にお問い合わせください。

# 長期間使用しない場合は電源プラグをコンセントから抜いてください。

### 使用場所について

- ・本機は室内専用機器です。
- ・水滴または水しぶきのかからない状態で使用してください。
- ・花瓶など液体の入ったものを本機の上に置かないでください。

## 結露について

結露は故障の原因になりますので注意してください。 以下のようなときに結露が発生しやすくなります。

・湿度が高いとき

・冷たい場所から、温度や湿度の高い場所に移動したとき

結露が発生した場所は、1~2時間程度放置して、結露がなくなったことを確認してから電源 を入れてください。

# 各部の名前と働き(前面)

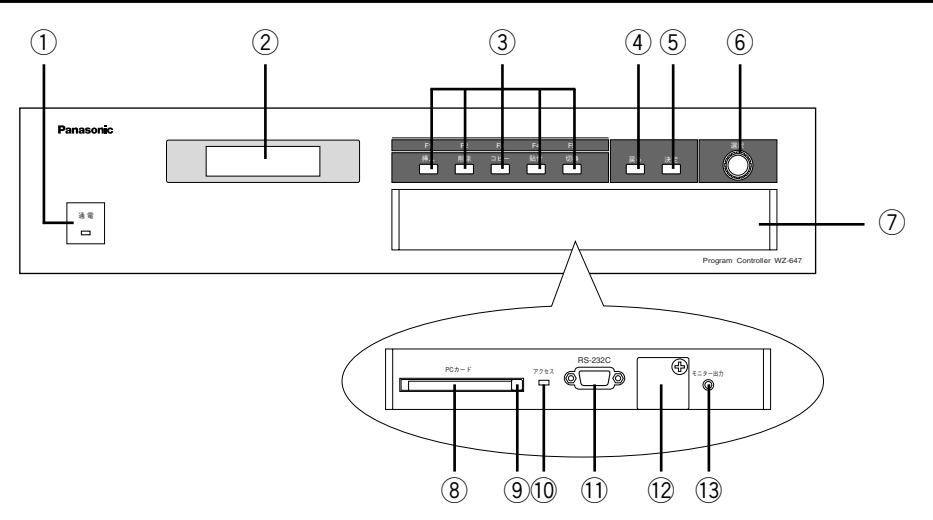

#### $\left( 0 \right)$  通電表示

電源が供給されているときに点灯します。

**② 液晶画面 [LCD]** 

電源が供給されると日時が表示されます。操作を行うと操作内容またはメッセージが表示さ れます。

**(3) 機能ボタン (F1~F5)** 

各ボタンに、割り当てられている機能を実行するときに押します。各ボタンの機能はシステム 設定時に割り当てます。 なお、プログラム作成中は、以下の機能に切り換わります。

F1:挿入 F2:削除 F3:コピー F4:貼付 F5:切換

(4) 戻るボタン

押すと、液晶画面の表示が前の画面に戻ります。メニュー画面表示中は、設定項目または設 定操作を取り消すときに使います(設定中の内容は破棄されます)。

(5) 決定ボタン

液晶画面に、メイン メニューを表示するときに押します。メイン メニューでプログラムの作成 や本機の設定を行うことができます。メニュー画面表示中は、設定項目または設定内容を決 定するときに使います。

6 選択ダイヤル

メイン メニュー表示中、左右に回して設定項目を選択できます。 選択ダイヤルを押すと、カーソルを移動することができます。

7 前面ふた

前面ふたは、ほこりや静電気から保護する働きがあります。通常は閉じた状態でご使用くださ い。

#### 8 PCカードスロット

PCカードを挿入します。 イジェクト機構が突出したPCカードアダプターを使用すると、前面ふたを閉じたとき、前面 ふたにイジェクト機構が触れる場合がありますので注意してください。

(9) 取出ボタン

PCカードを取り出すときに押します。

10 アクセス表示

PCカードに対して読み書きを行っているとき点灯します。 PCカードを挿入すると、正常に認識した時点(約10秒後)に一瞬点灯します。 アクセス表 示が点灯しない場合はPCカードを確認してください。

- **重要** アクセス表示が点灯しているときは、絶対に押さないでください。 PC カードまたは内部データが破壊さ れることがあります。
	- (1) RS-232C端子

この端子にパーソナルコンピューター(PC)を接続すれば、設定支援ソフトで本機を制御で きます。設定支援ソフトについては販売会社にご相談ください。

**メモ** RS-232C端子は本機後面にもあります。両方の端子を同時に使用することはできません。 どちらの端子 を使用するかは設定スイッチで設定します。詳しくは67ページをお読みください。

#### (2) 設定スイッチカバー

設置業者以外のかたは、カバーを外さないでください。

- **重要** 内部には、設定スイッチがあります。設定を変更するとシステムが動作しなくなる場合がありますので、 設置業者以外のかたは操作しないでください。
	- 13 モニター出力端子

ヘッドホンを接続して、接続した外部FMチューナーの音をモニターできます。

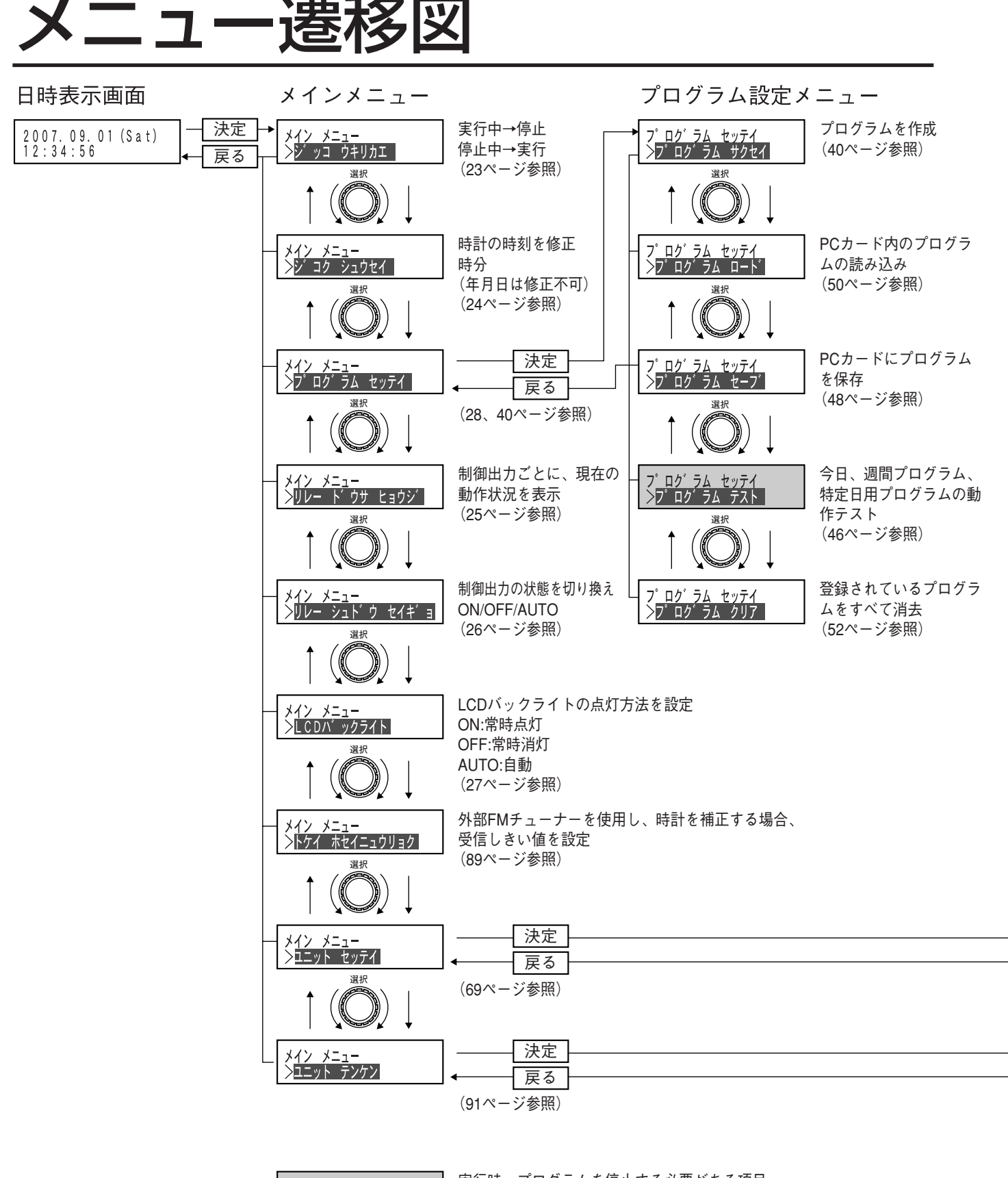

実行時、プログラムを停止する必要がある項目。 操作完了後、手動でプログラムを実行する必要があ ります。

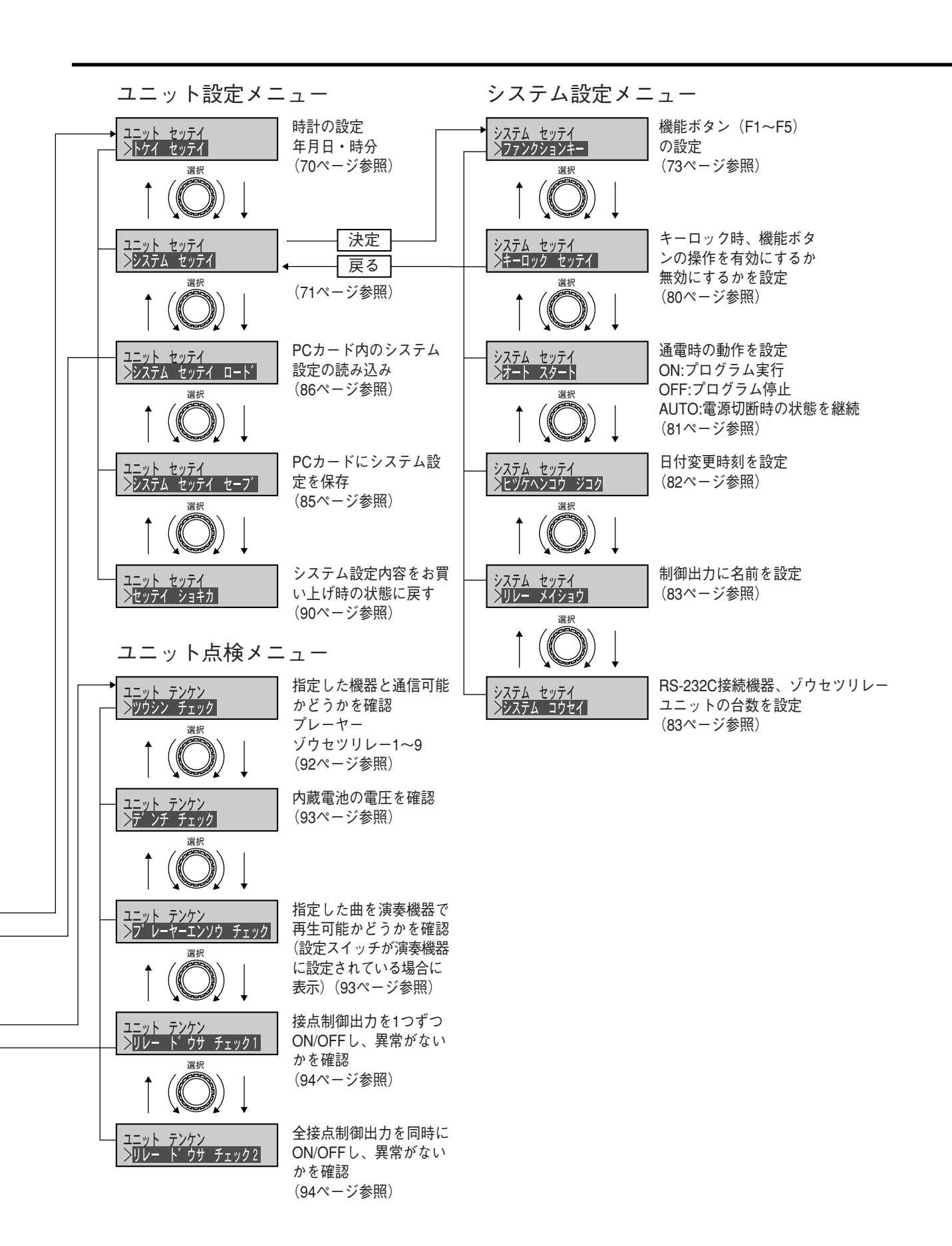

# 操作のしかた

本機は、曜日または月日に設定されているプログラムに従って放送を制御します。 プログラムを実行/停止したり、使用するプログラムを差し換えたりすることもできます。ここ では、本機の操作のしかたについて説明します。

**お願い** 本機を使用するためには、プログラムをあらかじめ作成する必要があります。プログラムを作成していな い場合は、37ページを参照し、プログラムを作成してください。

# 操作を始める前に

ここでは、本機の基本動作について説明します。

# 電源投入時の動作

図 起動画面(初期化中)

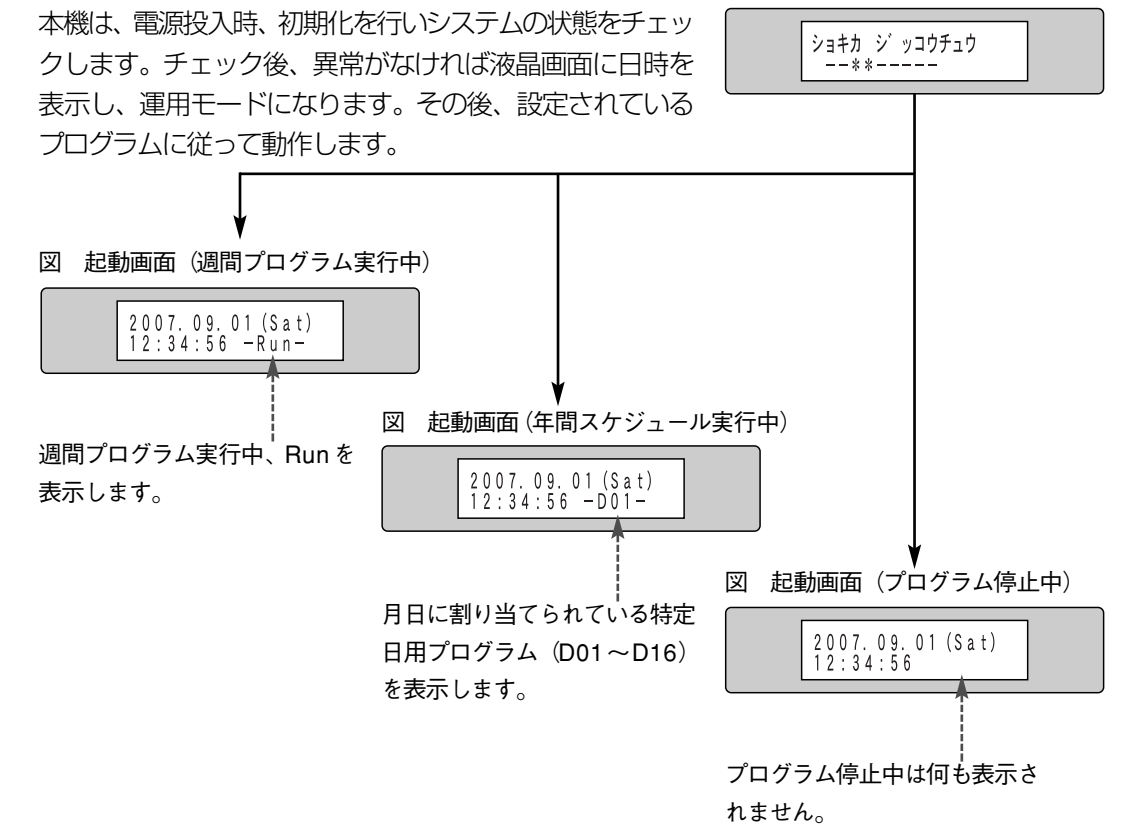

初期化エラーについて 通電開始時、本機はシステムチェックを行います。 システム チェック中に異常を発見すると、液晶画面に初期化エラーを表示 してお知らせします。初期化エラーが表示されたときはエラー番 号とエラー内容を記録した後、販売店にご相談ください。

図 初期化エラー

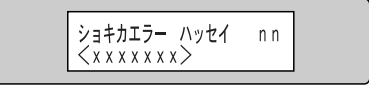

nn:エラー番号 xxxxxxx:エラーメッセージ 図 バッテリーエラー

**バッテリーエラーに** 本機は、定期的に内蔵バックアップ電池の電圧をチェックします。 **ついて** 交換が必要な場合、液晶画面にバッテリーエラーを表示し、お知 ハ゛ッテリエラー ハッセイ 10<br><テ゛ンアツ テイカ> らせします。エラー表示されたときは販売店にご相談ください。

## 運用中の操作

本機は、液晶画面に表示されるメイン メニューと機能ボタンで操作することができます。

## ▶ メイン メニューによる操作

液晶画面にメイン メニューを表示し、次の操作を行うことができます。

表 メイン メニューで操作できる内容

| 項目        | 概要                                   |
|-----------|--------------------------------------|
| 実行切換      | 実行中のプログラムを停止したり、停止したプログラムを再開したりできます。 |
| 時刻修正      | 本機の時刻を修正できます。                        |
| リレー動作表示   | 制御出力の状態 (ON / OFF) を確認できます。          |
| リレー手動制御   | 制御出力を手動でON/OFFできます。                  |
| LCDバックライト | 液晶のバックライトをON/OFFできます。                |
| プログラム設定   | 現在実行中のプログラムを停止することなく、プログラム作成したり、変更し  |
|           | たりできます。                              |

**メモ** メイン メニューには、上記以外に「時計補正入力」、「ユニット設定」、「ユニット点検」があります。

・「時計補正入力」は外部FMチューナーで本機の時計を補正する場合に設定します。「時計補正入力」の 設定を変更すると、本機の時計を正しく補正できなくなる場合があります。設定の変更が必要な場合は 販売店にご相談ください。

・「ユニット設定」および「ユニット点検」は、プログラムを停止してもよい時間帯(営業終了後など) に操作してください(操作するためにはプログラムを停止する必要があります)。操作のしかたについて は69ページ、91ページ以降をお読みください。

## ▶ 機能ボタンによる操作

機能ボタンで次の内容を操作することができます。機能ボタンを使用するためには、システム設 定時、機能ボタンごとに使用する機能を割り当てておく必要があります。

表 機能ボタンで操作できる内容

| 項目                      | 概要                                                                                             |
|-------------------------|------------------------------------------------------------------------------------------------|
| 個別リレー操作※1               | 機能ボタンに設定されている制御出力 (1つ) の状態を反転 (ON→OFF、                                                         |
|                         | OFF→ON)します。                                                                                    |
| 複数リル一操作※1               | 機能ボタンに設定されている複数の制御出力を同時にONまたはOFFにしま                                                            |
|                         | す。                                                                                             |
| 演奏機器の再生※2               | 機能ボタンに設定されている音楽またはメッセージを放送します。                                                                 |
| プログラム差し換え               | 実行中のプログラムを機能ボタンに設定されているプログラム(DO1~                                                              |
|                         | D16のいずれか) に差し換えます。                                                                             |
| -----<br>. <del>.</del> | ▅▅▏▕▕▕▚ <u>▝▞▃▗▅▅▅▅▕▏▕▃▕▟▖</u> ▏▓▞▖▎▎▁▙▁▏▙ <i>▛▜▞▃▃</i> ▙▗▅▗▄▟▄▄▗▟░▅▅▕▟░▅▖▕▏▗▅▟▖▏▓▞▖▅▅▗▙▗▙▖▏▏▐ |

※1:複数リレー操作を行って、状態を変更した制御出力は解除するまでプログラムで制御できません。 ※2: RS-232C端子に、演奏機器が接続されている必要があります。

**メモ** 複数リレー操作を解除するときは、操作した機能ボタンを再度押してください(プログラム差し換えは日 が変わると解除されます)。

# キーロックのしかた

本機前面のボタンを操作できないようにロックすると、誤操作によるプログラムの変更または停 止などを防止できます。

## ▶ キーをロックする

ロックするときは、 <mark>戻る</mark> を押しながら選択ダイヤルを右 図 キーロック中 に3クリック以上回してください。 ロックすると、液晶画面の右下に「L」が表示されます。

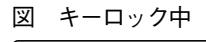

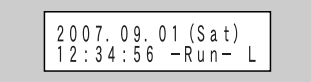

操 作  $\boldsymbol{\mathcal{D}}$ し か た

**メモ** キーロック中でも機能ボタンだけ操作できるように設定できま す。詳しくは、(80ページ)をお読みください。

## ▶ キーロックを解除する

ロックを解除するときは、 |**戻る** |を押しながら選択ダイヤ ルを左に3クリック以上回してください。 ロックが解除されると、液晶画面の右下の「L」が消えま す。

# 液晶画面による操作

メイン メニューの表示と消去

- メイン メニューによる操作を開始するときは、 を押す。 決定 1
- **2 メイン メニューによる操作を終了するときは、**<br>2 日時が表示されるまで「冥る」を押す。 日時が表示されるまで 戻る を押す。

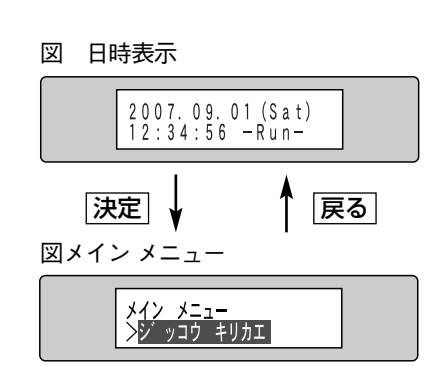

# メッセージに対する操作

操作を行うと、本機は液晶画面にメッセージを表示するこ とがあります。メッセージには、確認を求める確認メッセー ジと、処理結果を示す結果メッセージがあります。

▶ 確認メッセージ

確認メッセージは、何か処理を行ったときに、実行してよ いか問い合わせを行うためのメッセージです。確認メッ セージの例を右に示します。確認メッセージが表示された ときは、以下のように操作します。 処理を続行するときは、 |<mark>決定</mark> |を押します。| 前画面に戻るときは、 | **戻る** | を押します。

▶ 結果メッセージ

結果メッセージにはエラーメッセージと処理終了メッセー ジがあります。

・エラーメッセージ

エラーメッセージは実行内容に誤りがあった場合に表示さ れます。 エラーメッセージが表示されたときは、 | <mark>決定</mark> |を 押してください。処理終了メッセージが表示されます。

・処理終了メッセージ 処理終了メッセージは処理の終了をお知らせします。 なお、処理終了メッセージは自動的に画面が遷移します (遷移する画面は操作内容によって異なります)。

図 確認メッセージ例

プログ゚ラム゠テイシシマス<br>゠ヨロシイデ゚スカ?

図 エラーメッセージ例

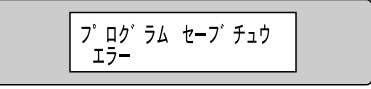

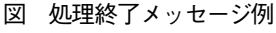

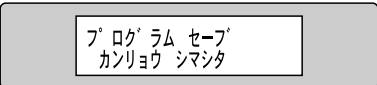

# プログラムの実行・停止

白動的にプログラムを実行するオートスタート機能 (81ページ) が設定されている場合、通電 時、プログラムに従って各機器が制御され、放送を開始します。

ここでは、手動でプログラムを実行または実行中のプログラムを停止する方法について説明します。

## プログラムを停止する場合

プログラム実行中、手動で停止(OFF)する場合は、次のように操作します。

- 1 決定 |を押し、液晶画面にメイン メニューを表 ─ 図メイン メニュー 示する。
- 2 選択ダイヤルを回し、「ジッコウ キリカエ」を表 示する。
- 3 決定 |を押す。 確認メッセージが表示されます。
	- うプログラムを停止するときは 決定 を押します。 プログラムを停止後(プログラム実行OFFメッセージを表 示)、自動的にメイン メニューに戻ります。
	- うプログラムの実行を継続するときは反るな押します。 プログラムを停止せずに、メイン メニューに戻ります。

### プログラムを実行する場合

プログラム停止中、手動で実行(ON)する場合は、次のように操作します。

- 1 決定 |を押し、液晶画面にメイン メニューを表 示する。
- $\mathcal{P}$ 選択ダイヤルを回し、「ジッコウ キリカエ」を表 示する。
- 3 決定 |を押す。
	- 確認メッセージが表示されます。 うプログラムを開始するときは 決定 を押します。 プログラムを開始後(プログラム実行ONメッセージを表 示)、自動的にメイン メニューに戻ります。 実行されるプログラムは、現在日時(または曜日)に設定 されているプログラムです。
	- うプログラムの実行を取り消すときは原るあを押します。 メイン メニューに戻ります。

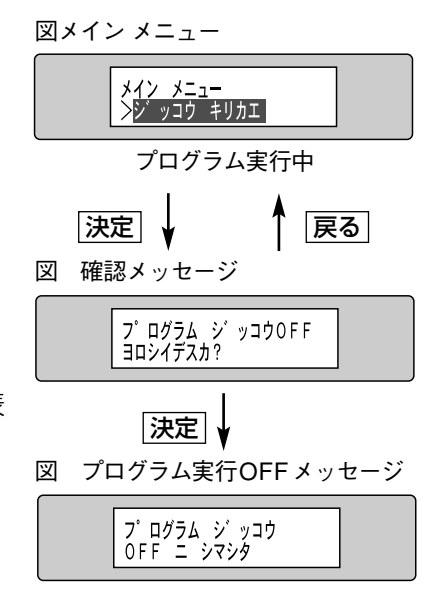

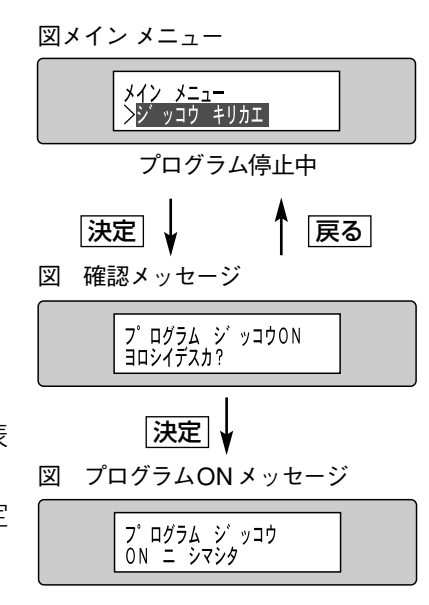

・プログラムが作成されていない状態でも実行できます(プログラムがない場合、本機で放送を制御する ことはできません)。 ・プログラム実行中に、プログラムを作成または修正することができます。詳しくは37ページをお読み ください。 メモ

## 時刻の修正

液晶画面に表示されている時刻が現在時刻と異なっている場合、時刻を修正する必要がありま す。時刻を修正する場合は次のように操作します。

・メイン メニューの時刻修正画面で年月日は修正できません。年月日の修正は、ユニット設定メニュー (プログラムを停止する必要があります)で行います (70ページ)。 ・親時計または外部FMチューナーを使って時計補正を行っている場合、時刻は決められた時間に自動補 メモ

正されます。ただし、現在時刻と±15秒以上異なる場合は以下の手順で時刻を修正する必要があり ます。

- 1 | 決定 を押し、液晶画面にメイン メニューを表 示する。
- 選択ダイヤルを回し、「ジコク シュウセイ」 を 表示する。  $\mathcal{P}$
- を押す。 決定 時刻修正画面が表示されます。 3
- **4 選択ダイヤルで時刻を修正する。**<br>サンスセルを回し、時(24時間) 選択ダイヤルを回し、時(24時間制)、分を修正します。 「時」を合わせた後、選択ダイヤルを押すと、「分」にカーソ ルが移動します。再度押すと「時」にカーソルが移動しま す。
- を押す。 決定 液晶画面に、確認メッセージが表示されます。 5
- **6 選択ダイヤルを回し、「ハイ」または「イイエ」**<br>ク を選択する その後 「決定」を拥す を選択する。 その後、|決定|を押す。

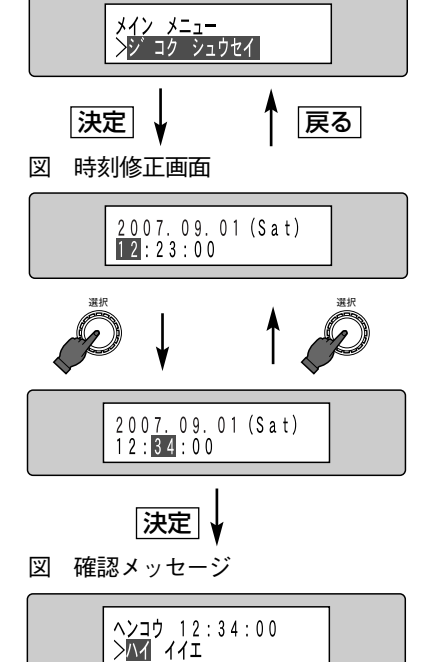

図メイン メニュー

- ▶ 時刻を修正する場合は、「ハイ」にカーソルを移動します。 NTTの時報サービスまたはNHKの時報に合わせて、 [**決定**]を押してください。 [決定]を押す と、時計が動き出します(秒は設定した「分」の0秒にリセットされます)。その後、日時表示 に戻ります。
- ▶ 時刻の修正を中止するときは、「イイエ」にカーソルを移動し、 及定 を押します。時刻を変更 せずに時刻修正画面に戻ります。

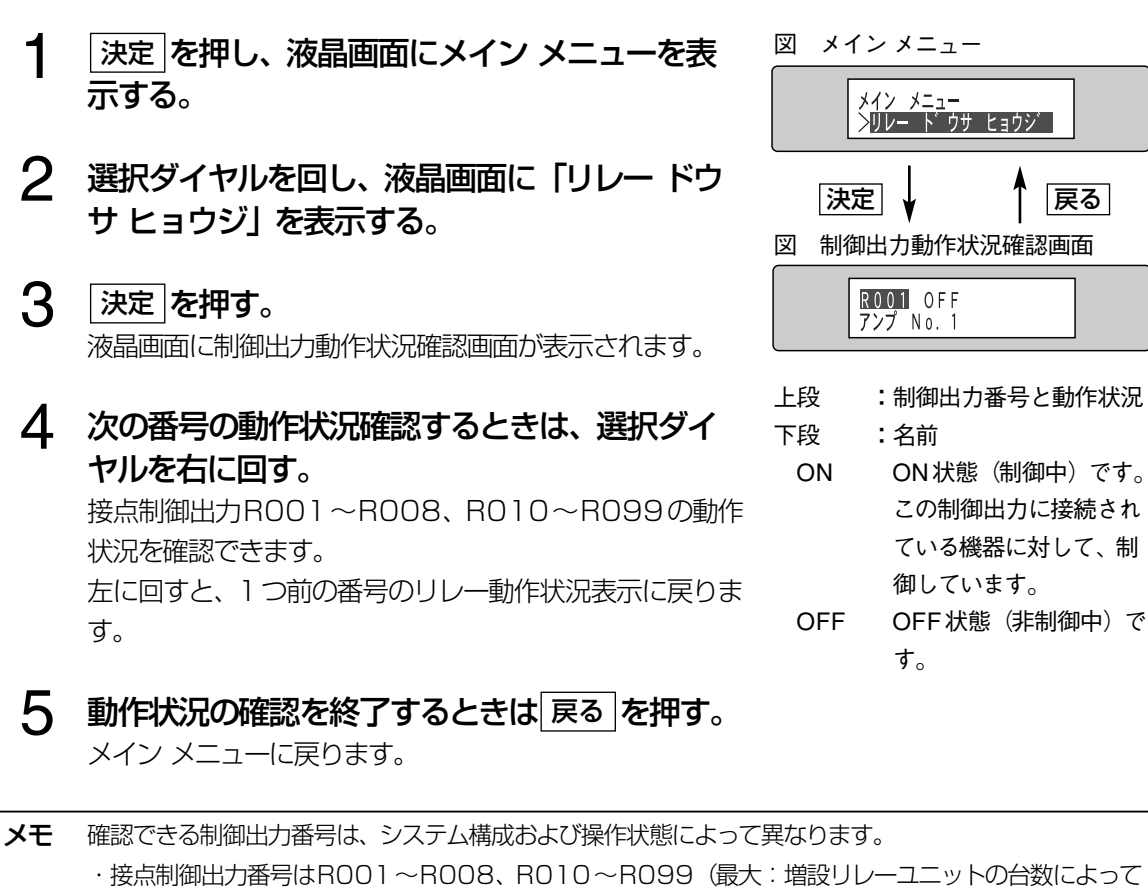

・増設リレーユニットのスイッチで切り換えた制御出力の動作状況は、上記操作で確認できません。

# 制御出力の動作状況の確認

制御出力の動作状況を確認するときは次のように操作します。接点制御出力に名前が設定され ている場合、設定されている名前も確認できます。

3

異なる) の範囲で確認できます。

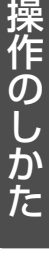

### 制御出力の手動制御

通常、制御出力のON/OFFはプログラムで自動制御されますが、必要に応じて手動でON/ OFFを切り換えることもできます。

手動で制御出力のON/OFFを切り換えると、AUTOに戻すまでプログラムによる制御はできません。 メモ

制御出力の状態を手動で切り換えるときは、次のように操作します。

- 1 決定 を押し、液晶画面にメイン メニューを表<br>示する 示する。
- 選択ダイヤルを回し、液晶画面にリレー手動制 御メニューを表示する。  $\mathcal{P}$
- を押す。 決定 手動制御画面が表示されます。 3
- 選択ダイヤルを回し、リレー番号を選択する。 4
- 手動で制御できる制御出力番号は、システム構成によって異なり メモ ます。

・接点制御出力番号はR001~R008、R010~R099(最 大:増設リレーユニットの台数によって異なる)の範囲で制御 できます。

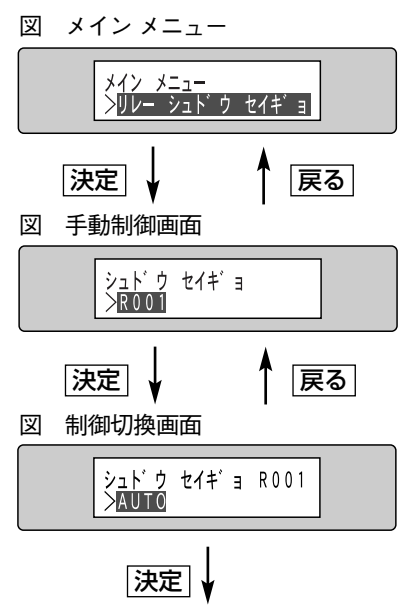

制御出力の制御が行われ、手動制御 画面に戻ります。

- を押す。 決定 制御切換画面が表示されます。 5
- 選択ダイヤルを回し、制御方法を選択する。 以下のいずれかを選択できます。 ON :手動でONにします。 OFF : 手動でOFFにします。 AUTO :プログラムによる自動制御にします。 6
- 決定 |または| 戻る |を押す。 7
	- ▶ 選択した内容に、設定内容を変更するときは 決定 を押します。 制御出力の制御が行われ、 手動 制御画面に戻ります。
	- ▶ 変更しないときは 戻る を押します。 手動制御画面に戻ります。 再度 戻る を押すとメイン メ ニューに戻ります。

# 液晶 (LCD) バックライトの点灯/消灯

液晶のバックライトはメイン メニューの操作でON/OFFを切り換えることができます。周 囲の明るさに合わせて切り換えて使用できます。

- **1** │決定│を押し、液晶画面にメイン メニューを表 図 メインメニュー<br>コンスコート ラマス 示する。
- 選択ダイヤルを回し、液晶画面に「LCD バック ライト」を表示する。 2
- 決定 |を押す。 液晶画面にLCDバックライト設定画面が表示されます。 3
- 4 選択ダイヤルを回し、設定内容を選択する。<br>→ LCDバックライトを設定する場合 N/下の内容を選

LCDバックライトを設定する場合、以下の内容を選択で きます。お買い上げ時は「AUTO」に設定されています。

ON : 通電時、液晶のバックライトを常時点灯します。 OFF : 通電の有無にかかわらず、液晶のバックライト を常時消灯します。

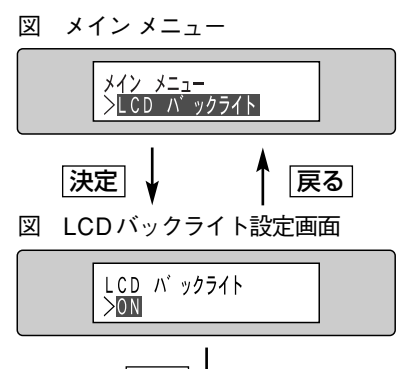

操 作  $\boldsymbol{\mathcal{D}}$ し か た

決定 液晶画面にメッセージ「セッテイヲ ホゾンシマシタ」を表示後、メイン メニューに戻る。

- AUTO :通電時、本機前面のボタンまたは選択ダイヤルを操作したときにだけ、液晶のバック ライトを点灯します。バックライトは、操作後、約1分経過すると自動的に消灯しま す。
- <u>決定 または 戻る</u> を押す。 5
	- ▶ 選択した内容に、設定内容を変更するときは<u>|決定</u>|を押します。液晶画面に、「セッテイヲ ホ ゾンシマシタ」とメッセージが表示されます。メッセージは自動的に消え、メイン メニューに 戻ります。
	- ▶ 変更しないときは 戻る を押します。 メイン メニューに戻ります。

# プログラムの修正

当日、業務上の都合によってプログラムを一部変更する必要がある場合、プログラムを修正しま す。プログラムには、週間プログラム、特定日用プログラム、キョウ(今日)があります(詳細 は37ページをお読みください)。修正したプログラムを当日のみ使用する場合は「キョウ」プ ログラムを修正します。

- **メモ** ・ 「キョウ」プログラムの修正内容は当日のみ有効です。修正内容を毎週反映したい場合は、週間プログ ラム(Sun~Sat)を修正してください(40ページ)。
	- ·修正を始める前に、プログラムを確認し、機器を制御するための制御出力番号およびステップ番号(開 始時刻、終了時刻)を確認してください。
	- ・機能ボタンでプログラム差し換えを行うと、当日(「キョウ」プログラム)の修正は無効となります。

## 制御出力のプログラムの修正

- を押し、メイン メニューを表示する。 決定 1
- 選択ダイヤルを回し、液晶画面に「プログラム セッテイ」を表示する。  $\mathcal{P}$
- を押す。 決定 プログラム設定メニューが表示されます。 3
- を押す。 決定 プログラム選択画面(キョウ)が表示されます。 4
- 5 再度、決定 を押す。 制御出力番号選択画面が表示されます。
- 選択ダイヤルを回し、制御出力番号を選択する。 制御したい機器が接続されている制御出力番号を選択しま す。 6
- <u>決定 |</u>を押す。 ステップ設定画面が表示されます。 7
- 8 選択ダイヤルを回しステップ番号を選択する。 修正したいステップ番号を選択します。 新しいステップを追加するときは<u>|挿入</u>|を押します。 表示 されているステップの前に空白のステップを1つ追加しま す。 表示されているステップを削除したいときは、 |**削除**|を押 します。

表示されているステップを複製したいときは、 | ユビー| を押 します。 その後、 複製先のステップを表示し、 | <mark>貼付</mark> | を押 します。表示されているステップに上書きします。

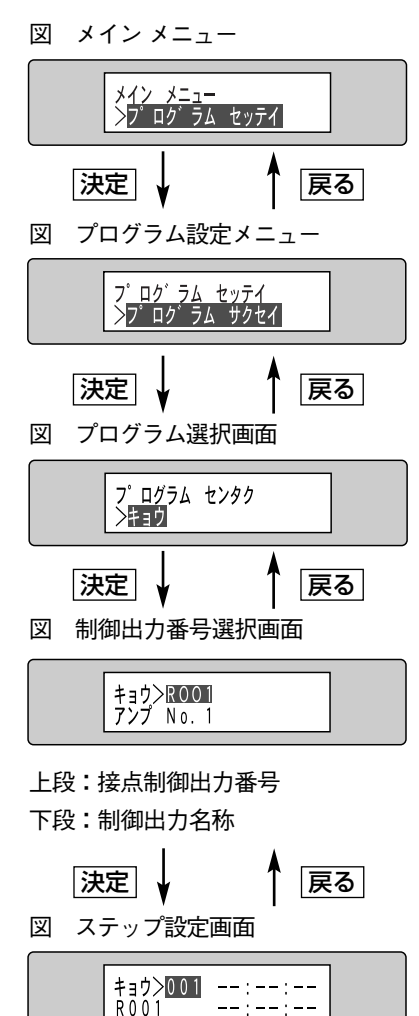

上段:ステップ番号 ON開始時刻 下段:制御出力番号 ON終了時刻

RŌÓ1

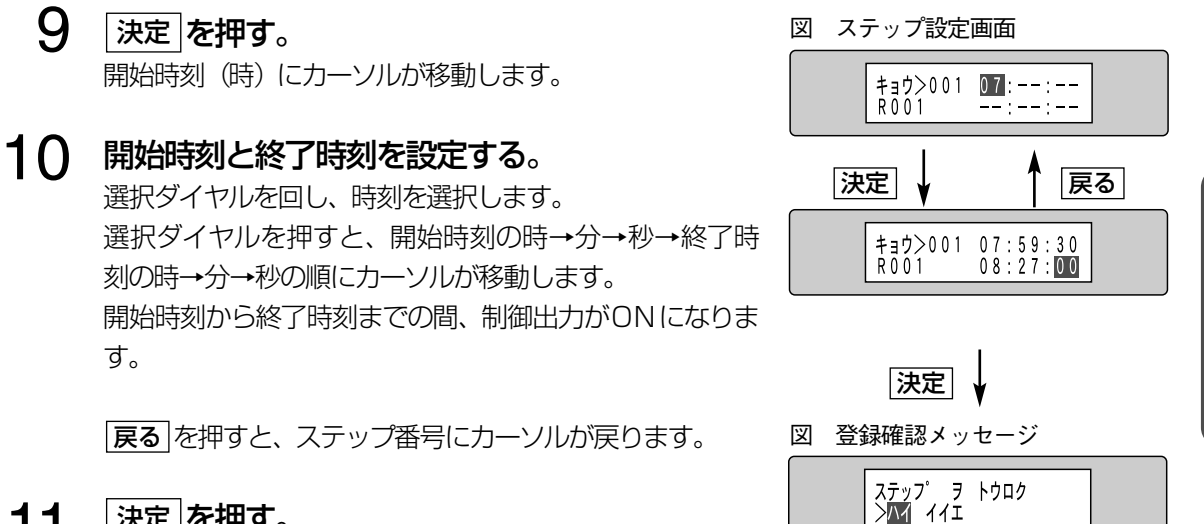

- 決定 |を押す。 登録確認メッセージが表示されます。 11
- 12 選択ダイヤルで「ハイ」または「イイエ」を選択し、 決定 を押す。 ●「ハイ」 :設定内容を登録し、ステップ設定画面に戻ります。
	- ▶ 「イイエ」:設定内容を登録せず、ステップ設定画面に戻ります。
	- ▶ 展る を押すと、開始時刻、終了時刻の設定に戻ります。
- 13 他の制御出力の設定を変更するときは、制御出力番号選択画面が表示されるま で |戻る|を押す。 プログラムの修正を終了するときは、日時が表示されるまで 戻る を押す。

操 作  $\boldsymbol{\mathcal{D}}$ し か た

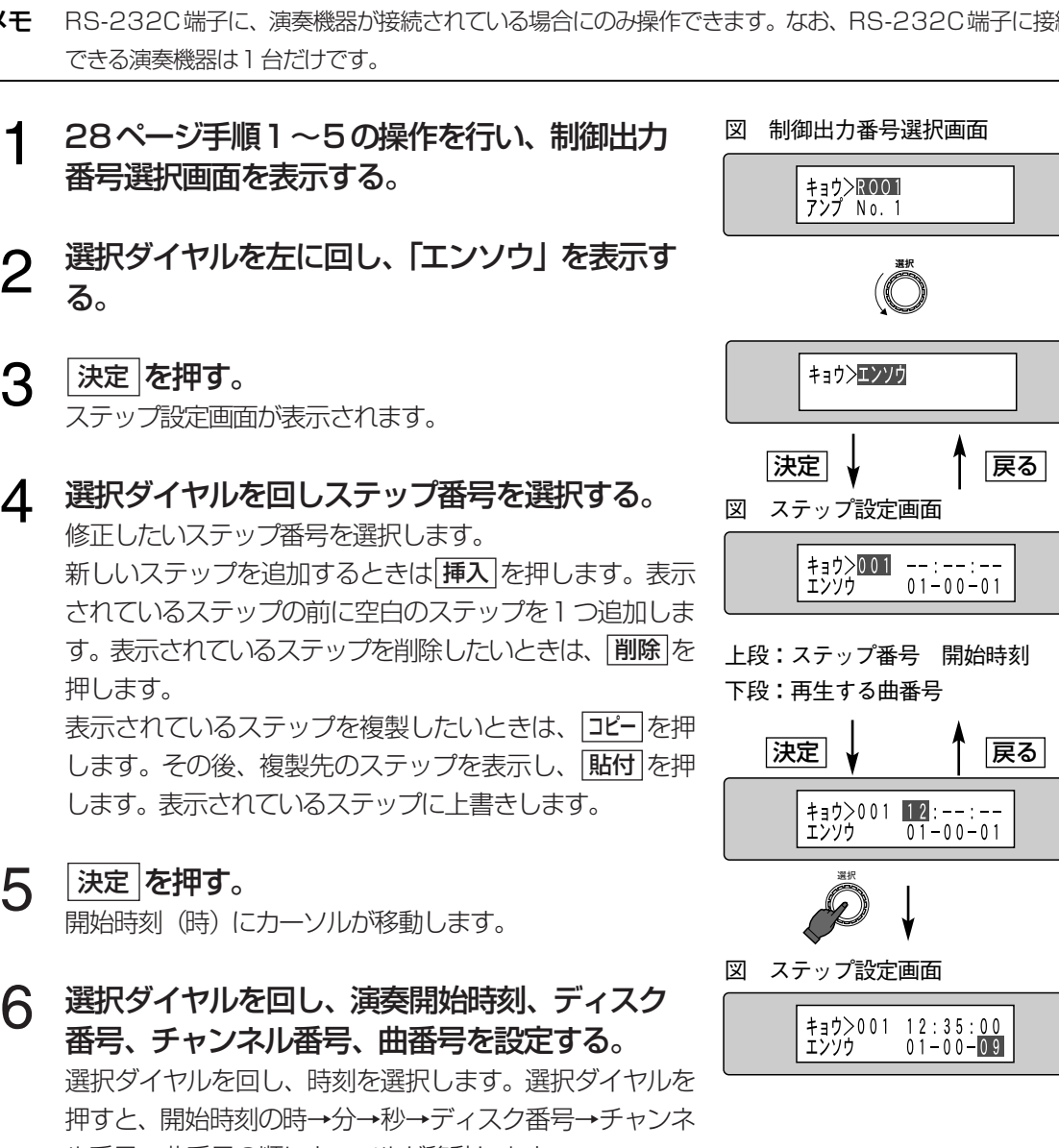

#### ・演奏機器の再生の場合、指定した時刻に演奏が開始され、曲の再生が終了すると自動的に停止します。 ・ディスク番号、チャンネル番号の指定範囲は機器によって異なります(次ページ参照)。 メモ

- RS-232C端子に、演奏機器が接続されている場合にのみ操作できます。なお、RS-232C端子に接続 できる演奏機器は1台だけです。 メモ
	- 28ページ手順1~5の操作を行い、制御出力 番号選択画面を表示する。 1
	- 選択ダイヤルを左に回し、「エンソウ」を表示す る。 2
	- 決定 |を押す。 ステップ設定画面が表示されます。 3
	- 修正したいステップ番号を選択します。 新しいステップを追加するときは<u>|挿入</u>|を押します。 表示 されているステップの前に空白のステップを1つ追加しま す。 表示されているステップを削除したいときは、 <u>|削除</u>|を 押します。 表示されているステップを複製したいときは、 | ユビー| を押 します。 その後、 複製先のステップを表示し、 | <mark>貼付</mark> | を押
	- を押す。 決定 5

開始時刻 (時) にカーソルが移動します。

選択ダイヤルを回し、演奏開始時刻、ディスク 番号、チャンネル番号、曲番号を設定する。 選択ダイヤルを回し、時刻を選択します。選択ダイヤルを 押すと、開始時刻の時→分→秒→ディスク番号→チャンネ ル番号→曲番号の順にカーソルが移動します。 6

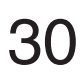

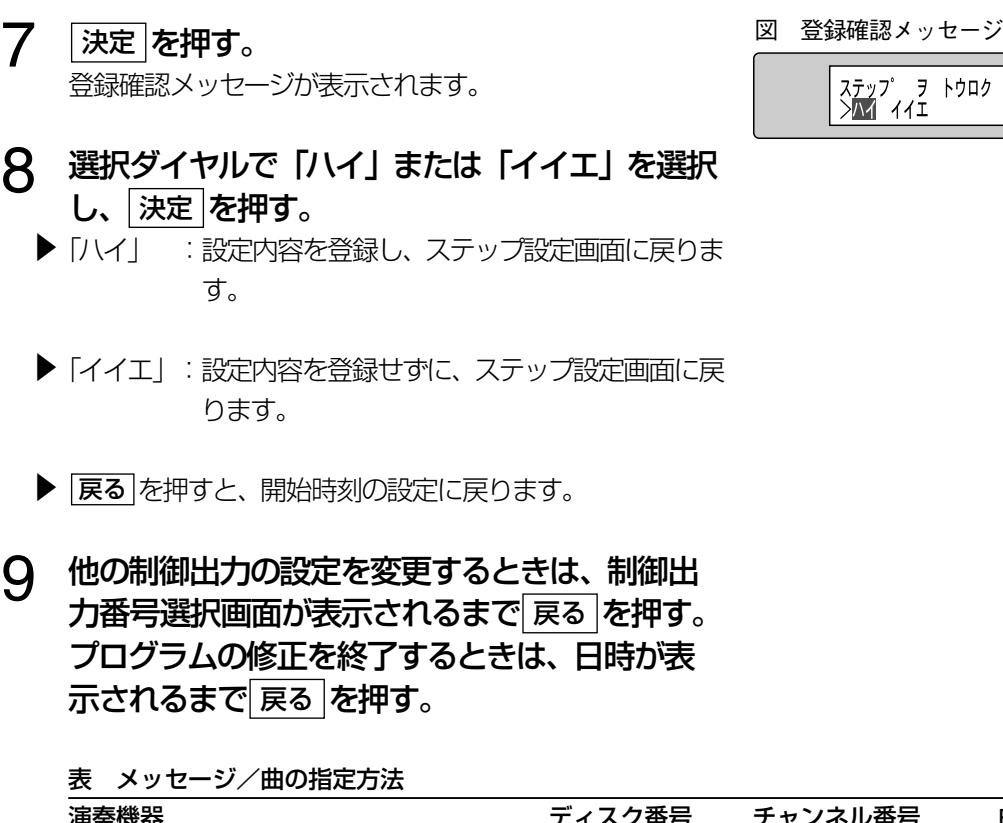

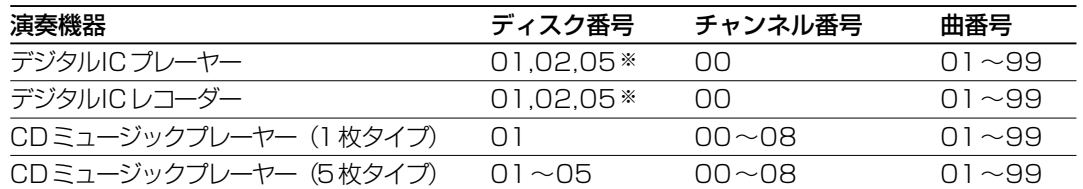

※:ディスク番号については、デジタルICプレーヤー、デジタルICレコーダーの取扱説明書をお読みく ださい。

# 機能ボタンによる操作

機能ボタン(F1~F5)で操作する場合、システム設定メニューであらかじめ機能ボタンに機 能を割り当てておく必要があります(73ページ)。操作を始める前に、機能ボタンに割り当て られている機能を確認してください。

# 基本操作

操作したい機能が割り当てられている機能ボタンを押すと、 割り当てられている機能が実行されます。 機能ボタンで操作中、液晶画面の表示は、日時表示→実行 中の機能ボタン (番号と名前) が交互に表示されます (個

別リレー操作および演奏機器の再生は除く)。

終了するときは、機能を実行するために押した機能ボタン を再度押します。

# 個別リレー操作

機能ボタンに設定されている制御出力(1つ)の状態を強 制的に反転(ONのときOFF、OFFのときON)します。

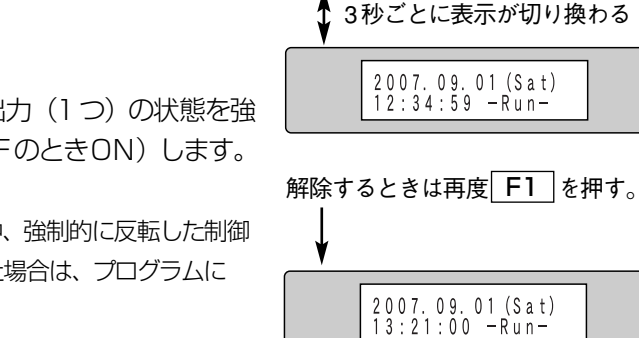

F1ボタンを押したときの液晶画面表示例

 $-F1 - F744$ <br>12:34:56 - Run-

 $F1$ を押す。

図 操作例

- プログラム優先です。個別リレー操作中、強制的に反転した制御 出力に対してプログラム制御が発生した場合は、プログラムに 従って動作します。 プログラムとの関係
	- 個別リレー操作機能が割り当てられている機能ボタン(例F1)を押す。 機能ボタンに設定されている制御出力の状態が反転します。 1
	- **表示について** 個別リレー操作中、液晶画面に実行中の機能ボタンは表示されません。

個別リレー操作機能を解除するときは、再度機能ボタン(F1)を押す。  $\mathcal{P}$ 

## 複数リレー操作

機能ボタンに設定されている複数の制御出力の状態を同時に制御します。

複数リレー操作優先です。複数リレー操作中、制御されている制御出力に対してプログラムから制御する ことはできません(複数リレー制御の対象となっている制御出力に対するプログラムは無視されます)。 プログラムとの関係

#### 複数リレー操作機能が割り当てられている機能ボタン(例F2)を押す。 複数の制御出力が、複数リレー操作機能の設定に従ってONまたはOFFされます。 1

複数リレー操作機能を解除するときは、再度機能ボタン(F2)を押す。  $\mathcal{P}$ 

#### 複数リレー操作機能が複数の機能ボタンに割り当てられている場合 後に押した機能ボタンに割り当てられている複数リレー操作が優先されます。 例えば、F2とF5に複数リレー操作機能が割り当てられている場合、F2を押してからF5を押すと、F5 に割り当てられている複数リレー操作で動作します(F2の複数リレー操作は解除されます)。 メモ

## 演奏機器の再生

機能ボタンに設定されている番号の音楽またはメッセージを再生します。

- メモ この機能は、 本機のRS-232C端子に、 演奏機器が接続されている場合にのみ使用できます。 RS-232C端子に接続できる演奏機器は1台だけです。
- プログラム優先です。演奏機器再生中、演奏機器に対するプログラム制御が発生した場合、再生を中断し、 プログラムに従って再生します。 プログラムとの関係
	- プレーヤー演奏機能が割り当てられている機能ボタン(例F3)を押す。 機能ボタンに割り当てられている曲またはメッセージが放送されます。再度押すと、曲または メッセージを最初から再生します。 1
- **再生を停止するには** 本機で、放送中の音楽またはメッセージを中断することはできません。再生を中断する場合は演奏機器で 停止操作を行ってください。詳細は、演奏機器の取扱説明書をお読みください。
	- **表示について** 演奏機器の再生中、液晶画面に実行中の機能ボタンは表示されません。

## 機能ボタンによるプログラムの差し換え

実行中のプログラムを機能ボタンに設定されている、特定日用のプログラム(D01~D16の いずれか)に差し換えます。

- プログラム差換機能が割り当てられている機能ボタン(例F4)を押す。 現在実行中のプログラムが、機能ボタンに割り当てられているプログラムに切り換わります。 その後、自動的に実行されます。 1
- **メモ** ・切り換えたプログラムが動作するまで、約2秒かかります。 ・切り換えたプログラムは日が変わると解除されます。
- プログラムの差し換えを解除するときは、再度機能ボタン(F4)を押す。 2

運用日に割り当てられているプログラム(週間プログラムまたは年間スケジュール)に戻りま す。

「キョウ」プログラム変更後、プログラムの差し換えを行うと「キョウ」プログラムの変更内容 は破棄されます。

プログラム差換機能が複数の機能ボタンに割り当てられている場合 メモ 例えば、F4ボタンとF5ボタンにプログラム差換機能が割り当てられており、F4ボタンを押した後に、 F5ボタンを押すと、F5ボタンに割り当てられているプログラムに従って動作します。再度F5ボタンを 押すとF5ボタンに割り当てられているプログラムが解除され、運用日に割り当てられているプログラム (週間プログラムまたは年間スケジュール)で動作します。

# 制御出力制御の優先順位について

本機による制御出力の制御方法の優先順位は下表のようになります。

#### 表 プログラムの制御方法と優先順位(プログラムによる制御を基準とした場合)

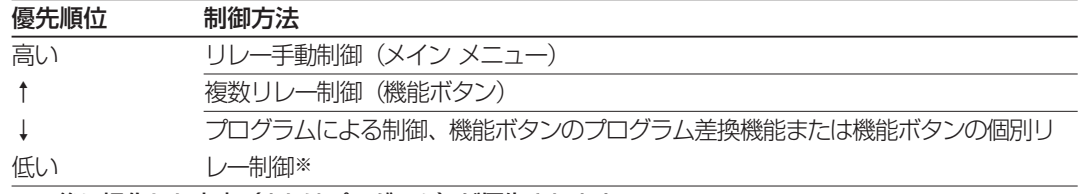

※:後に操作した内容(またはプログラム)が優先されます。

表「機能割り当て例」に示すように機能ボタンが設定されている場合で、各機能を同時に実行す ると表「機能を組み合わせて使用した場合の動作例」のように動作します。

表「機能を組み合わせて使用した場合」は、R008がON状態で各機能を実行した場合の動作 例です。

#### 表 機能割り当て例

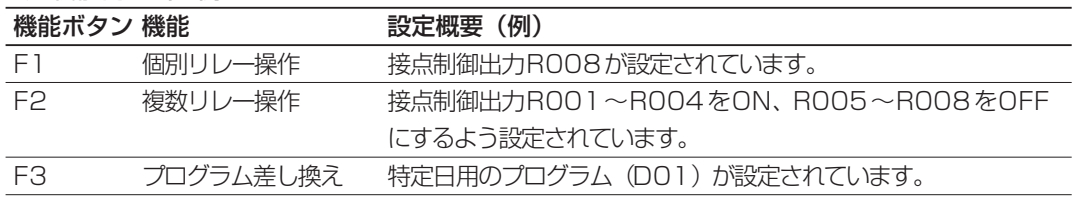

#### 表 機能を組み合わせて使用した場合の動作例

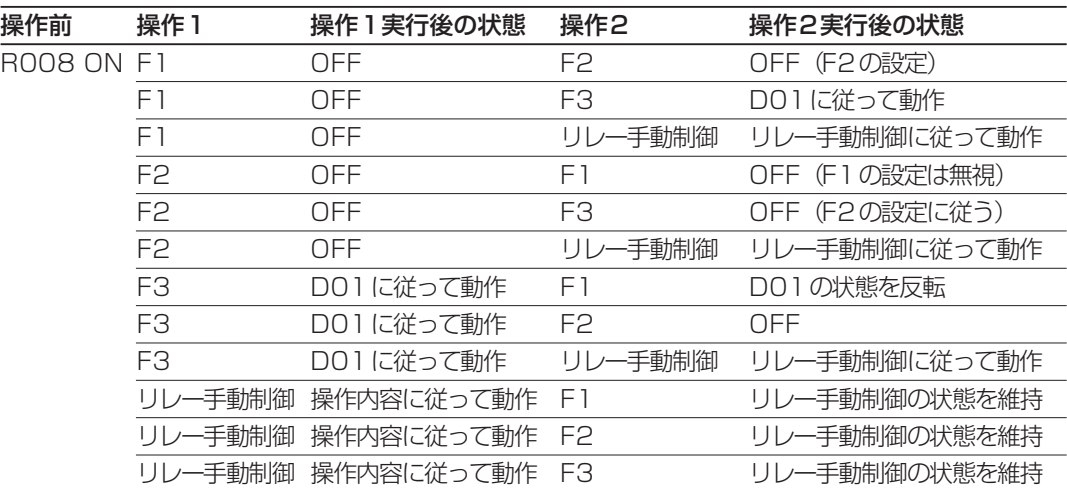

# 故障と思われましたら

ご使用中に故障かなと思われる症状が生じたときは、下表の内容を確認してください。また、各 種のエラー表示に従って確認してください。それでも直らないときは電源プラグを抜いてお買い 上げの販売店へご連絡ください。

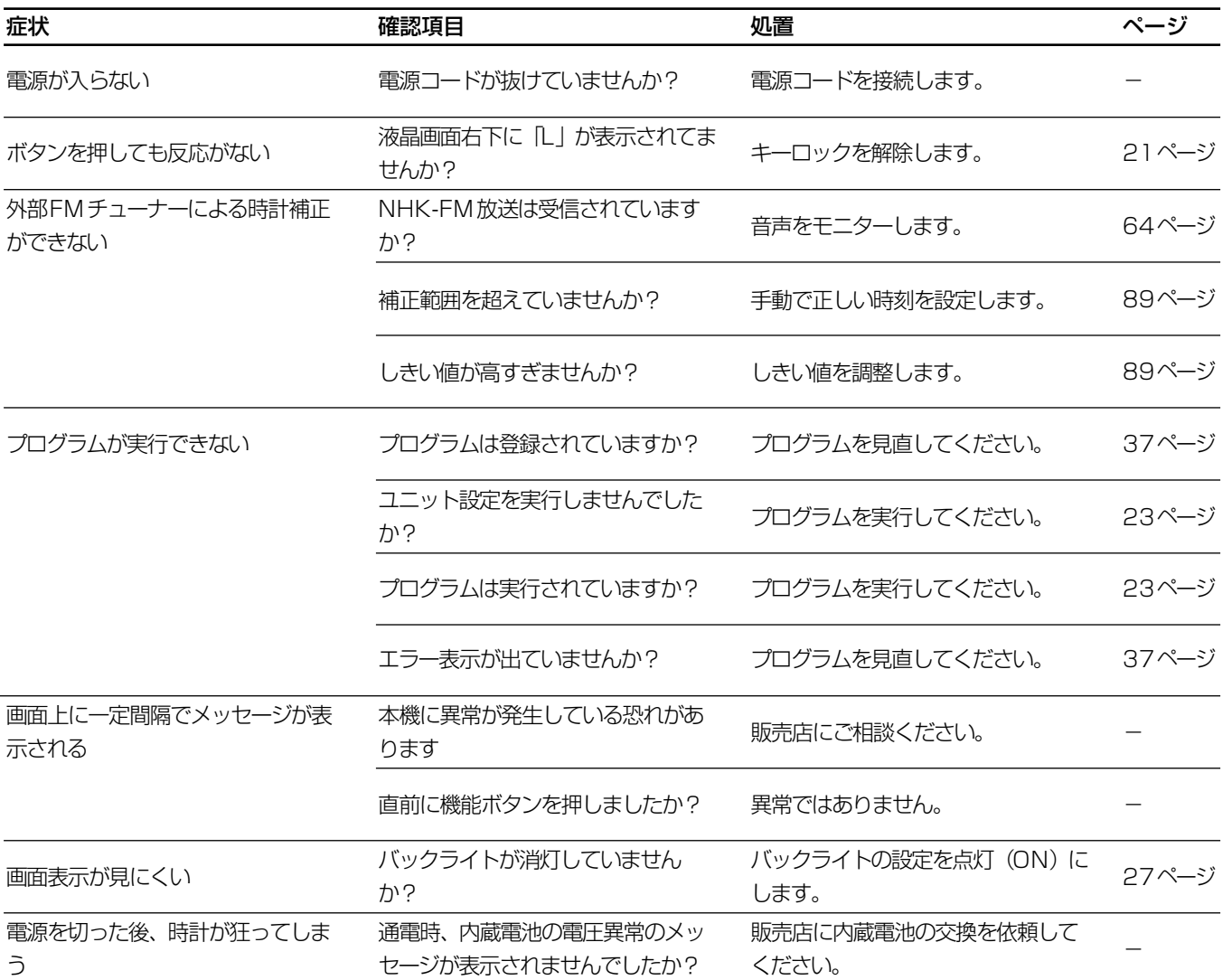
# プログラムの作成

プログラムで、制御出力のON/OFF、または演奏機器で曲を演奏する時間を設定します。曜 日、時、分、秒単位で制御出力をON/OFFできます。

# 作成できるプログラムの種類

本機は、表「プログラムの種類」に示すプログラムを作成できます。各プログラムの優先順位 は、表「プログラムの優先順位」のとおりです。各プログラムの関係は下図をご覧ください。

#### 表 プログラムの種類

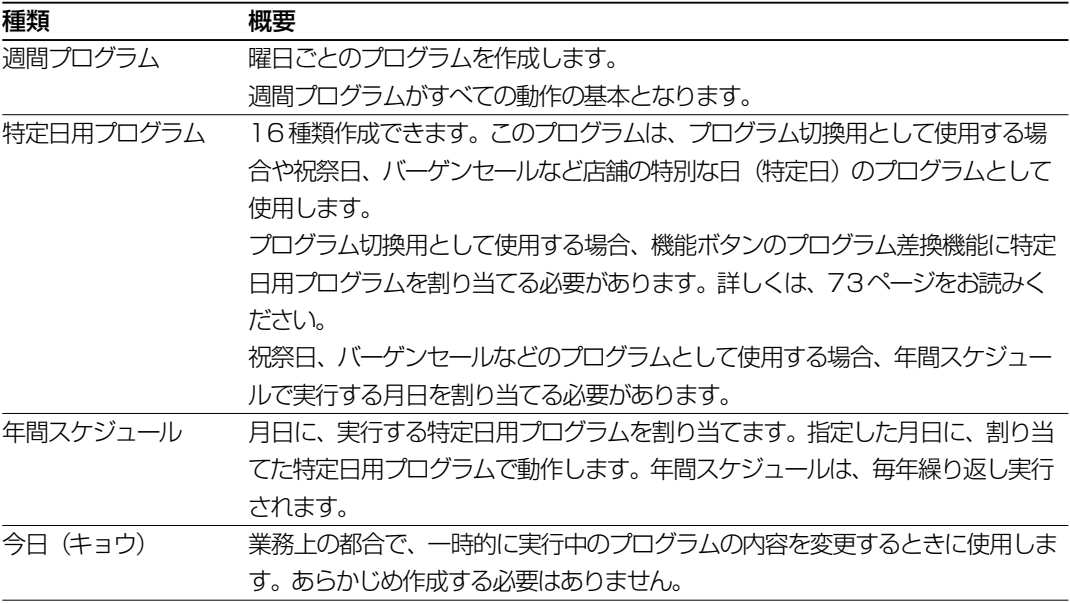

#### 表 プログラムの優先順位

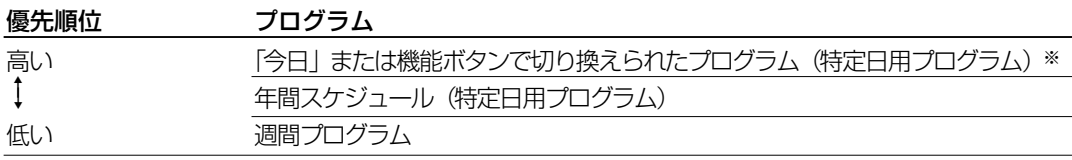

#### ※:後に設定したプログラムが優先されます。

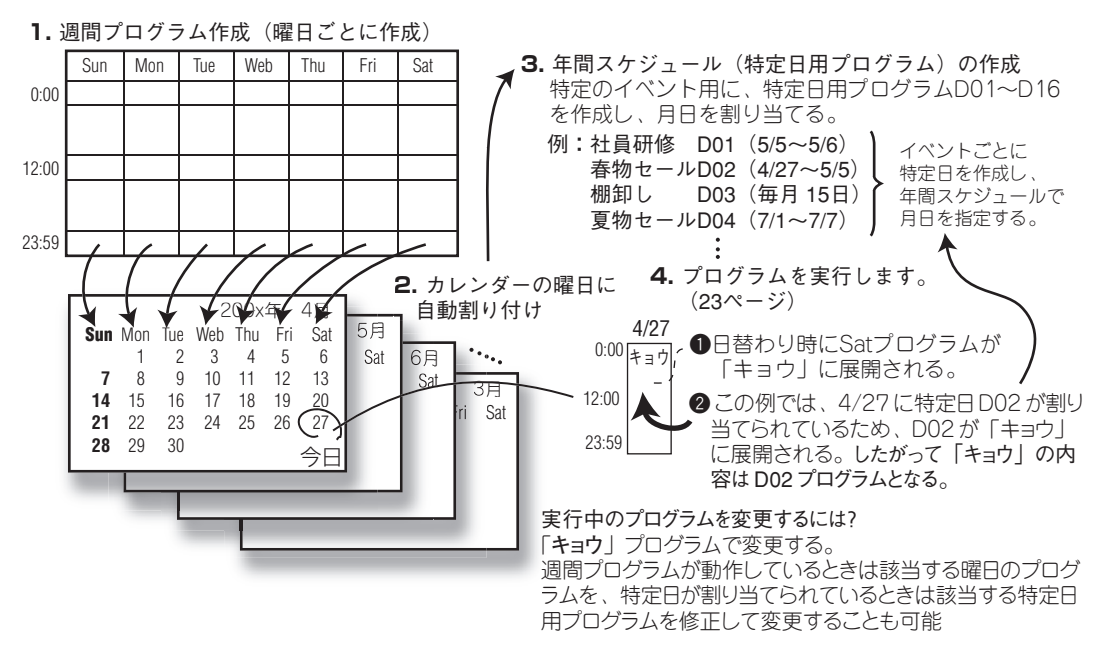

# プログラム作成作業の流れ

プログラムの作成は以下の手順で行います。あらかじめ、ユニット設定メニューで制御出力の用 途が分かるように名前を設定することをおすすめします。

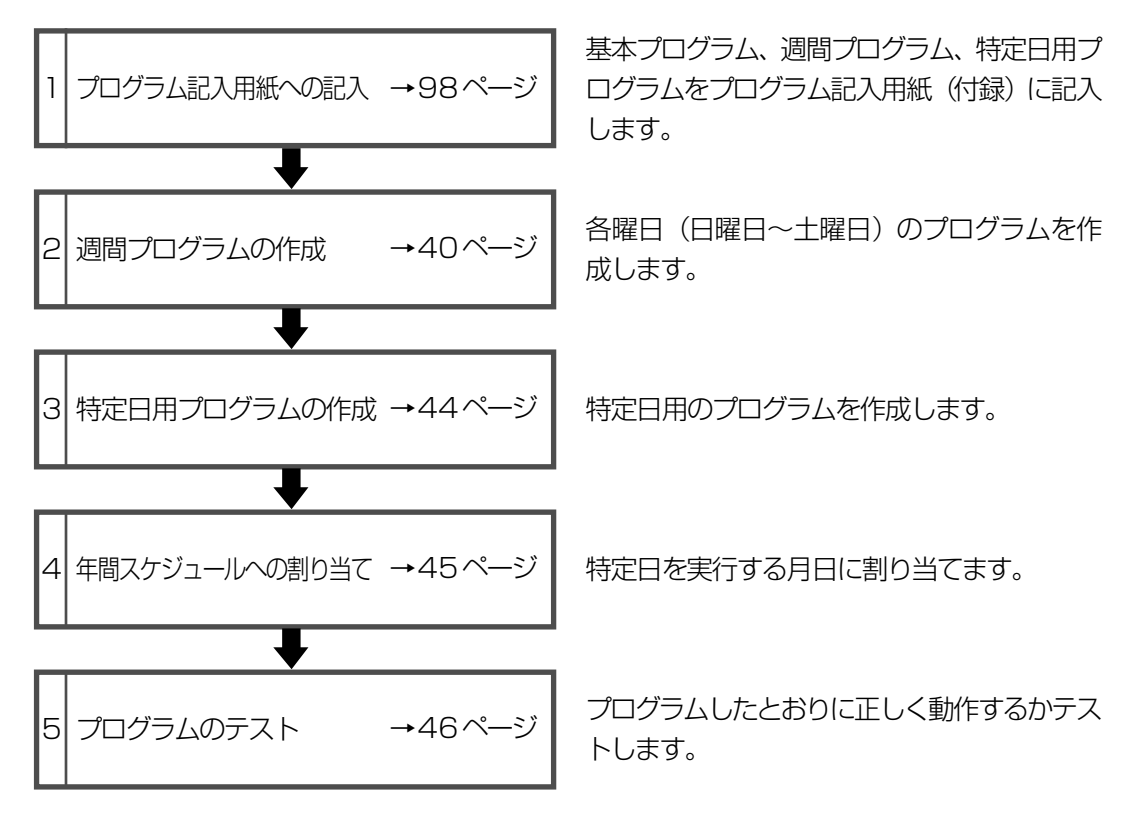

# 作成手順の概要

プログラムは、メイン メニューの「プログラム作成」で作成します。本機でプログラムを作成 する場合は、制御出力ごとに、ONにする時間を設定して作成します(設定されていない時間は OFFになります)。

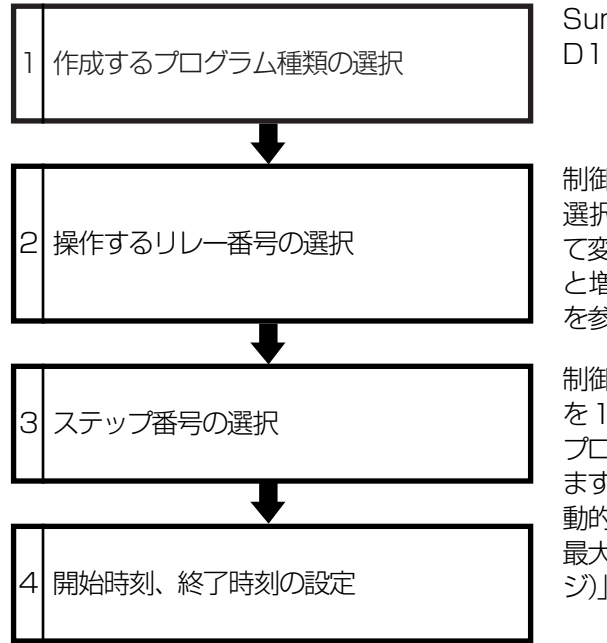

Sun (日曜)  $\sim$  Sat (土曜)、特定日 (D01 $\sim$ D16)、年から選択します。

制御出力番号を選択します。接点制御出力の 選択範囲は、増設リレーユニットの数によっ て変わります。詳細は、表「接点制御出力番号 と増設リレーユニットとの関係(次ページ)」 を参照してください。

制御出力をONにする時刻(開始/終了時刻) を1つ指定することをステップと呼びます。 プログラム作成中は仮のステップ番号を設定し ます。ステップ番号は、開始時刻を基準に、自 動的に並べ換えられます。

最大ステップ数(次ペー ジ)」を参照してください。

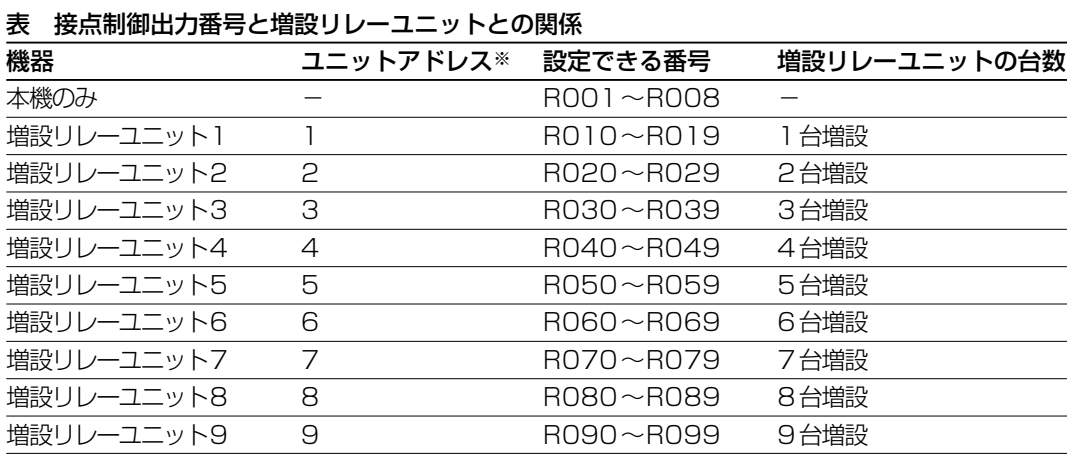

※:増設リレーユニットのユニットアドレスの設定方法は、増設リレーユニットの取扱説明書をお読みく ださい。

#### 表 最大ステップ数

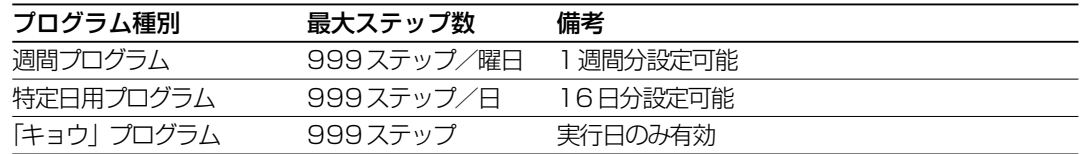

### プログラム作成時の注意

プログラム作成時は、次の内容に注意してください。

#### ・日をまたがるプログラムは作成できません。

日付変更時刻が00:00:00:00に設定されている場合、00:00:00から翌日の00:00:00 までのプログラムを作成できます。

例:23:00:00~00:00:00は指定できますが、23:00:00~00:00:01を指定する とエラーになります。日をまたがる場合は23:00:00~00:00:00のステップと翌日 00:00:00~00:00:01のステップを分けてください。

#### ・終了時刻を開始時刻より前の時間に指定することはできません。

エラーメッセージが表示されます。終了時刻には開始時刻より後の時間を指定してください。

#### ・プログラムの作成を始める前に、ユニット設定を確認してください。

プログラムとユニット設定が異なると正しく動作しません。また、プログラム作成時、ユニッ ト設定と異なる設定を受け付けない場合がありますので注意してください。

・当日のプログラムを変更するときは「キョウ」プログラムを使用してください。 本機は当日のプログラムを変更できます。当日のプログラムを変更する場合は、「キョウ」プ ログラムを使用してください。

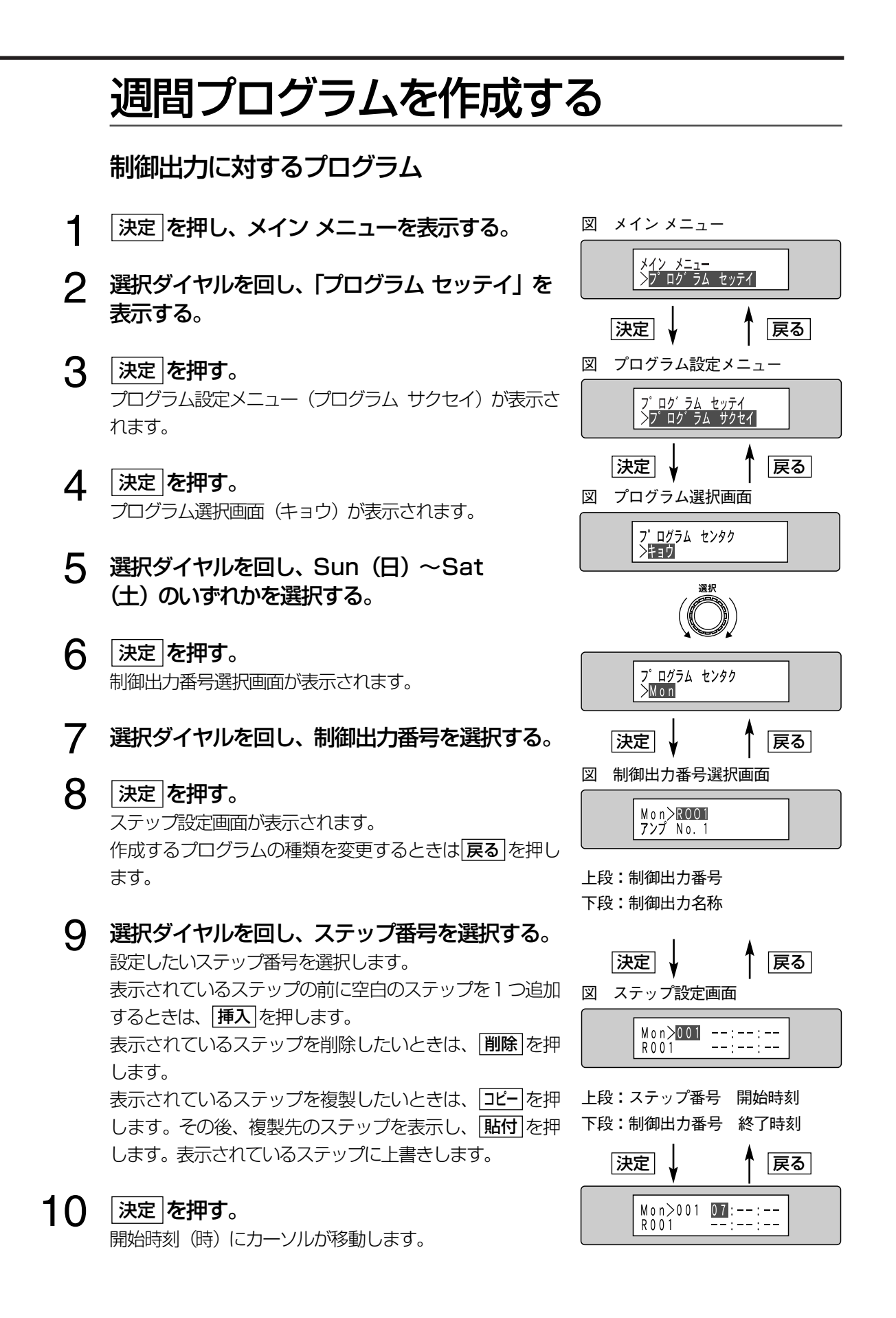

### 40

11 開始時刻と終了時刻を設定する。<br>
11 <sub>選択ダイヤルを回し、時刻を選択します</sub><br>
20 December 2014 選択ダイヤルを回し、時刻を選択します。 選択ダイヤルを押すと、開始時刻の時→分→秒→終了時 刻の時→分→秒の順にカーソルが移動します。 開始時刻から終了時刻までの間、制御出力がONになりま す。

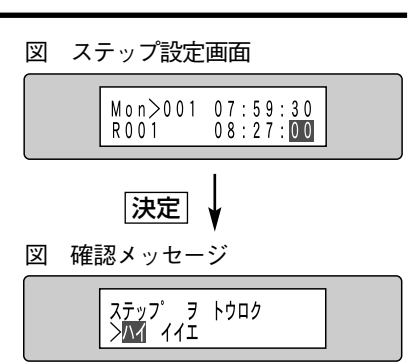

**戻る**]を押すと、 ステップ番号にカーソルが戻ります。

- **メモ** 開始時刻の--は00ではありません。必ず時、分、秒を設定し てください。
- 決定 |を押す。 確認メッセージが表示されます。 12
- 選択ダイヤルで「ハイ」または「イイエ」を選択し、|決定|を押す。 :設定内容を登録し、ステップ設定画面に戻ります。 13  $\blacktriangleright$   $\lceil 1 \cdot \checkmark \rceil$ 
	- ▶ 「イイエ」:設定内容を登録せず、ステップ設定画面に戻ります。
	- ▶ 展る を押すと、開始時刻、終了時刻の設定に戻ります。
- 他の制御出力を設定するときは、制御出力番号選択画面が表示されるまで を押す。 戻る <u>プログラムの修正を終了するときは、日時が表示されるまで|戻る|</u>を押す。 14

プログラム選択画面に戻るとき、液晶画面にメッセージ「プログラムセンタクニ モドリマス」が表示さ れます。メッセージは自動的に消え、プログラム選択画面が表示されます。 プログラムの修正・ 追加した場合

週間プログラムが「キョウ」 プログラムに展開されている ときに、実行中の曜日のプロ グラムを変更すると・・・?

実行中の曜日のプログラムを変更(例えば、月曜日にMonプロ グラムを変更)すると、制御出力番号選択画面からプログラム選 択画面に戻るとき、確認メッセージ(右図)が表示されます※。 選択ダイヤルで「ハイ」 または「イイエ」を選択し、 | <mark>決定</mark> |を押 すと自動的にプログラム選択画面に戻ります。

- ※:月曜日に他の曜日のプログラムを変更した場合、確認メッ セージは表示されません。変更内容は該当曜日から実行され ます。
- ▶ 「ハイ」 :「キョウ」プログラムの内容が「Mon」プログラ ムの内容に置き換わり、運用が再開されます。
- ▶ 「イイエ」: 「Mon」プログラムで編集した内容は、翌週の同じ 曜日(月曜日)から実行されます。

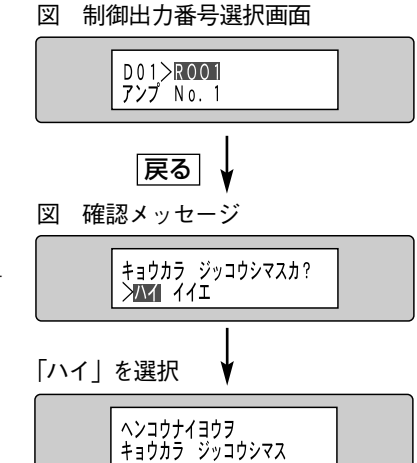

### 演奏機器に対するプログラム

ここでは、演奏機器に対するプログラムの作成方法について説明します。

- **メモ** RS-232C端子に、 演奏機器が接続されている場合の設定です。 なお、 RS-232C端子に接続できる機 器は1台だけです。 このメニューを表示できないときは、設定スイッチの設定、機器構成を確認してください(67ページ)。
	- 40ページ手順1~6の操作を行い、制御出力 番号選択画面を表示する。 1
- 選択ダイヤルを左に回し、「エンソウ」を表示す る。 2
- を押す。 決定 ステップ設定画面が表示されます。 3

**4 選択ダイヤルを回しステップ番号を選択する。**<br><del>イー・ペット トレンテップ番号を選択します</del> 作成したいステップ番号を選択します。 表示されているステップの前に空白のステップを1つ追加 するときは、 |**挿入**|を押します。 表示されているステップを削除したいときは、 |**削除**|を押 します。 表示されているステップを複製したいときは、 | ユビー| を押 します。 その後、 複製先のステップを表示し、 | <mark>貼付</mark> | を押 します。表示されているステップに上書きします。

- を押す。 決定 開始時刻 (時) にカーソルが移動します。 5
- 選択ダイヤルを回し、演奏開始時刻、ディスク 番号、チャンネル番号、曲番号を設定する。 選択ダイヤルを回し、時刻を選択します。選択ダイヤルを 押すと、開始時刻の時→分→秒→ディスク番号→チャンネ ル番号→曲番号の順にカーソルが移動します。 ディスク番号、チャンネル番号、曲番号の指定方法は、次 ページの表をご覧ください。 6
- **メモ** ・演奏機器の再生の場合、指定した時刻に演奏が開始され、曲の 再生が終了すると自動的に停止します。 ・ディスク番号、チャンネル番号の指定方法は機器によって異な ります(次ページの表を参照)。

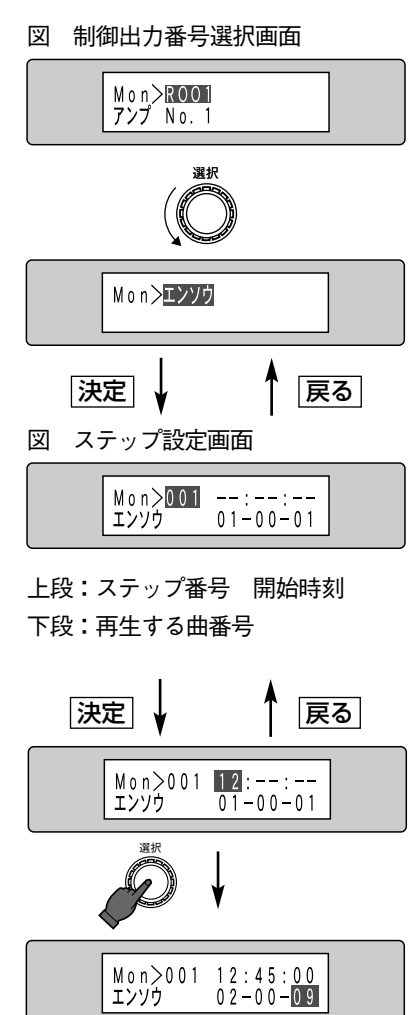

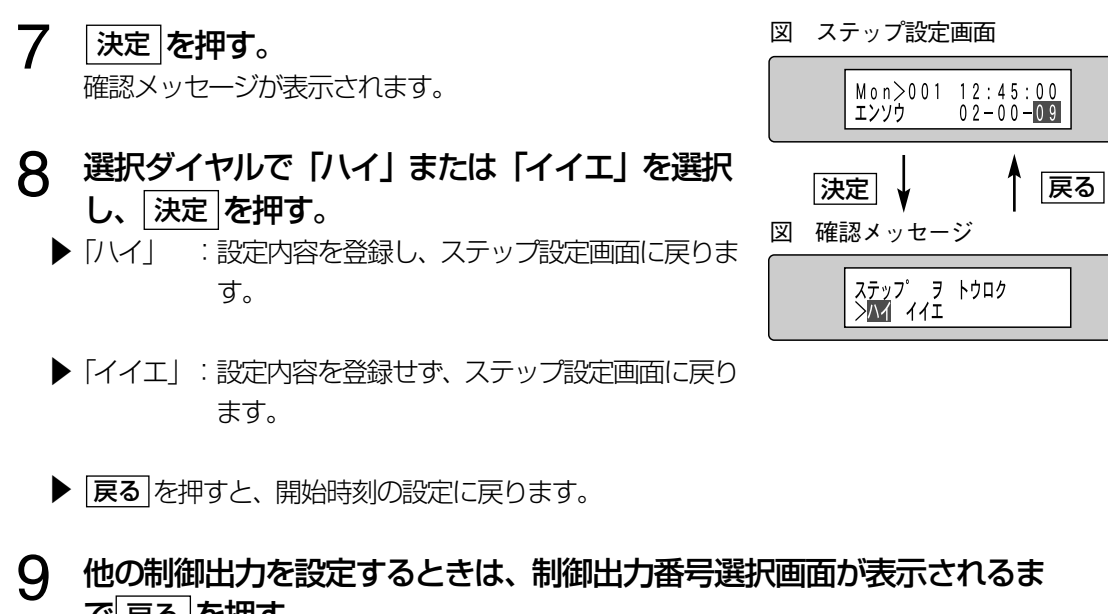

で 戻る を押す。 プログラムの修正を終了するときは、 日時が表示されるまで<u>|戻る</u>|を押す。

**プログラムの修正・** プログラム選択画面に戻るとき、液晶画面にメッセージ「プログラムセンタクニ モドリマス」が表示さ **追加した場合** れます。 メッセージは自動的に消え、 プログラム選択画面が表示されます。

| 表 指定方法                 |             |             |           |
|------------------------|-------------|-------------|-----------|
| 演奏機器                   | ディスク番号      | チャンネル番号     | 曲番号       |
| デジタルIC プレーヤー           | 01.02.05 *  | nn          | $01 - 99$ |
| デジタルIC レコーダー           | $01.02.05*$ | ററ          | $01 - 99$ |
| CDミュージックプレーヤー (1 枚タイプ) | O 1         | $00\neg$ 08 | $01 - 99$ |
| CDミュージックプレーヤー (5枚タイプ)  | $01 - 05$   | $00\nu$     | $01 - 99$ |

※:ディスク番号については、デジタルICプレーヤー、デジタルICレコーダーの取扱説明書をお読みく ださい。

# 特定日用のプログラムを作成する

ここでは、特定日用のプログラム(D01~D16)の作成方法について説明します。 特定日用のプログラムは、次のような場合に作成する必要があります。

- ・年間スケジュールを作成するとき(週間プログラムと祝祭日用のプログラムとを使い分けたい とき)。
- ・週間プログラムとバーゲンセールなどの特別なイベントのプログラムとを使い分けたいとき。
- ・機能ボタンのプログラム差換機能を使用するとき。

特定日用のプログラムは週間プログラムと同じ手順で作成することができます。ここでは、操 作の異なる点について説明します。

### 制御出力に対するプログラム

- **1 40ページ手順1~4の操作を行い、プログラム** 図 プログラム選択画面<br>コンプログラム選択画面を表示する 選択画面を表示する。
- 選択ダイヤルを回し、D01~D16のいずれか を選択する。 2
- を押す。 決定 制御出力番号選択画面が表示されます。 3
- 4 以降の操作は、週間プログラムの作成と同じです。<br>インターイトのインダージモ順ファームの過失を行ってプログラム、図 制御出力番号選択画面 40~41ページ手順7~14の操作を行ってプログラム してください。

### 演奏機器に対するプログラム

- 上記手順1~3の操作を行い、制御出力番号選 択画面を表示する。 1
- 選択ダイヤルを左に回し、「エンソウ」を表示する。  $\mathcal{P}$
- 以降の操作は、週間プログラムの作成と同じです。 42~43ページ手順3~9の操作を行ってプログラムし てください。 3

**運用当日に割り当てら** 運用当日のスケジュールとして特定日が割り当てられているとき **れている特定日を編集** に、その特定日のプログラムを編集すると、制御出力番号選択画 面からプログラム選択画面に戻るとき確認メッセージが表示され ます。確認メッセージについては41ページをお読みください。 すると

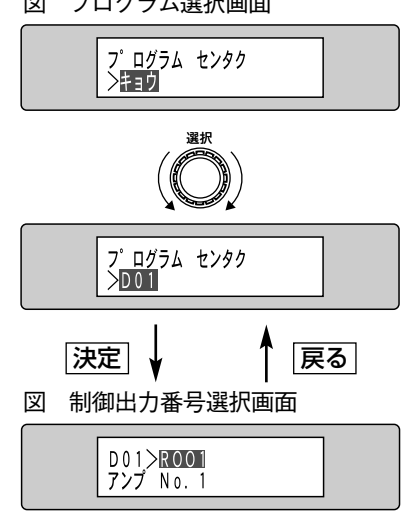

図 制御出力番号選択画面 D01>ROO1<br>アンプ No. 1 選択 図 演奏設定画面 D01>エンソウ

# 年間スケジュールの作成

特定日用のプログラムに、実行する月日を割り当てて年間スケジュールを作成します。その他の 日には週間プログラムの設定が適用されます。

- 年間スケジュールは毎年繰り返し実行します。 翌年の同日に特定日を実行したくない場合は必ず削除してください。 重要
- **メモ** 実行する月日に特定日用のプログラムを割り当ててから、該当するプログラムを作成することもできます。 作成方法は前ページをお読みください。

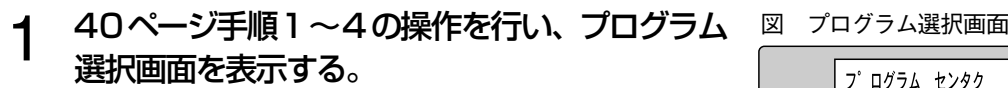

- 切換 │を押す。 年間スケジュール設定画面が表示されます。  $\mathcal{V}$
- 3 選択ダイヤルを回し、割り当てる 「月」を設定する。 選択ダイヤルを押すと「日」にカーソルが移動します。選 択ダイヤルを回し、「日」を設定してください。
- **メモ** 過去の日付を設定すると翌年の月、日の指定となります。 例えば、 2007年10月20日に設定作業を行っている場合、10月1日 を設定すると、2008年10月1日となります。
	- <u>イ 決定</u>を押す。<br><del>は宝日設定画面</del>が 特定日設定画面が表示されます。 既に、選択した月・日に特定日用のプログラムが設定され ている場合、液晶画面下段右側に設定されているプログラ ムの番号(D01~D16)が表示されます。

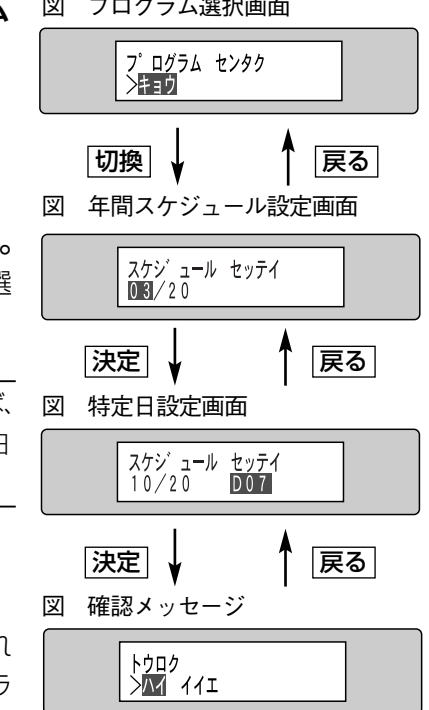

- 選択ダイヤルを回し、特定日(D01~D16)または曜日※を選択する。 選択した月、日に割り当てる特定日用のプログラムを選択します。 特定日の割り当てを解除するときは曜日※を選択します。 5
	- ※:選択した月日に該当する曜日が選択できます。例えば、2007年10月20日の場合、D01~ D16とSatが選択できます。
- 決定 |を押す。 確認メッセージが表示されます。 6
- 選択ダイヤルで「ハイ」または「イイエ」を選択し、|決定|を押す。 ▶ 「ハイ」 :設定内容を登録し、年間スケジュール設定画面に戻ります。 7
	- ▶ 「イイエ」:設定内容を登録せず、特定日設定画面に戻ります。
	- ▶ 戻る を押すと、特定日設定画面に戻ります。

# プログラムのテスト

作成したプログラムが指定したとおりに動作するかどうかをテストします。プログラムのテスト は、運用を開始する前に必ず行ってください。

ここでは、作成したプログラムをテストする方法について説明します。

- ・任意の時刻にプログラムを進行させ、テストできます(テスト専用の時計で実行されます)。 ・日が変わると自動的にテストは終了します。 メモ
	- ・日を指定したテスト (年間スケジュールのテスト) はできません。年間スケジュールに割り当てた特定 日用のプログラムを指定してテストしてください。
	- ・プログラム実行中にテストすると、テスト開始時、実行中のプログラムは自動的に停止します。
	- 40ページ手順1~3の操作を行い、 プログラム設定メニューを表示する。 1
	- 2 選択ダイヤルを回し、「プログラム テ スト」を表示する。
	- 選択ダイヤルを回し、テストするプロ 3 グラムを選択する。 今日(キョウ)、日(Sun)~土(Sat)、特定 日 (D01~D16) のいずれかを選択してく ださい。
	- 4 選択ダイヤルを押し、時刻をテスト開 始時刻に変更する。

選択ダイヤルを押すと、時→分→秒の順にカー ソルが移動します。選択ダイヤルを回し、テス トを開始したい時刻に変更してください(この 時刻はテスト用の時刻です。プログラムテスト 画面で時刻を変更しても、日時表示画面に表 示される時刻は変わりません)。

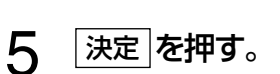

確認メッセージが表示されます。

- ▶ テストを開始するときは 決定 を押します。
	- ・<u>|**決定**|</u>を押すと、実行中のプログラムが停止 します。
	- ・テスト実行中、液晶画面にプログラムテスト中メッセージが表示されます。
- ▶ 展る を押すと、テストプログラムの選択(プログラムテスト画面)に戻ります。

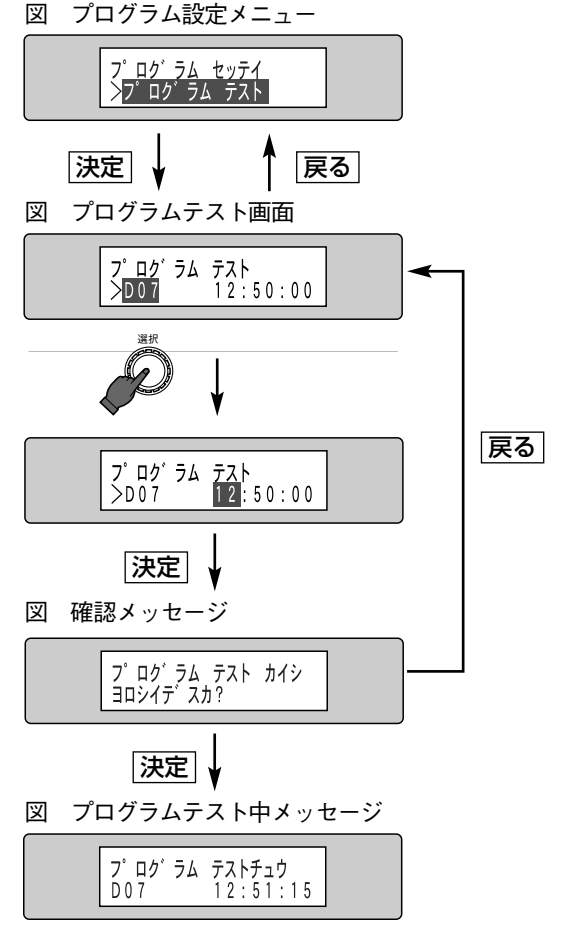

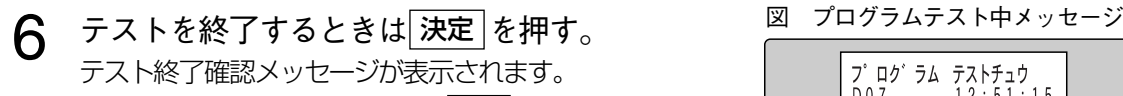

- ▶ テストを終了するときは、再度 決定 を押してください。 プログラム設定メニューに戻ります。
- テストを継続するときは、 を押してください。 戻る s 図 テスト終了確認メッセージ
- **メモ** テスト終了後、プログラムを実行する場合は手動で操作してくだ さい。詳しくは、23ページをお読みください。

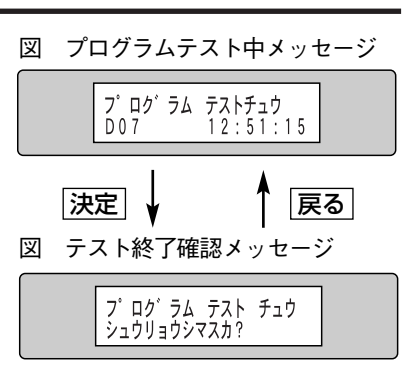

# プログラムのセーブとロード

ここでは、作成したプログラムをPCカードにセーブする方法について説明します。セーブした プログラムは必要に応じてロードして使用することができます。

・PCカードは別途ご用意願います。使用できるPCカードについては、12ページをご覧ください。 ・アクセス表示が点灯しているときに、PCカードを取り出したり、本機の電源を切ったりしないでくだ さい。PCカードまたはPCカードに記録されているデータが破損します。 ・プログラムをセーブするためには、PCカードに1MB以上の空きが必要です。 重要

### セーブのしかた

プログラムをPCカードに保存する場合は、以下の手順で操作します。

- PCカードをPCカードスロットに挿入する。 PCカードスロットは前面ふた内にあります。 PCカードを挿入して約10秒後にアクセス表示が一瞬点 灯します。 1
- 40ページ手順1~3の操作を行い、プログラム 設定メニューを表示する。 2
- 選択ダイヤルを回し、「プログラム セーブ」を表 示する。 3
- を押す。 決定 ファイル名選択画面が表示されます。 PCカードロードエラーが表示される場合はPCカードを 確認してください。(PCカードが正常に認識できないとき は、「ロードエラー」になります。)  $\Delta$
- 5 選択ダイヤルを回し、ファイル名を選択する。<br>コロカードに保存されているプログラムデータがある場 PCカードに保存されているプログラムデータがある場合、 ファイル名が表示されます。ファイル名を選択すると、PC カードにセーブされているプログラムデータを上書きしま す。 |シンキ」 を選択ダイヤルで選び、 | **決定** | を押すとファイル 名入力画面が表示されます。 88ページを参照し、ファイル名を入力してください。
- **メモ** 新規にファイル名を入力する場合、 ファイル名は8文字以下とし てください。

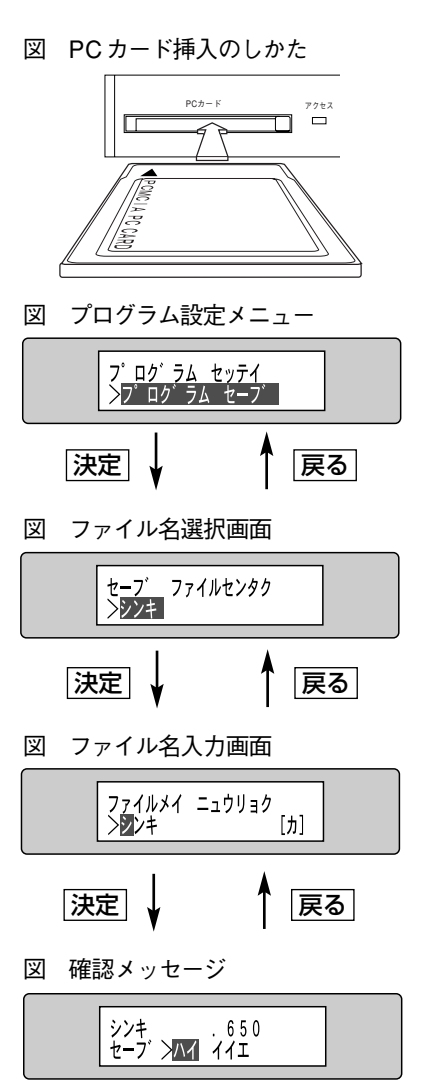

#### ファイル名を選択または入力後、 決定 を押す。 6

確認メッセージが表示されます。

- ・確認メッセージの上段に、ファイル名が表示されます。ファイル名には識別子(.650)が自 動的に付加されます。
- ・PCカードに保存されているファイルを選択した場合、確認メッセージの「セーブ」は「ウワ ガキ」になります。
- **ア** 選択ダイヤルを回し、「ハイ」 または「イイエ」 を選択する。

<u>ファイル名を修正するときは[**戻る**]</u>を押します。 ファイル 名選択画面に戻ります。

決定 │を押す。 8

#### ▶ 「ハイ」を選択した場合

|ハイ」を選択後、[**決定**]を押すとプログラムのセーブが開 始されます。

セーブ中、右のように画面が遷移します。

セーブ完了メッセージは自動的に消え、メイン メニューに

戻ります。

セーブには最大3分程度かかることがあります。

セーブ中、エラーが発生するとエラーメッセージを表示し ます。

エラーが表示されたときは、 |<mark>決定</mark> |を押してください。| プログラム設定メニューに戻ります。

## シンキ .650<br>セーブ >ハイ イイエ |決定| ↓ ↑ |戻る|

図 確認メッセージ

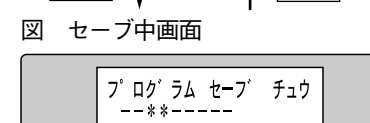

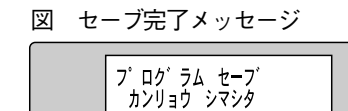

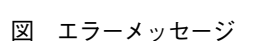

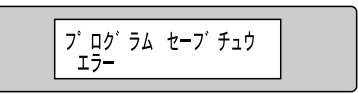

▶ 「イイエ」を選択した場合

|イイエ」を選択後、[**決定**]を押すとプログラムのセーブを 中止しファイル名選択画面に戻ります。

**メモ** ・プログラムセーブを実行すると、 作成したすべてのプログラムをPCカードにセーブします。 プログラ ムの種類を選択してセーブすることはできません。 ・セーブ中、エラーメッセージが表示されたときは、次の内容を確認してください。 · PCカードに、プログラムをセーブするために必要な空きがあるか? (確認はPCカードスロッ トを装備したパーソナルコンピューターで行ってください) ・PCカードスロットに、PCカードが正しく挿入されているか? ·動作確認済みのPCカードを使用しているか? 確認後、再度エラーが発生するときは販売店にご相談ください。 ・パーソナルコンピューターなどでファイルを作成する場合、ファイル名に使用できる文字が限られます。 詳しくは88ページをお読みください。 ・「キョウ」プログラムはセーブできません。

#### ロードのしかた

運用中のプログラムをPCカードにセーブ(保存)されているプログラムをロードして(読み込 んで)切り換えることができます。

- **重要** 特に、他の機器でセーブしたプログラムを使用するなど、セーブ時の機器構成またはシステム設定が異な ると、ロード時、エラーが発生する場合があります。エラーが発生したときは次ページを参照し、操作を してください。
- PCカードスロットに、プログラムがセーブされているPCカードを挿入する。 1 PCカードスロットは前面ふた内にあります。 図 PCカード挿入のしかた PCカードを挿入して、約10秒後にアクセス表示が一瞬 ロ<sup>アクセス</sup> 点灯します。 2 40ページ手順1~3の操作を行い、 プログラム<br>2 <del>ege</del> - John - A<del>ller Jo</del>te 設定メニューを表示する。 選択ダイヤルを回し、「プログラム ロード」を表 3 図 プログラム設定メニュー 示する。 プログ゙ラム セッテイ<br>>ワ゚ログ゙ラム ロード  $\Delta$ を押す。 決定 プログラム種別選択画面が表示されます。 決定 戻る 図 プログラム種別選択画面 5 選択ダイヤルを回し、ロードするプログラムの種 ロード プログ ラムセンタク 類を選択する。  $>$ ALL 選択できる種類は下表のとおりです。 決定 戻る 表 選択できるプログラムの種類 図 ファイル名選択画面 種類 概要 ALL 全種類のプログラムをロードします。 ロー<u>ト゛ ファイルセンタク</u><br>>ヨコハマテン 6.5.0

決定 |を押す。 6

**決定**]を押すと、 ファイル名選択画面が表示されます。 液晶画面の下段に、PCカードに保存されているファイルの名前が表示されます。

Sun~Sat 指定した曜日のプログラムをロードします。 D01~D16 指定した特定日のプログラムをロードします。

年(ネン) 年間スケジュールをロードします。

**メモ** 本機は識別子として「.650」が付加されているファイルをプログラムが記録されているファイルとして 認識します。PCカードに、パーソナルコンピューターなどで識別子「.650」のファイルを作成すると、 そのファイルもプログラムファイルとして認識されますのでご注意ください。

プ ロ グ ラ ム 作 成

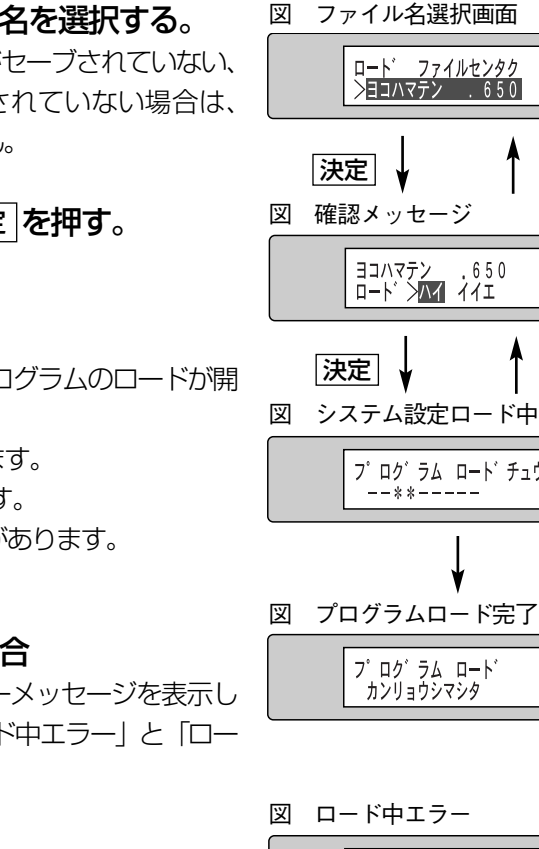

・ロード中エラー このエラーは、主に、PCカードをロード中に抜くと発 生します。 エラーメッセージ確認後、 | **決定** | を押してください。 ブ ログラム設定画面に戻ります。PCカードを挿入後、

・ロードエラー このエラーはロードしたプログラムに矛盾(開始/終了 時刻が逆転しているなど)がある場合表示されます。 このエラーが発生した場合、エラーが発生したステップ は自動的に削除されます。 選択ダイヤルを回し、エラーが発生したプログラム種別 を確認してください。

#### ▶「イイエ」を選択した場合

|イイエ」を選択後、<u>|**決定**|</u>を押すと、プログラムのロード を行わずにファイル名選択画面に戻ります。

・プログラム実行中にロードを行うと、ロード完了後自動的に、ロードしたプログラムに切り換わります。 ・「キョウ」プログラムはロードできません。 メモ

運用当日に割り当てられているプログラム(曜日、特定日)または「ALL」指定でプログラムをロードす るとプログラムロード完了メッセージ表示後、確認メッセージが表示されます。確認メッセージについて は41ページをお読みください。ロードエラーが表示されたときは、確認メッセージで「イイエ」を選択し てください。 運用当日割り当てられ ているプログラムを ロードすると

選択ダイヤルを回し、ファイル名を選択する。 PCカードに、プログラムファイルがセーブされていない、 またはファイルが1つしかセーブされていない場合は、 ファイルを選択することはできません。

8 ファイル名を選択した後、 決定 を押す。 確認メッセージが表示されます。

7

▶ 「ハイ」を選択した場合 |ハイ」 を選択後、 |**決定**|を押すとプログラムのロードが開 始されます。 ロード中、右のように画面が遷移します。 自動的に、メイン メニューに戻ります。 ロードには最大1分程度かかることがあります。

#### ▶ ロード中エラーが発生した場合

ロード中、エラーが発生するとエラーメッセージを表示し ます。エラーメッセージには、「ロード中エラー」と「ロー ドエラー」があります。

ロードをやり直してください。

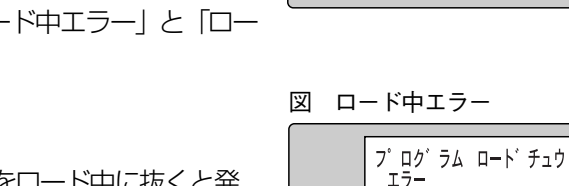

図 ロードエラー

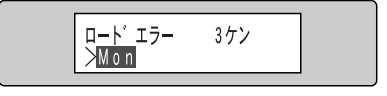

上段:エラーが発生したプログラム数 下段:プログラム種別

ヨコハマテン .650<br><u>ロード ンハイ イイエ</u> 決定 戻る 図 システム設定ロード中 プ ログ ラム ロード チュウ

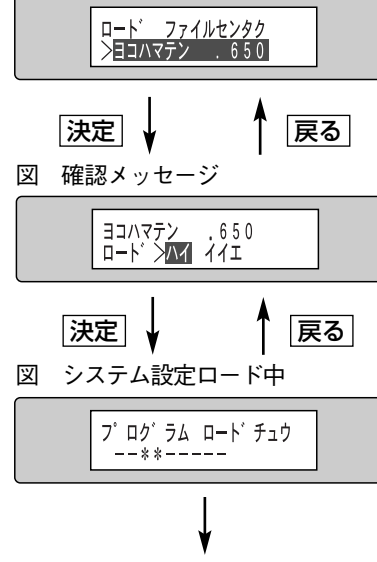

# プログラムの消去

本機に登録されているプログラムを消去するときは次のように操作します。

- **重要** この操作を行うと、登録されているすべてのプログラムが消去されます。消去したプログラムを回復する ことはできません。操作を行う前に、登録されているプログラムをPCカードにセーブすることをおすす めします。
	- 1 40ページ手順1~3の操作を行い、プログラム 設定メニューを表示する。
	- 2 選択ダイヤルを回し、 「プログラム クリア」 を表<br>デ<sub>テオス</sub> 示する。
- 決定 |を押す。 確認メッセージが表示されます。 3
	- ▶ 消去を実行するときは 決定 を押します。消去中、右のよ うに画面が遷移し、自動的に、プログラム設定メニューに 戻ります。
	- ▶ 消去を中止するときは 戻る を押します。 プログラム設定 メニューに戻ります。

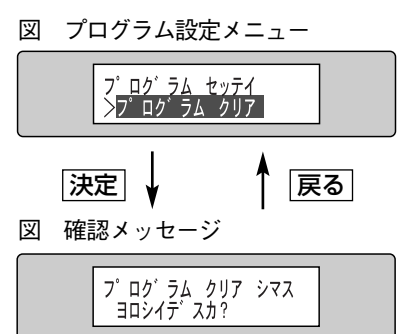

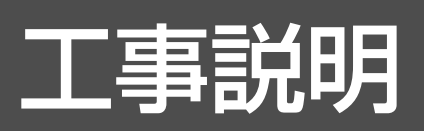

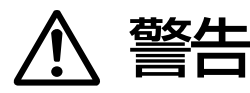

#### 工事は必ず販売店に依頼してください。

工事を行う前に、接続する機器の電源スイッチを「切」にし、電源プラグをコンセントから抜い てください。また、「安全上のご注意」をよく読んでその指示に従ってください。接続する機器の 取扱説明書も合わせてお読みください。

# 工事を始める前に

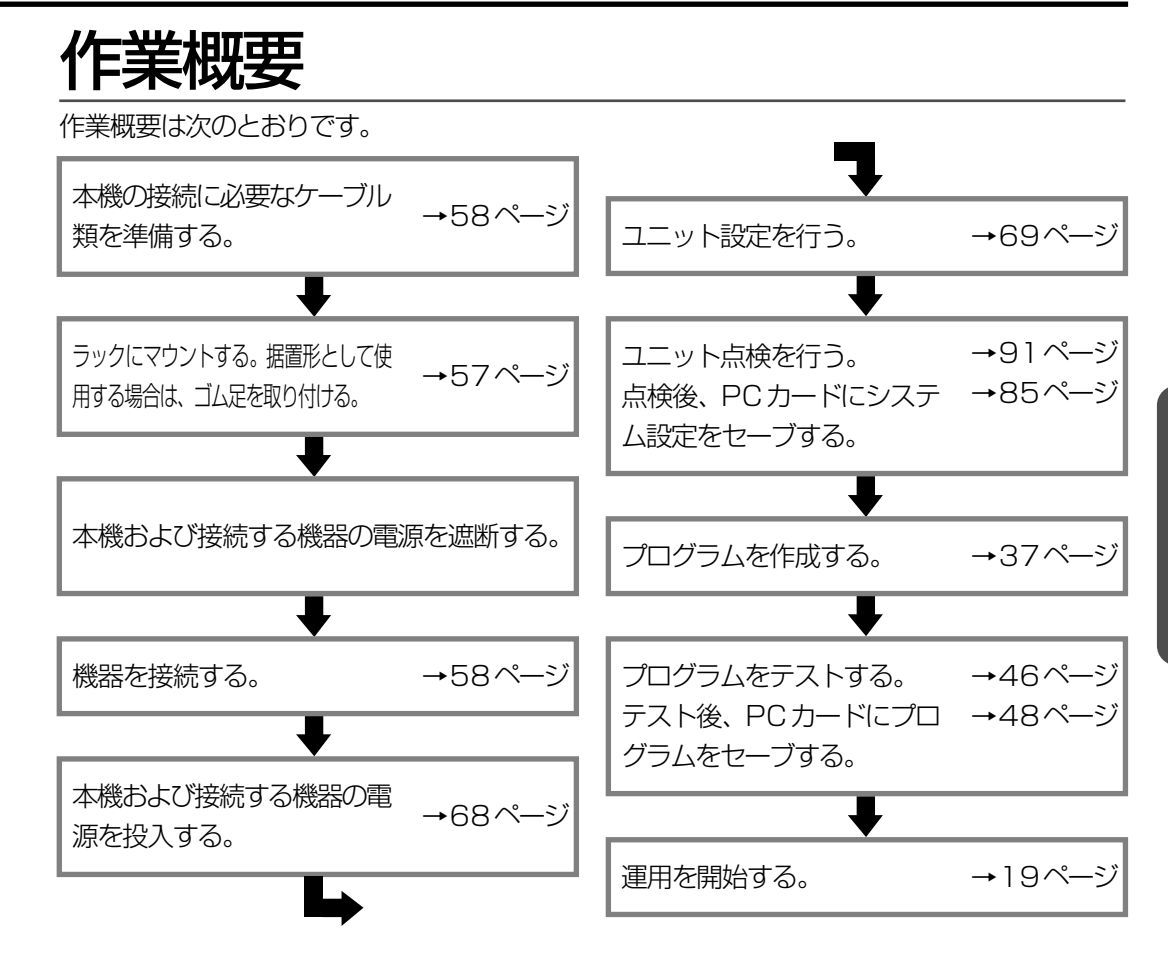

#### 以下の場所には設置しないでください

- (1)直射日光の当たる場所
- (2) 振動の多い場所や衝撃が加わる場所
- (3)スピーカーやテレビ、磁石など、強い磁力を発生するものの近く
- (4)結露しやすい場所、温度差の激しい場所、水気(湿気)の多い場所
- (5)厨房など蒸気や油分などの多い場所
- (6) 傾斜のある場所

### 横置き(水平)に設置してください

縦置きや傾けて設置しないでください。段積みする際は、 上下の間隔を5 cm程度空けてください。

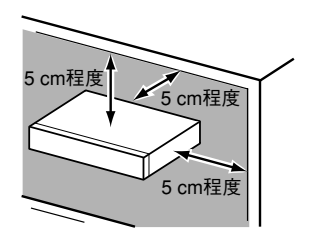

工 事

#### 雑音源は避ける

電灯線など雑音源にケーブルを近づけると、動作が乱れる場合があります。そのときは雑音源か らできるだけ離すように配線する、または、本機の位置を変えてください。

#### アース (設置) について

ご使用前に、アースが正しく確実に取り付けられているか ご確認ください。

アース端子付きコンセントを使用される場合は、 接地抵抗値(100 Ω以下)をご確認ください。

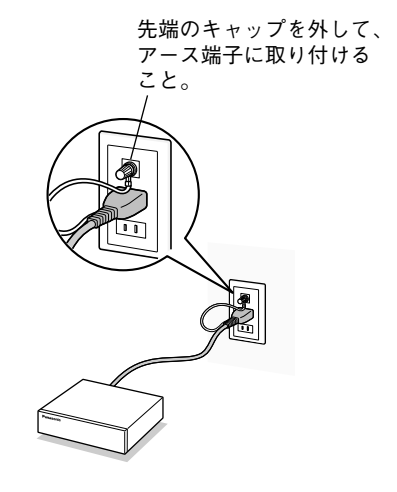

## 電源について

アース接続は、必ず電源プラグを主電源につなぐ前に行ってください。また、アース接続をはず す場合は、必ず電源プラグを主電源から切り離してから行ってください。本機に、電源スイッチ はありません。電源を遮断するときは電源コードを抜いてください。

また、電源コードは、必ず遮断装置を介して、次のいずれかの方法で接続してください。

- (1)電源制御ユニットを介して接続する。
- (2)電源コンセントの近くに設置し、遮断装置(電源プラグ)を介して接続する。
- (3)3.0 mm以上の接点距離を有する分電盤のブレーカーに接続する。ブレーカーは保護アース 導体を除く主電源のすべての極が遮断できるものを使用すること。

## 時計自動補正機能を使用する場合

ほかの機器からの信号で本機の時計を補正する場合は、30秒式の親時計をお使いください。 1秒式の親時計で、時計を補正することはできません。

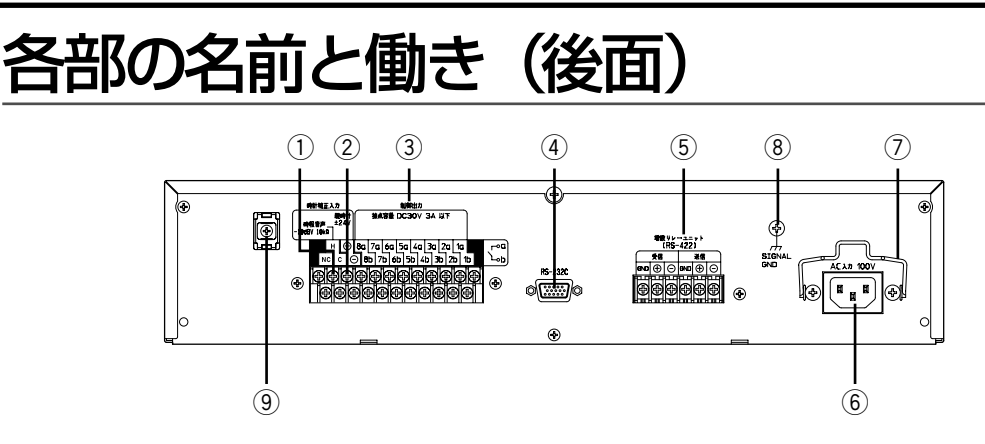

- q 時計補正入力(音声入力、-10 dBV 10 kΩ) 外部FMチューナーで、本機の時計を補正する場合に使用します。
- w 親時計信号入力(親時計、±24 V)

外部の親時計で本機の時計を補正する場合に使用します。

3 制御出力端子1~8

リレー制御による無電圧メイク接点です。1a(1b)~8a(8b)は、それぞれプログラム 設定時の接点制御出力番号R001~R008に対応しています。

**重要** 接点容量はDC30V 3A以下です。接点容量を超える機器を接続すると故障の原因となります。

#### (4) RS-232C 端子

当社デジタルICレコーダー、デジタルICプレーヤーまたはCDミュージックプレーヤーを接 続します。この端子にPCを接続すれば、PCから本機を制御できます。制御するために必要 な設定支援ソフトについては販売店にご相談ください。

- **メモ** RS-232C端子は本機前面にもあります。 両方の端子を同時に使用することはできません。 どちらの端子 を使用するかは、前面の設定スイッチで設定します。詳しくは67ページをお読みください。
	- (5) 増設リレーユニット接続端子(受信、送信)

当社増設ユニット(WZ-643)を接続して、接点制御出力の局数を増設するときに使いま す。

6 電源インレット

付属の電源コードを接続します。電源コードの電源プラグはAC 100 Vの電源コンセント に接続してください。

(7) 保持金具

付属の電源コードの抜け止めに使います。

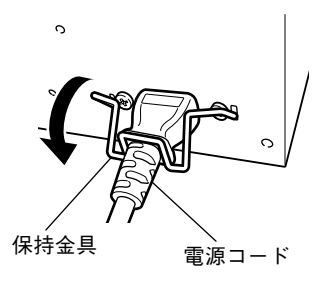

**⑧ アース端子〔SIGNAL GND〕(み)** 

外部機器と接続する場合は、各機器間の電位差をなくすため、各機器のアース端子を接続 してください。

**⑨ ケーブルクランプ** 付属の束線バンドで、ケーブルを固定する ときに使います。

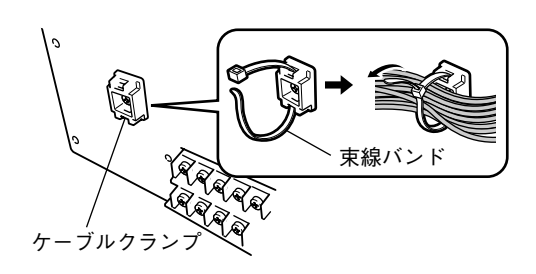

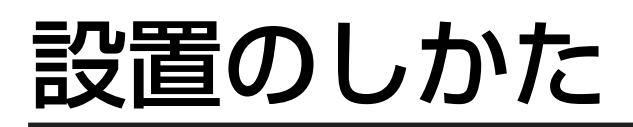

# ラックにマウントする場合

### ラックにマウントするときは

本機をラックマウントする場合は、必ずEIA規格相当の ラック(奥行き450 mm以上)をご使用ください。次の いずれかをご使用ください。 ·スタンダードラック : WU-RS80 (収納ユニット数

- 29U) ・ロングラック :WU-RL85(収納ユニット数 41U)
- 図 ラック取付例

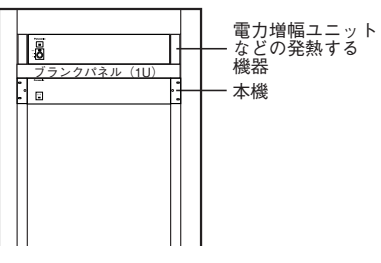

・EIA規格相当品 :EIA19型 奥行き450 mm以上

・本機は電力増幅ユニットなど発熱する機器よりも下に設置し、1U分以上の間隔を空けてください。 ・ラック内の温度は45 ℃以上にならないようにしてください。 重要

・振動の多い場所には設置しないでください。

### ラックに取り付ける

以下の手順で取り付けます。

- 本機両側面にあるラベル (4か所) を はがす。 1
- **2** 付属のラックマウント本体取付ねじ4<br>イー・イ M4 × 10 mm) で木機に ラッ 本(M4×10 mm)で本機に、ラッ クマウント金具を取り付ける。 ねじ (M4) の締付トルクは、127~147 N・cm{13~15 kgf・cm}です。
- **3 付属のラック取付ねじ4本 (M5×4)**<br>3 12mm)で、本機をラックに取り 12 mm) で、本機をラックに取り付 ける。 ねじ(M5)の締付トルクは、157~177 N・cm{16~18 kgf・cm}です。

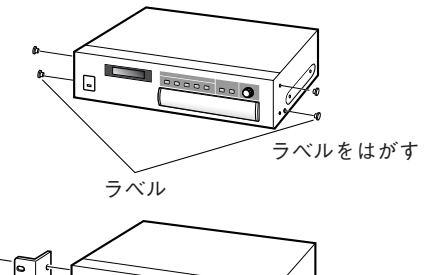

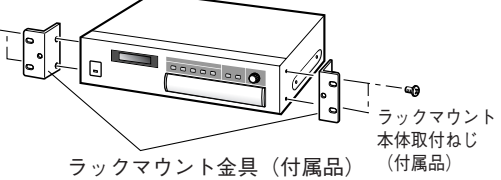

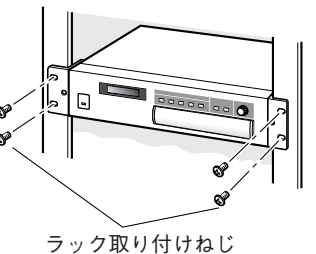

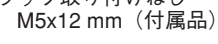

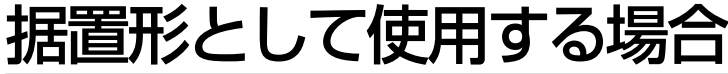

付属のゴム足4個を底面に差し込んでご使用ください。

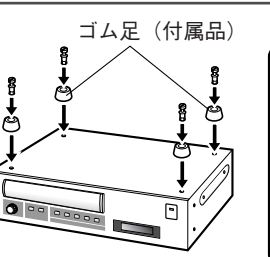

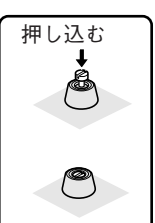

工

事

# 接続のしかた

### 制御出力端子の接点容量について

本機後面にある接点制御出力の接点容量はDC30 V 3 Aです。この容量を超える機器は接続 できません。

プログラム作成/ システム設定時の留意点 相手機器のタイプに合わせて、プログラムを作成してください (詳細は37ページ)。

保持タイプ機器 :制御出力がONの間動作する機器です。相手機器の動作を開始する時間を開始時刻に、 動作を終了させる時間を終了時刻に設定します。

パルスタイプ機器:制御出力をONにしたとき動作を開始する機器です。動作終了条件は相手機器によっ て異なります。相手機器の動作を開始させる時間を開始時刻に指定します。本機は秒 単位の設定のため、1秒後の時間を終了時刻に設定します。

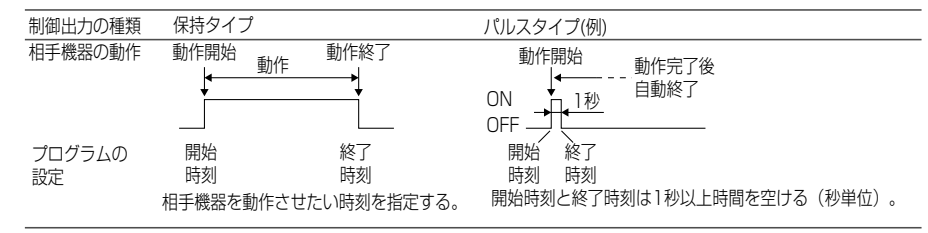

### 接続ケーブルについて

本機は、接続に必要なケーブルを付属していません。下表を参照し、接続に必要なケーブルをあ らかじめご用意願います。

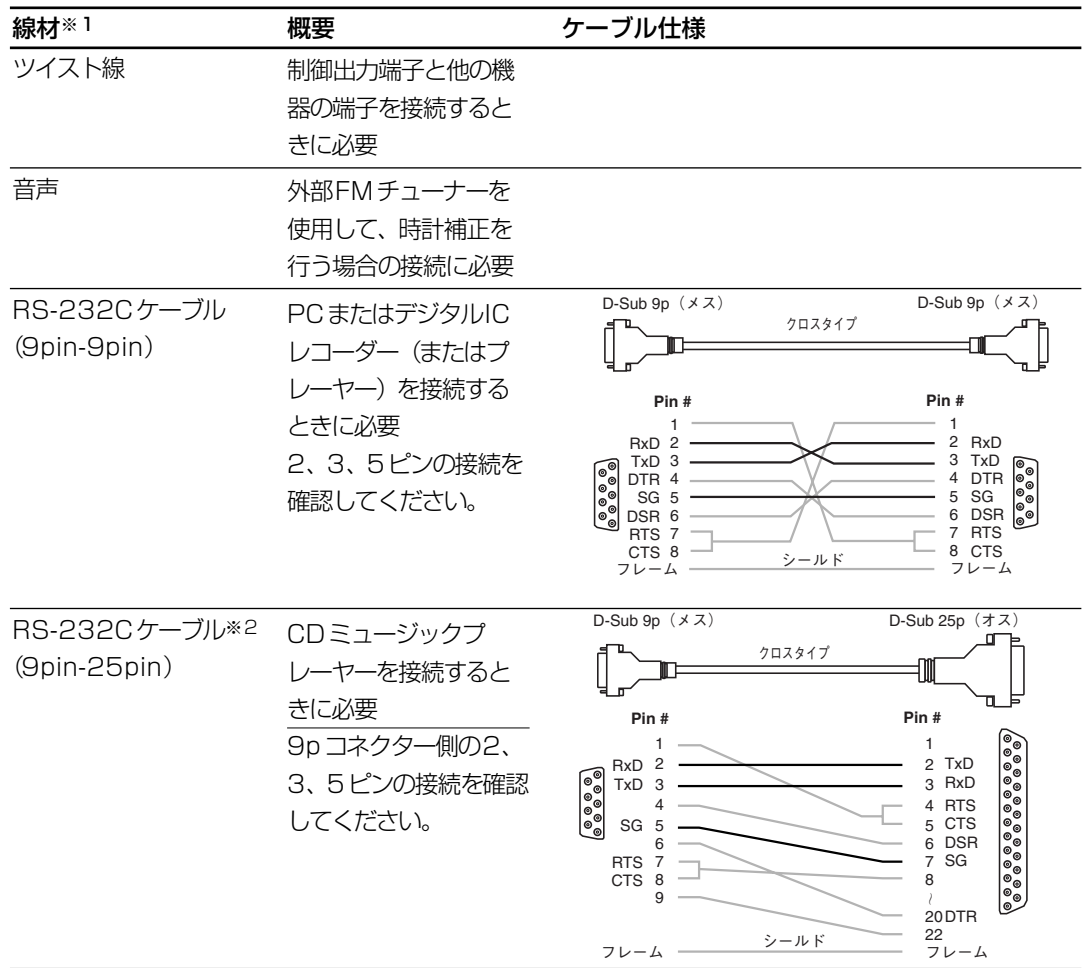

※1:時計補正に親時計を使用する場合、必要なケーブルについては親時計の取扱説明書をお読みください。 ※2:CDミュージックプレーヤーを使用する場合、別途RS-232Cインターフェースが必要です。詳細は

ご使用になる機器の取扱説明書をお読みください。

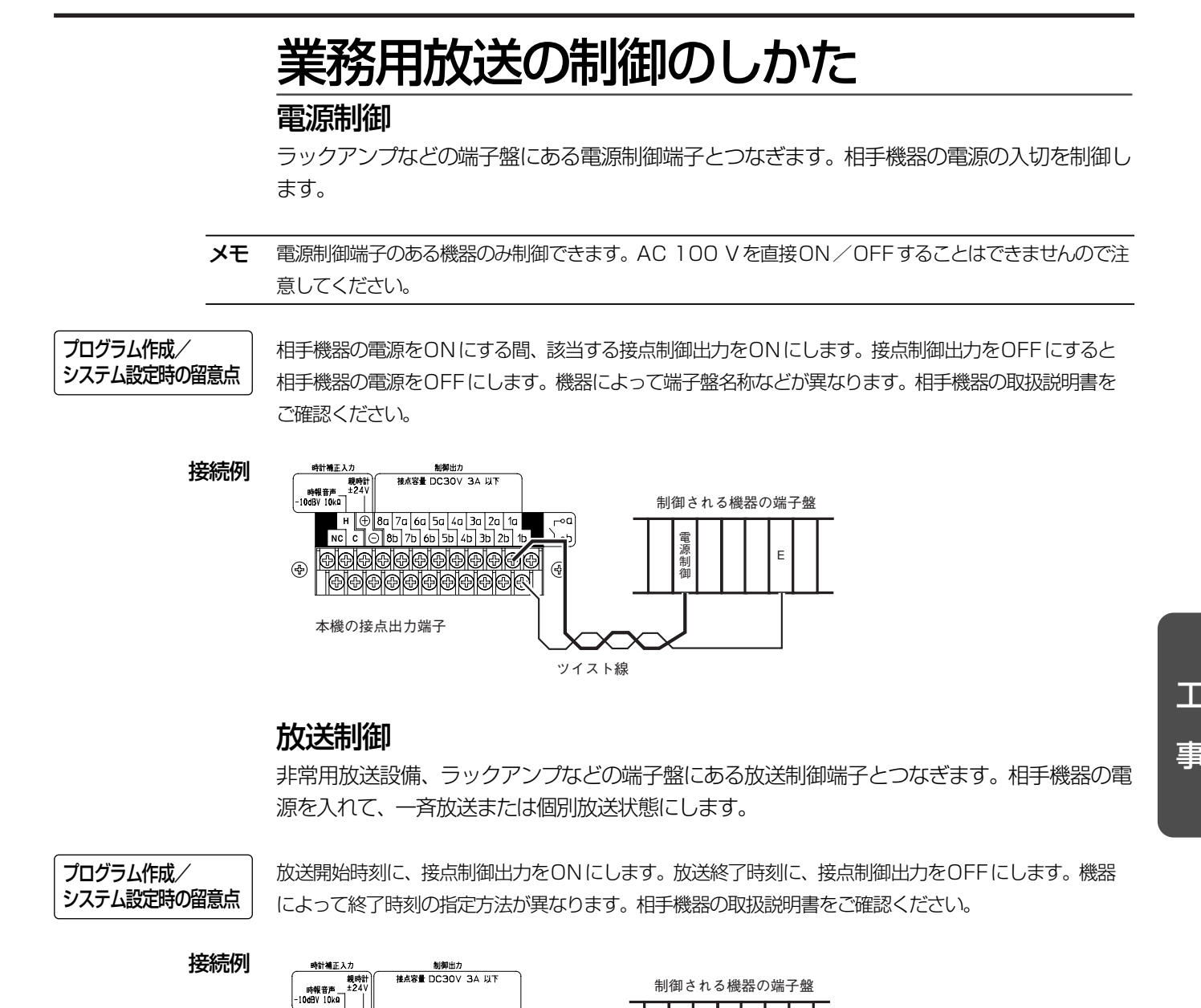

ツイスト線

#### 放送制御

非常用放送設備、ラックアンプなどの端子盤にある放送制御端子とつなぎます。相手機器の電 源を入れて、一斉放送または個別放送状態にします。

プログラム作成/ システム設定時の留意点 放送開始時刻に、接点制御出力をONにします。放送終了時刻に、接点制御出力をOFFにします。機器 によって終了時刻の指定方法が異なります。相手機器の取扱説明書をご確認ください。

接続例

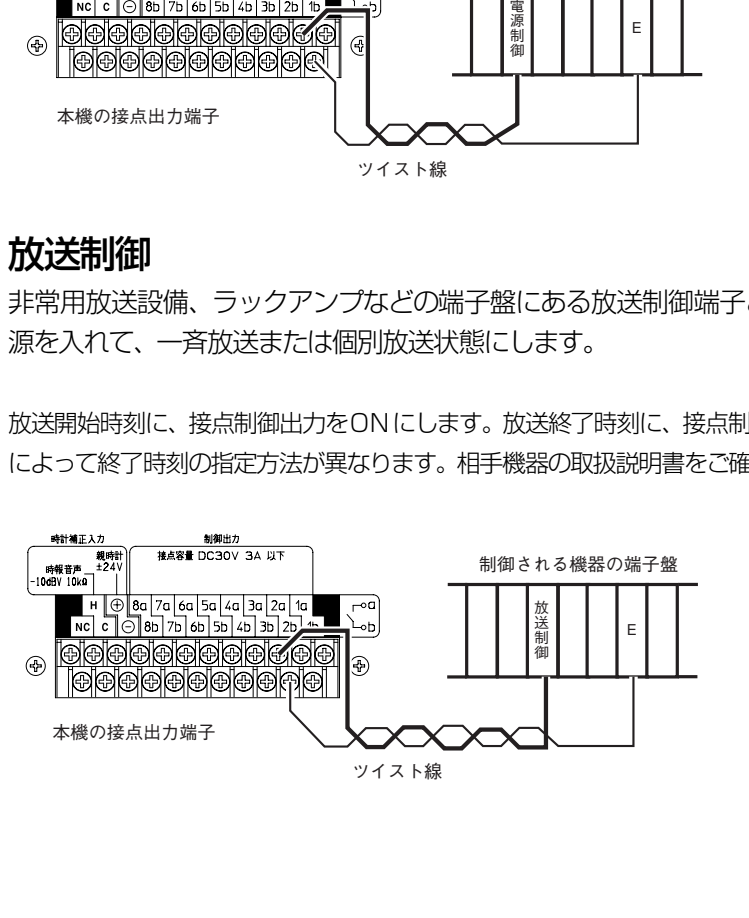

# ハイパワーアンプとの接続

本機でハイパワーアンプの電源を制御し、一斉放送の状態にする場合の接続方法について説明 します。

#### 放送制御

アンプの電源を入れ一斉放送の状態にします。

プログラム作成/ システム設定時の留意点 相手機器の電源をON(一斉放送状態)にする時刻に、接点制御出力をONにします。一斉放送状態を解 除する時刻に、接点制御出力をOFFにします(電源がOFFになります)。

接続例

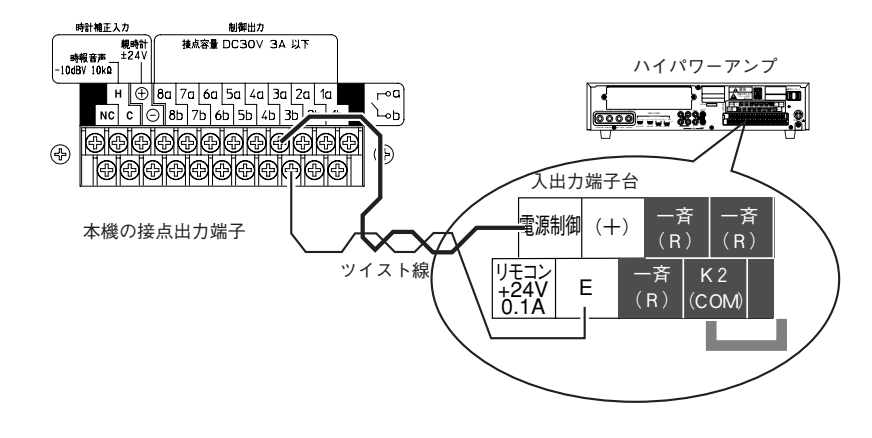

**メモ** 一斉放送を行わずに、 電源のON/OFFのみ行うこともできます。 詳しくはお使いになる機器の取扱説明 書をお読みください。

# デジタルICレコーダー/プレーヤーとの接続

デジタルICレコーダーまたはデジタルICプレーヤーを接点制御出力で制御する場合の接続のし かたについて説明します。通信制御出力で制御する場合は65ページをお読みください。

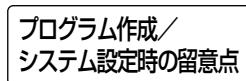

放送を開始する時刻に、制御出力を1秒間 ONします(デジタルICレコーダー/プレーヤーを出荷時の 状態で使用している場合)。曲の演奏が終了すると、デジタルICレコーダーまたはデジタルICプレーヤー は自動的に停止します。

接続例

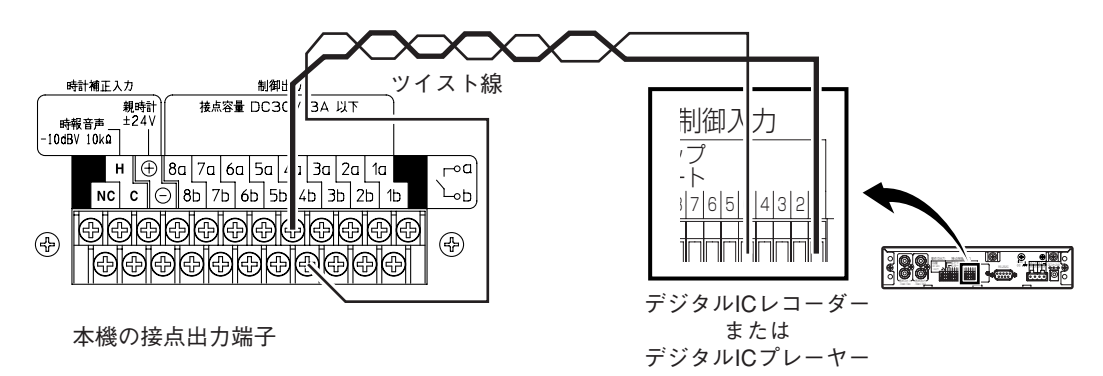

上図は、デジタルICレコーダーまたはデジタルICプレーヤーの制御入力端子に割り当てられて いるメッセージ(曲/チャイム)を放送する例です。放送するメッセージの割り当てかたはデジ タルICレコーダーまたはデジタルICプレーヤーの取扱説明書をお読みください。

# 増設リレーユニットとの接続

増設リレーユニットを接続することによって、接点制御出力の局数を増やすことができます。増 設リレーユニットは9台まで接続することができます。

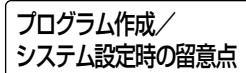

接続した増設リレーユニットの台数をシステム構成メニューで設定する必要があります。詳しくは83 ページをお読みください。

増設 リレーユニット<br>(RS-422 ) 送信 番信  $\boxed{\frac{1}{\text{exp}(\mathcal{L})\oplus \text{exp}(\mathcal{L})}}$ 本機(WZ-647) 00000 ⊕ 増設リレーユニット付属 2芯シールドケーブル 19999 Ŧ. 増設リレーユニット Œ (2) (2) (2) (2) (WZ-643)1台目 புபரபுபப めめめ 増設リレーユニット 胭脂 (WZ-643)2台目 စုစုစုစု 増設リレーユニット (WZ-643) n台目

増設リレーユニット接続端子の接続

## 時計補正用機器との接続

時計補正用機器で本機の時計を補正する場合、親時計、またはFMチューナーを本機に接続し ます。

### 親時計を使用して時計を補正する場合

30秒式親時計の出力を本機につなぎます。プラス/マイナスをテスターで確認後、極性を合わ せて接続します。

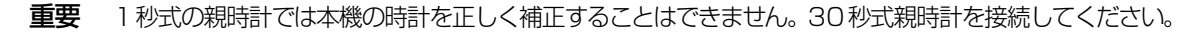

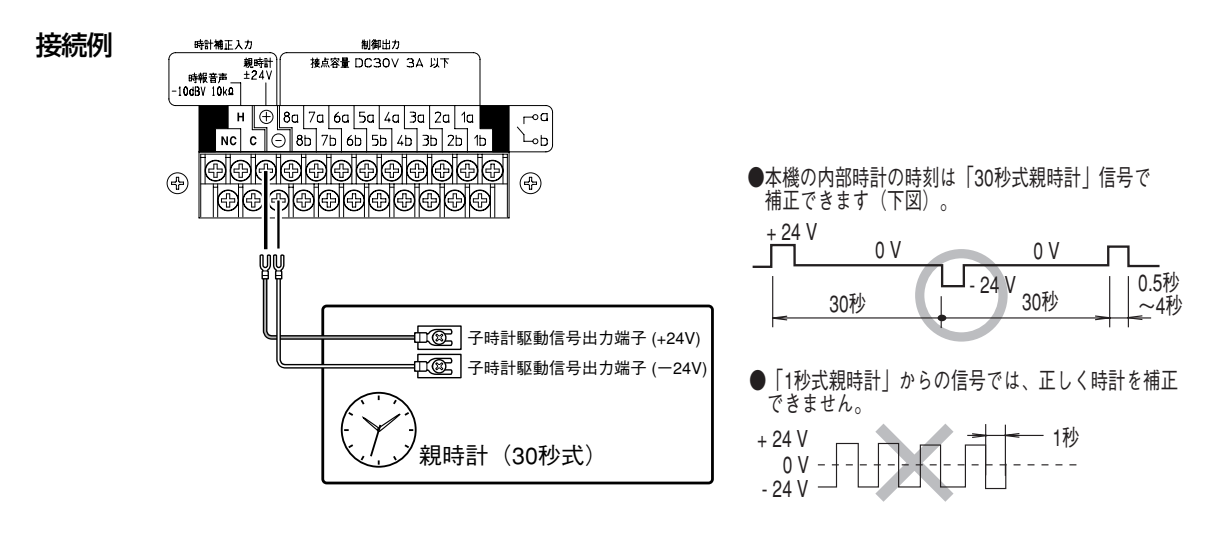

### FMチューナーを使用して時計を補正する場合

FMチューナーの音声出力を接続します。

- ・NHK-FMを正常に受信していることをFMチューナーのスピーカーまたは前面モニター出力端子に ヘッドホンを接続して確かめてください。 重要
	- ・スピーカー出力を接続しないでください。故障の原因となります。必ずライン出力をつないでください。

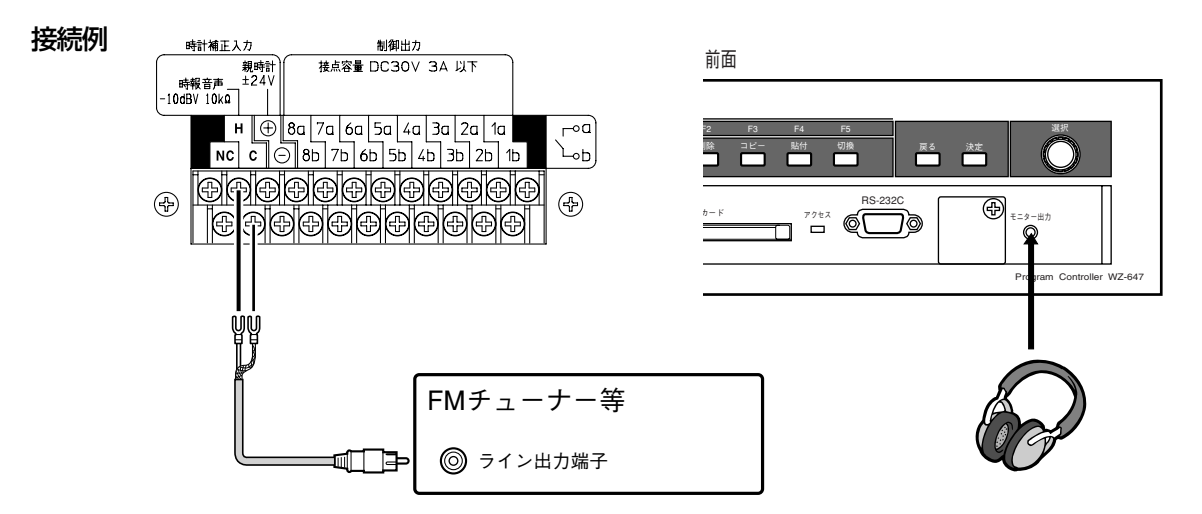

### RS-232C端子による接続

RS-232C端子には、次に示す機器を1台接続できます。なお、RS-232C端子は本機前面 と後面にありますが、両方同時に使用することはできません(設定スイッチで切り換えます)。

- ・当社製演奏機器
- ・RS-232C端子を装備したパーソナルコンピューター

#### 当社製演奏機器との接続

後面パネルのRS-232C端子にRS-232C機能を装備した演奏機器を接続します。プログラ ムまたは機能ボタンによる操作で指定曲を演奏します。

プログラム作成/ システム設定時の留意点 使用するRS-232C端子を設定スイッチで設定してください。設定のしかたは67ページをお読みくださ い。また、システム設定メニューで接続機器を登録する必要があります (83ページ)。

接続例

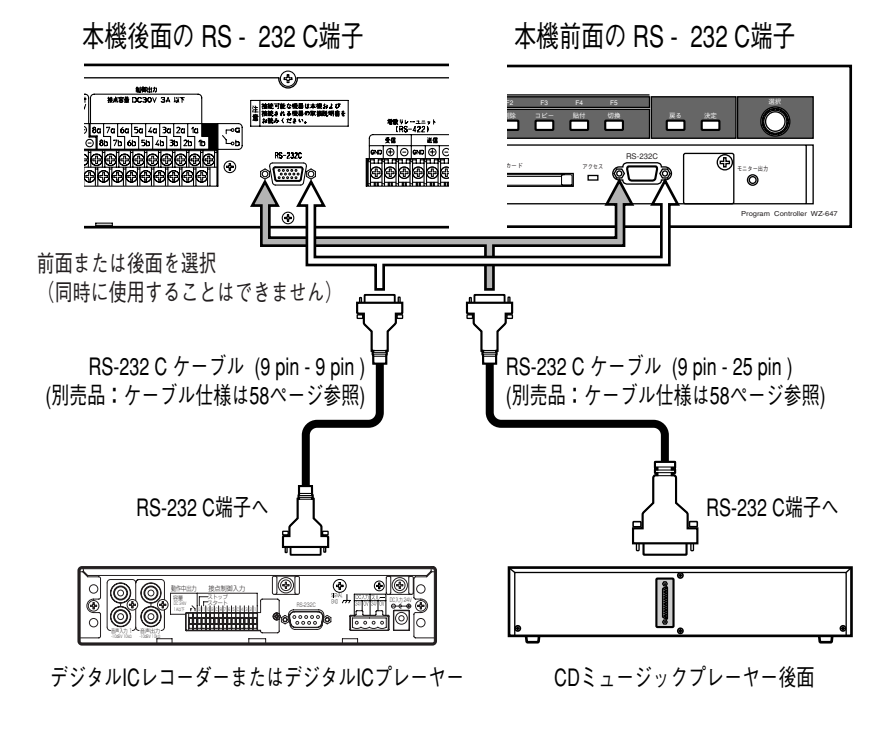

・この制御は1曲指定の再生のみ可能です。 ・次の機器を接続することができます。 デジタルICレコーダー/プレーヤー(WZ-DP150、WZ-DP250、WZ-DP100、WZ-DP200) CDミュージックプレーヤー(WB-651、WB655) ※WB-655Aは接続できません。 メモ

### パーソナルコンピューターとの接続

前面または後面のRS-232C端子にパーソナルコンピューターを接続します。

プログラム作成/ システム設定時の留意点 使用するRS-232C端子を設定スイッチで設定してください。設定のしかたは67ページをお読みくださ い。また、システム設定メニューで接続機器を登録する必要があります (83ページ)。

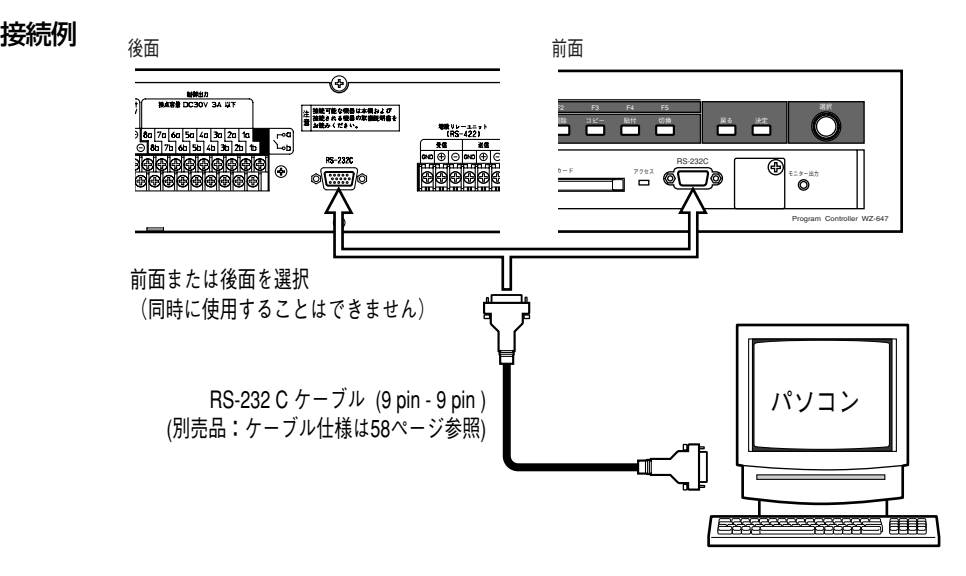

パーソナルコンピューターから操作するために必要な設定支援ソフトについては、販売店にご相 談ください。

# システム設定

作業手順

システムを設定する場合は、以下の手順で作業してください。

#### 表 作業手順

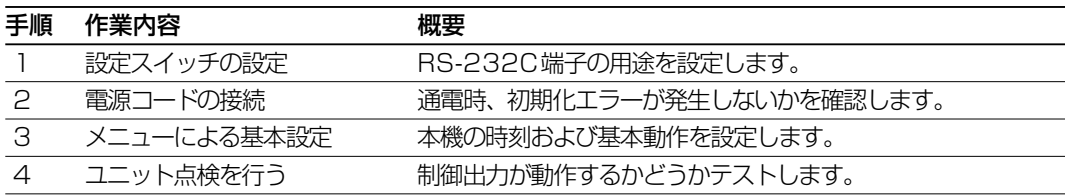

# 設定スイッチの設定

表「設定スイッチの設定方法」を参照し、設定スイッチを設定してください。なお、設定スイッ チ3~8は操作しないでください。

図 設定スイッチ

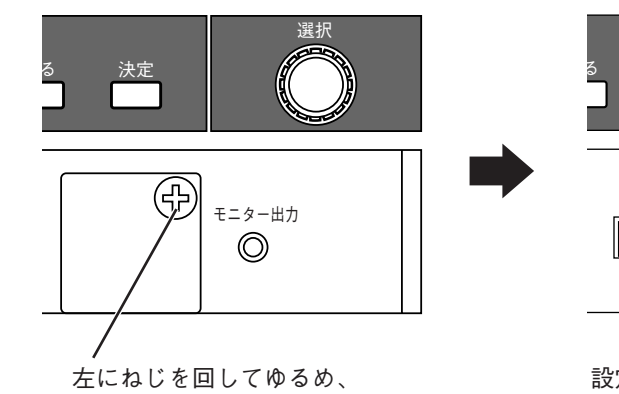

カバーを外す

ON 選択 10000000 る 決定 OFF OFF1 2 3 4 5 6 7 8  $\circledcirc$ モニター出力 <u>Laaaaaaaa l</u>  $\circledcirc$ 

設定完了後、カバーを取り付ける

#### 表 設定スイッチの設定方法

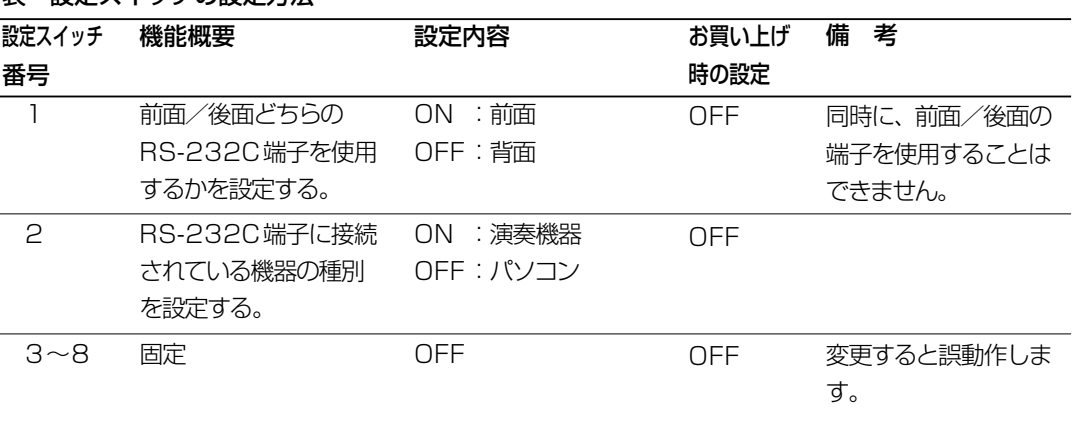

テ ム 設 定

シ ス

### 電源コードの接続

接続および設定スイッチの設定完了後、付属の電源コードを本機およびAC100Vコンセント に接続し、通電します。

電源投入時の動作は、19ページをお読みください。

電源投入時、初期化エラーが発生した場合、次の項目を確認してください。

- ・接続に誤りがないか確認してください。
- ・ケーブルがしっかりと接続されているか確認してください。
- ・設定スイッチの設定に誤りがないか確認してください。

確認してもなお、初期化エラーが発生する場合は販売店にご相談ください。

### 基本動作に関する設定

本機の基本動作はユニット設定メニューで設定します。その後、ユニット点検を行い各機器が正 しく動作するか確認してください(点検のしかたは91ページをお読みください)。

**重要** 運用中に、基本設定の変更または点検を行う場合、現在実行中のプログラムを停止する必要があります。 運用状態を確認の上、実行してください。

| 衣 ユニツド設定現日 |                                          |
|------------|------------------------------------------|
| 設定項目       | 概要                                       |
| 時計設定       | 本機の時計(年、月、日、時、分)を設定します。この時刻に従ってプログラム     |
|            | が動作します。                                  |
| システム設定     | システムの設定を変更したい場合に操作します。機能ボタン、 キーロック、 オー   |
|            | トスタート、日付変更時刻、リレー名称、システム構成を設定します。詳細は      |
|            | フーページをお読みください。                           |
| システム設定ロード  | PCカードからシステム設定を読み込みます。詳細は86ページをお読みくださ     |
|            | しん                                       |
| システム設定セーブ  | PC カードに、 システム設定を保存します。 詳細は85ページをお読みください。 |
| 設定初期化      | システム設定および作成したプログラムの内容を消去し、お買い上げ時の状態に     |
|            | 戻します。 詳細は90ページをお読みください。                  |

#### コーット設定値日

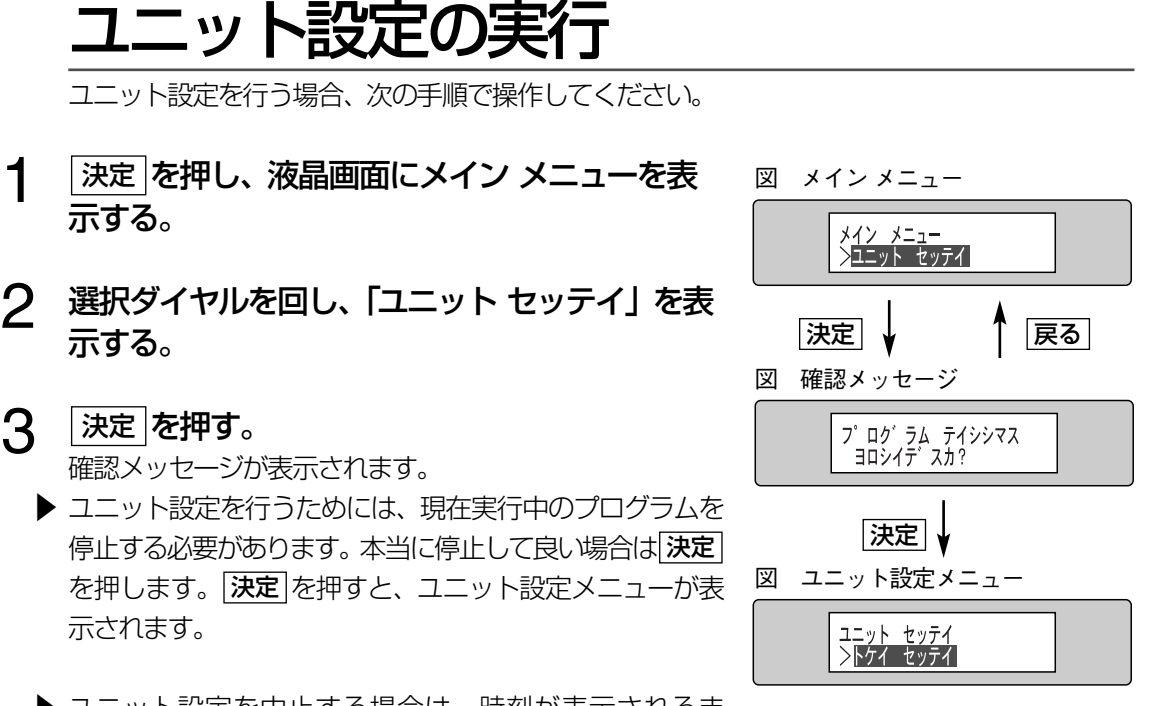

▶ ユニット設定を中止する場合は、時刻が表示されるま で|戻る|を押してください。

2

3

- 4 選択ダイヤルを回し、設定項目を選択する。<br>■ 科学店員を選択し、「連盟を埋きと設定画面が表示さ ▶ 設定項目を選択し、 法定 を押すと設定画面が表示されます。 システム設定を選択した場合、システム設定メニューが表示されます。
	- ▶ ユニット設定を終了するときは、時刻が表示されるまで 戻る を押してください。 その後、手動でプログラムを実行してください。プログラムの実行のしかたは23ページをお読 みください。

ユニット設定完了後、プログラムを手動で開始するまでプログラムは停止状態になります。忘れ ずに、プログラムを手動で実行してください(23ページをお読みください)。

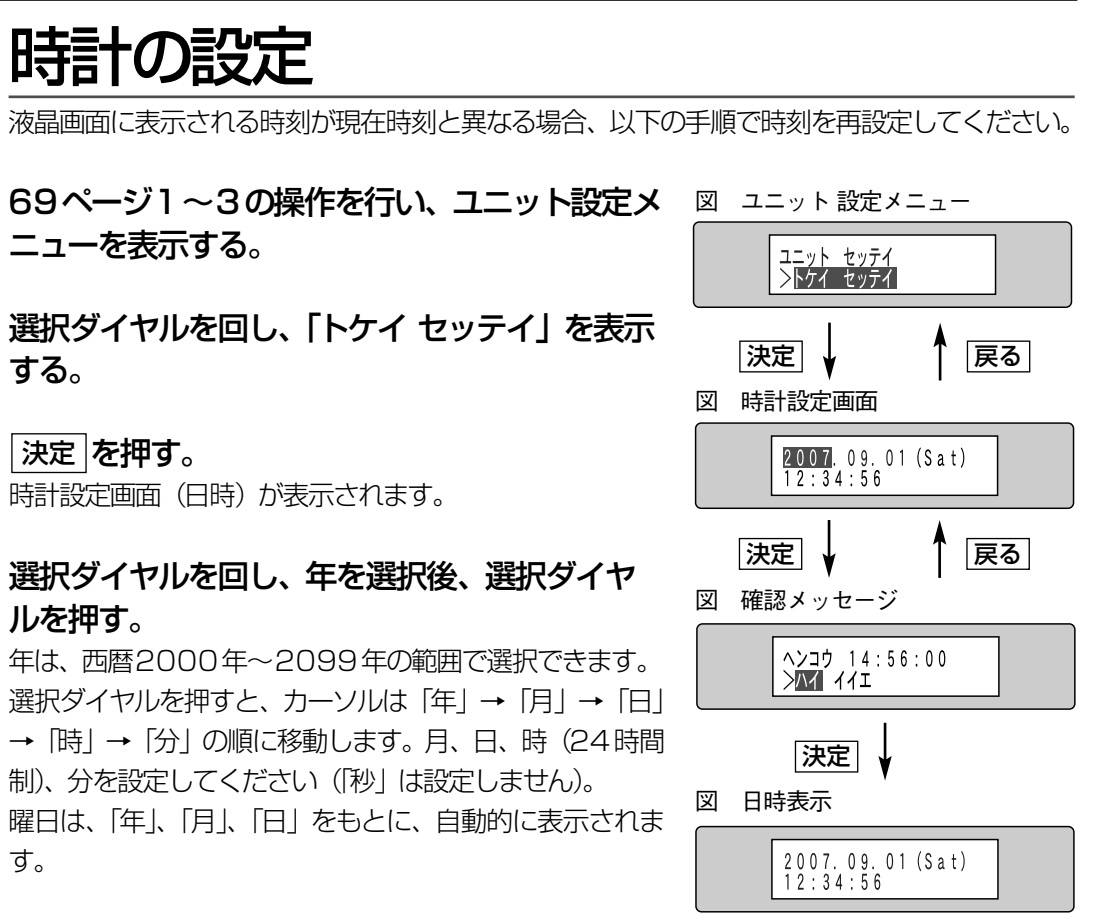

変更が完了したら 決定 を押す。 5 変更が完了したら[決定<br>▶ 時刻を設定する場合は、「ハ

1

2

3

 $\Delta$ 

時刻を設定する場合は、「ハイ」にカーソルを移動します。 NTTの時報サービスまたはNHKの時報に合わせて、 |<mark>決定</mark> |を押してください。 を押すと、日時表示に戻り、時計が動き出します(秒は設定した「分」の0秒にリセット 決定 されます)。

- ▶ 設定を中止するときは、「イイエ」にカーソルを移動し、[決定]を押します。時刻を変更せずに 時刻設定画面に戻ります。
- ▶ 展る を押すと、時刻を設定せずに時計設定画面に戻ります。

## システム設定メニューによる基本動作の設定

システム設定メニューで本機の動作方法を設定します。次の項目を設定できます。

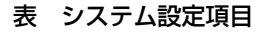

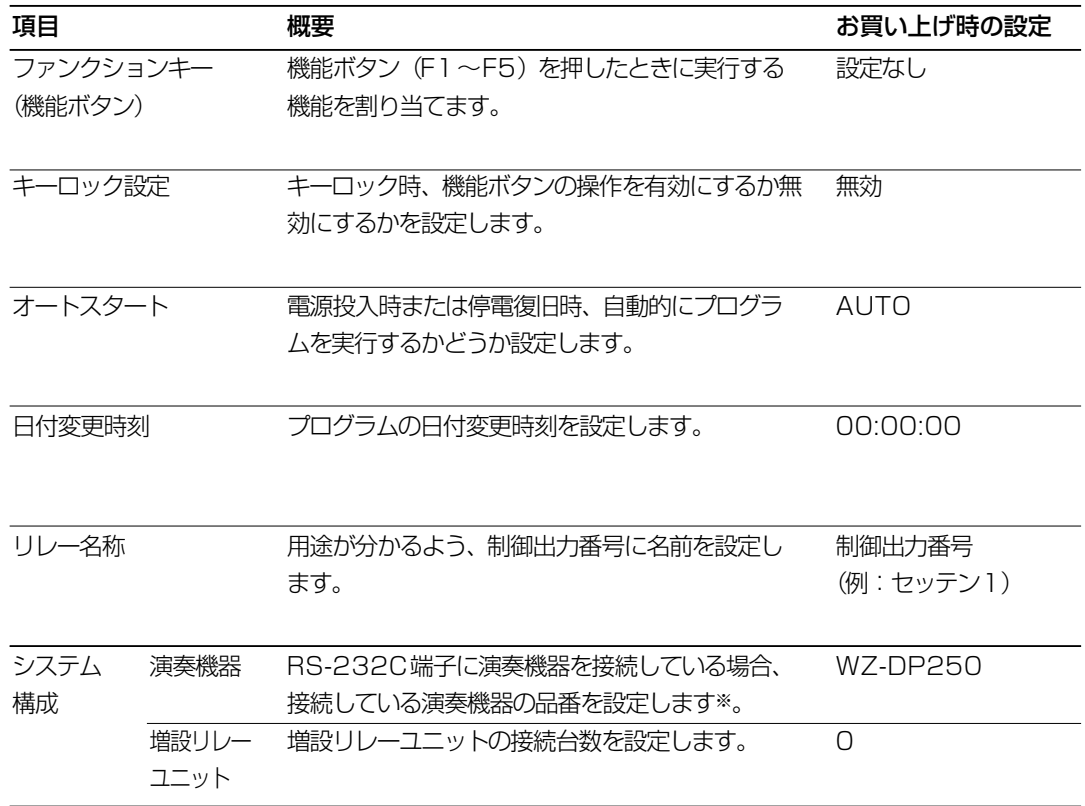

※:設定スイッチの設定が必要です (67ページ)。

上記設定内容は、システム設定セーブ機能でPCカードにセーブできます。 PCカードにセーブされたシステム設定がある場合、その設定を読み込ませて使用することもで きます。

#### システム設定の実行

システムの設定は、液晶画面にシステム設定メニューを表示して行います。 システム設定メニューを表示するには以下の手順で操作します。

図 システム設定メニュー

システム セッテイ ファンクションキー

ユニット セッテイ<br>>>ステム セッテイ

決定 戻る

- **69ページ1~3の操作を行い、ユニット設定メ** 図 ユニット設定メニュー ニューを表示する。 1
- 選択ダイヤルを回し、「システム セッテイ」を表 2 示する。
- を押す。 決定 システム設定メニューが表示されます。 3
- 選択ダイヤルを回し、設定項目を選択する。  $\mathbf 4$
- を押す。 決定 <mark>決定</mark>」を押すと、設定画面が表示されます。 5
- 各項目の説明を参照し、システム設定項目を設定する。 6
- 設定完了後、|戻る|を数回押してシステム設定メニューに戻る。 7
- システム設定メニューに戻った後、 再度 戻る |を押す。 8
- **システム設定を変更した** ユニット設定メニューに戻るとき、液晶画面にメッセージ「ユニットセッテイニ モドリマス」が表示さ **場合** れます。 メッセージは自動的に消え、 ユニット設定メニューが表示されます。

ユニット設定メニューに システム設定とプログラム間とで矛盾がある場合、システム設定を終了しユニット設定メニューに戻るこ とはできません。この現象は、機器構成(増設リレーユニットの台数を削減)または日付変更時刻を変更 すると発生することがあります。システム設定内容を変更前の状態に戻すとユニット設定メニューに戻る ことができます。 戻れない場合

> システム設定で増設リレーユニットの台数または日付変更時刻を変更する場合、次の内容に注意してくだ さい。

- ・増設リレーユニットの台数を変更する場合 増設リレーユニットの台数を減らす前に、削減する増設リレーユニットの接点制御出力を制御するプロ グラムのステップをすべて削除してください。
- ・日付変更時刻を変更する場合 日付変更時刻を変更する前に、変更予定の日付変更時刻に対して日をまたがるステップがプログラム中 に存在しないことを確認してください。 変更予定の日付変更時刻に対して日をまたがるステップが存在する場合は、そのステップを削除するか 日付変更時刻でステップを分けてください。
## 機能ボタンへの機能の割り当て

機能ボタン(F1~F5)を押したときに、実行する機能を割り当てます。 各ボタンには、表「機能ボタンに割り当てることができる機能」に示す機能を1つだけ割り当 てることができます。

メモ 1つの機能ボタンに1つだけ機能を割り当てることができます。1つのボタンに複数の機能を同時に割り 当てることはできません。例えば、個別リレー操作をF1、F2に割り当てることはできますが、F1に個 別リレー操作と複数リレー操作を同時に割り当てることはできません。

#### 表 機能ボタンに割り当てることができる機能

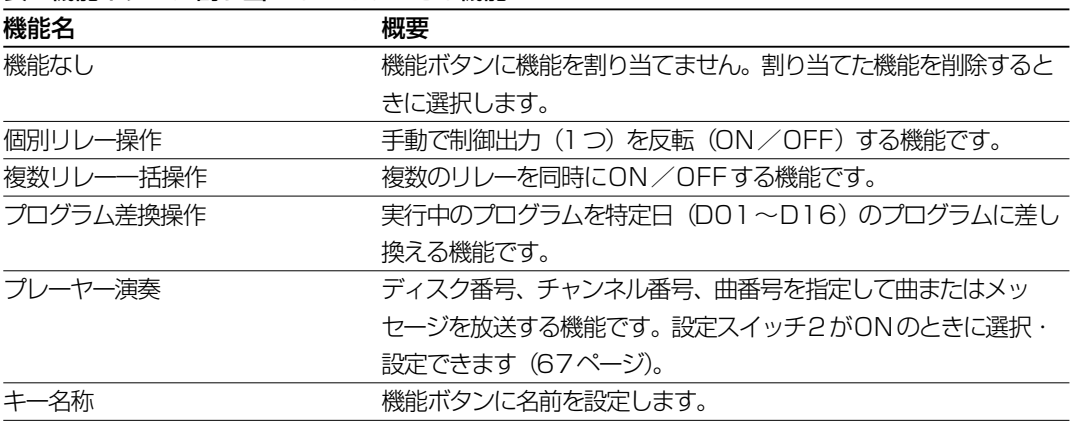

上記機能は次ページの手順で設定します。

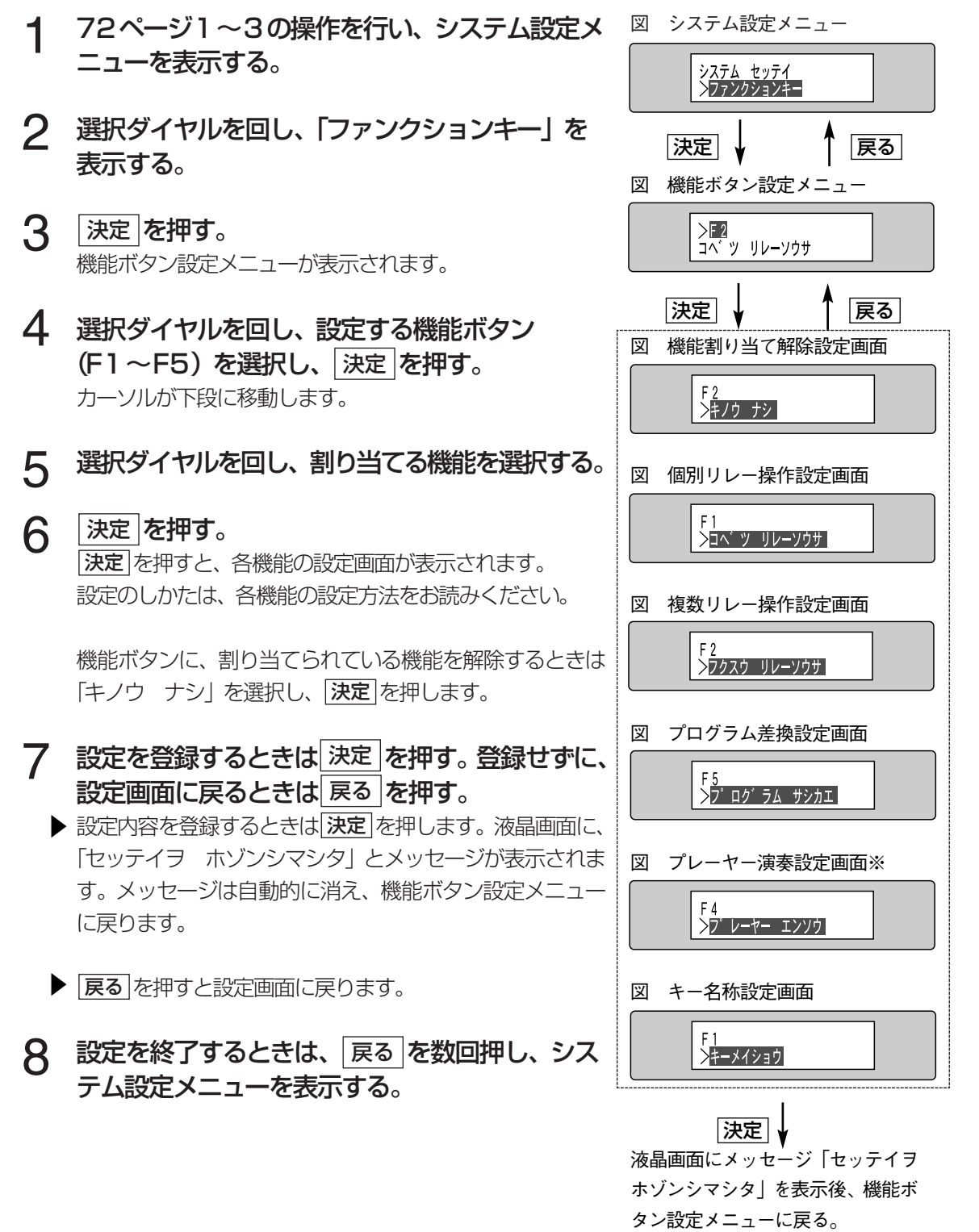

※ 設定スイッチの設定が演奏機器に 設定されている場合にのみ選択で きます。

### ●機能ボタンに割り当てた機能を削除する

機能ボタンに割り当て機能を削除するときは、機能ボタン 設定メニューで |キノウナシ」を表示した後、 |**決定** |を押 します。

液晶画面に「セッテイヲ ホゾンシマシタ」メッセージを 表示後、割り当てた機能を削除します(機能ボタン設定メ ニューに戻ります)。

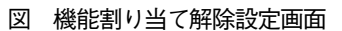

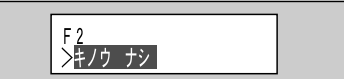

●機能ボタンに個別リレー操作を設定する

- 機能ボタン設定メニューで「コベツ リレー ソウ サ」を表示する。 1
- 2 速定 を押す。<br>*P*ilition 教室画 個別リレー設定画面が表示されます。

**4 登録するときは <mark>決定</mark> を押す。**<br>発得サホワー/周別リリー提佐西

3 選択ダイヤルを回し、操作するリレー番号 (制 御出力番号)を1つ選択する。

選択範囲: 接点制御出力 $ROO1 \sim ROO8$ 、R010 $\sim$ R099

選択できる制御出力番号は、設定スイッチまたはシステム 設定の設定によって異なります。設定によっては、機器が 接続されていない場合でも制御出力番号を選択できること があります。

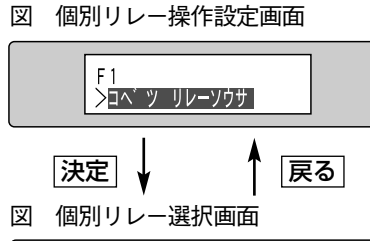

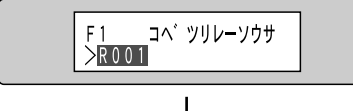

決定

液晶にメッセージ「セッテイヲ ホ ゾンシマシタ」を表示後、機能ボタ ン設定メニューに戻る。

- 登録せずに、 個別リレー操作画面に戻るときは 戻る |を押す。
- ▶ [決定]を押すと、液晶画面に、「セッテイヲ ホゾンシマシタ」 とメッセージが表示され、設定 内容が登録されます。メッセージは自動的に消え、機能ボタン設定メニューに戻ります。
- ▶ 展る を押すと、設定を登録せずに、個別リレー操作画面に戻ります。

●機能ボタンに複数リレー操作を設定する

1 機能ボタン設定メニューで「フクスウ リレーソ 図 複数リレー操作設定画面<br>- ウサリを実示する ウサ」を表示する。

2 速定 を押す。 複数リレー操作設定画面が表示されます。

下段左に制御出力番号、右に設定されている制御方法が表 示されます。

3 選択ダイヤルを回し、制御するリレー番号を選 択する。

選択範囲: 接点制御出力 R001~R008、R010~ R099

選択できる制御出力番号は、設定スイッチまたはシステム 設定の設定によって異なります。設定によっては、機器が 接続されていない場合でも制御出力番号を選択できること があります。

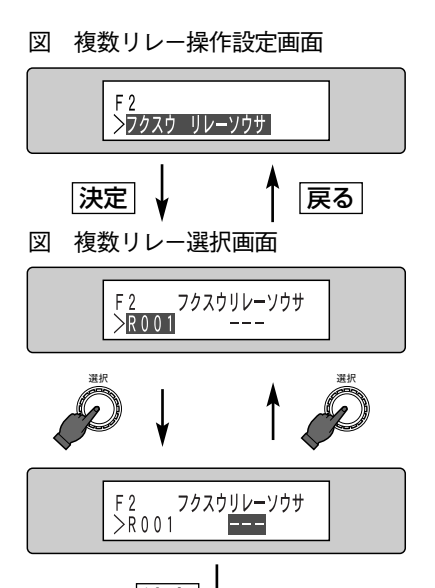

決定 液晶画面にメッセージ「セッテイヲ ホゾンシマシタ」を表示後、機能ボ タン設定メニューに戻る。

4 選択ダイヤルを押す。

選択ダイヤルを押すと、右にカーソルが移動します。 設定を終了するときは[<mark>戻る</mark>]を押します。 機能ボタン設定 メニューに戻ります。

## 5 選択ダイヤルを回し、制御方法を選択する。

以下の項目を選択できます。

- --- : 実行中のプログラムの設定に従って動作します。強制的にON /OFF を変更した場 合は、実行中のプログラムの設定に戻します(お買い上げ時の設定)。
- ON : 強制的にONにします。
- OFF : 強制的にOFFにします。
- **6 登録するときは 決定 を押す。**<br>スペサポー 海粉リリー場

登録せずに、 複数リレー操作設定画面に戻るときは 戻る |を押す。

- ▶ [決定]を押すと、液晶画面に、「セッテイヲ ホゾンシマシタ」 とメッセージが表示され、設定 内容が登録されます。メッセージは自動的に消え、機能ボタン設定メニューに戻ります。 手順1からの操作を繰り返して、同じ機能ボタンで複数の制御出力を同時に制御できます。
- ▶ 展る を押すと、設定を登録せずに、複数リレー操作設定画面に戻ります。

## ●機能ボタンにプログラム差換機能を設定する

- 機能設定メニューで「プログラム サシカエ」を 表示する。 1
- 決定 |を押す。 プログラム差換設定画面が表示されます。  $\mathcal{P}$
- 選択ダイヤルを回し、差し換えるプログラムを選 3 択する。

特定日用のプログラム(D01~D16)を選択できます。 特定日用のプログラムは、機能ボタンに登録してから作成 することもできます。

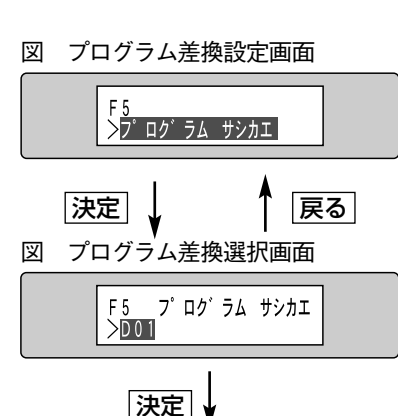

液晶画面にメッセージ「セッテイヲ ホゾンシマシタ」を表示後、機能ボ タン設定メニューに戻る。

- **4 登録するときは 決定 を押す。**<br>発得サずに、プログラム美協認 登録せずに、プログラム差換設定画面に戻ると きは 戻る |押す。
	- ▶ [決定]を押すと、液晶画面に、「セッテイヲ ホゾンシマシタ」 とメッセージが表示され、設定 内容が登録されます。メッセージは自動的に消え、機能ボタン設定メニューに戻ります。
	- ▶ 展る を押すと、設定を登録せずに、プログラム差換設定画面に戻ります。

### ●機能ボタンにプレーヤー演奏を設定する

プレーヤー演奏は、設定スイッチが演奏機器に設定されている場合にのみ設定できます。 演奏機器が接続されているにもかかわらず、「プレーヤーエンソウ」を表示できないときは設定 スイッチを確認してください(67ページ)。

- 機能ボタン設定メニューで「プレーヤー エンソ 1 図 プレーヤー演奏設定画面 ウ」を表示する。
- 2 | <mark>決定 |</mark>を押す。<br>2 <sub>プl /一ヤ一演奏設'</sub> プレーヤー演奏設定画面が表示されます。
- 選択ダイヤルを回し、ディスク番号を選択する。 3
- 4 選択ダイヤルを押す。 ディスク番号→チャンネル番号→曲番号の順にカーソルが 移動します。

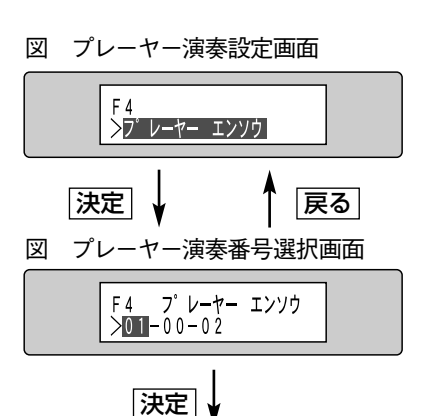

液晶画面にメッセージ「セッテイヲ ホゾンシマシタ」を表示後、機能ボ タン設定メニューに戻る。

- 5 手順3、4を繰り返してチャンネル番号、曲番号 を選択する。 設定できるディスク番号、チャンネル番号、曲番号については43ページの表をお読みください。
	- **6 登録するときは 決定 を押す。**<br>スペサポー プレーヤー注表 <u>登録</u>せずに、 プレーヤー演奏設定画面に戻るときは<u>|戻る</u>|を押す。
		- ▶ [決定]を押すと、液晶画面に、「セッテイヲ ホゾンシマシタ」 とメッセージが表示され、設定 内容が登録されます。メッセージは自動的に消え、機能ボタン設定メニューに戻ります。手順1 からの操作を繰り返すことで、ほかの機能ボタンにプレーヤー演奏を設定できます。
		- ▶ 展る を押すと、設定を登録せずに、プレーヤー演奏設定画面に戻ります。

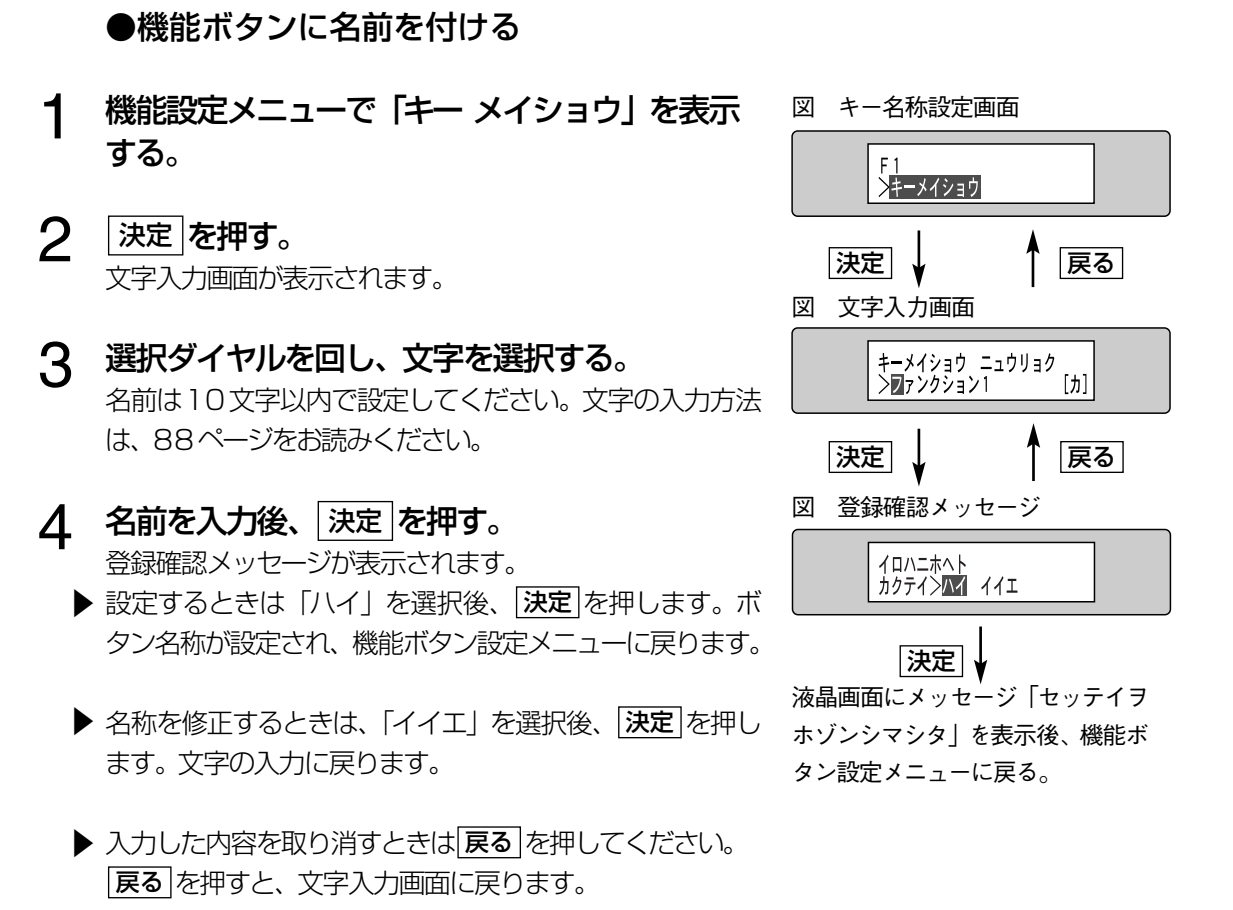

シ ス テ ム 設 定

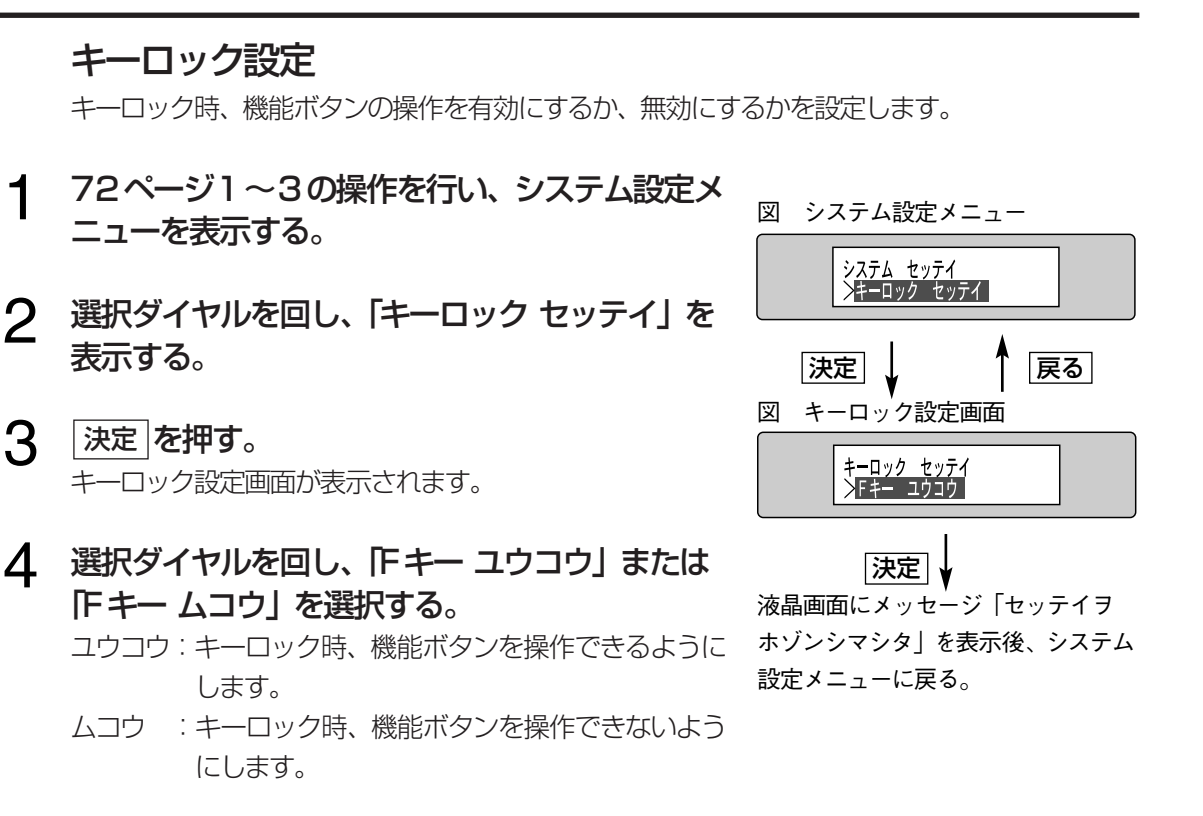

- 5 登録するときは 決定 を押す。 登録せずに、 システム設定メニューに戻るときは 戻る |を押す。
	- ▶ [決定]を押すと、液晶画面に、「セッテイヲ ホゾンシマシタ」 とメッセージが表示され、設定 内容が登録されます。メッセージは自動的に消え、システム設定メニューに戻ります。
	- ▶ 展る を押すと、設定を登録せずに、システム設定メニューに戻ります。

## 通電時の起動方法の設定(オートスタート)

電源投入時または停電復旧時、自動的にプログラムを実行するかどうか、または電源切断時の 状態に戻るかを設定します。

- 72ページ1~3の操作を行い、システム設定メ ニューを表示する。 1
- 2 選択ダイヤルを回し、「オートスタート」 を表示 する。
- 決定 |を押す。 オートスタート設定画面が表示されます。 3

### 選択ダイヤルを回し、起動方法を選択する。

以下のいずれかを選択できます。

- ON :通電直後(または停電復旧直後)、必ず、日時に 設定メニューに戻る。 割り当てられているプログラムを実行します。
- OFF : 通電直後(または停電復旧直後)、プログラムは 実行しません。使用するプログラムを手動で実 行する必要があります。
- AUTO :電源切断時(停電時)の状態に戻ります。 例えば、プログラム実行中に電源を切断した場 合、通電直後、日時に割り当てられているプロ グラムを実行します。プログラム停止中だった 場合はプログラムを停止します。

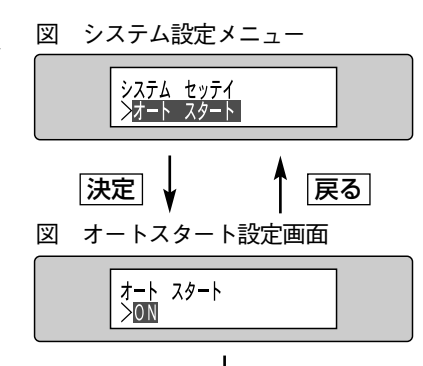

決定 液晶画面にメッセージ「セッテイヲ ホゾンシマシタ」を表示後、システム

## **4 登録するときは 決定 を押す。**<br>発得サポニ シフラムシウメー

- 登録せずに、 システム設定メニューに戻るときは 戻る |を押す。
- ▶ [決定]を押すと、液晶画面に、「セッテイヲ ホゾンシマシタ」 とメッセージが表示され、設定 内容が登録されます。メッセージは自動的に消え、システム設定メニューに戻ります。
- ▶ 展る を押すと、設定を登録せずに、システム設定メニューに戻ります。

## 日付変更時刻の設定

店舗の営業時刻に合わせて日付変更時刻を設定します。例えば、深夜2時に閉店する店舗など で本機を使用する場合、この機能を使用し、日付変更時刻を02:00:00に変更すると、 02:00:00まで当日のプログラムとしてプログラムを作成できます。

- 72ページ1~3の操作を行い、システム設定メ ニューを表示する。 1
- 選択ダイヤルを回し、 「ヒヅケ ヘンコウ ジコク」 を表示する。  $\mathcal{P}$
- 決定 |を押す。 日付変更時刻設定画面が表示されます。 お買い上げ時は「00:00:00」に設定されています。 3
- 4 選択ダイヤルを回し、「時 (24時間制)」 を選択 する。 選択ダイヤルを押すと、「時」→「分」→「秒」の順にカー ソルが移動します。選択ダイヤルを回して「時」、「分」、「秒」 を設定します。

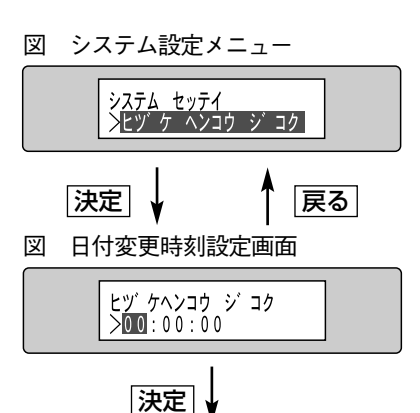

液晶画面にメッセージ「セッテイヲ ホゾンシマシタ」を表示後、システム 設定メニューに戻る。

- 5 登録するときは 決定 を押す。<br>つつ、発得サポニ シフニム設定メニ 登録せずに、 システム設定メニューに戻るときは <mark>戻る</mark> を押す。
	- ▶ [決定]を押すと、液晶画面に、「セッテイヲ ホゾンシマシタ」 とメッセージが表示され、設定 内容が登録されます。メッセージは自動的に消え、システム設定メニューに戻ります。
	- ▶ 展る を押すと、設定を登録せずに、システム設定メニューに戻ります。

**メモ** 日付変更時刻は、設定された時刻になった時点でその当日のスケジュールに切り換わる機能です。例えば、 02:00:00に設定されている場合は、実際の日付が変わった2時間後に本機の日付が変わります。

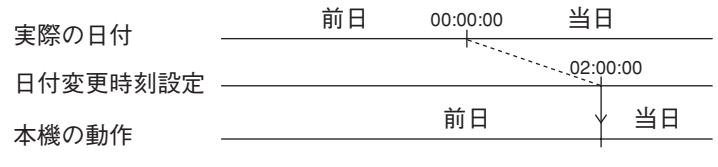

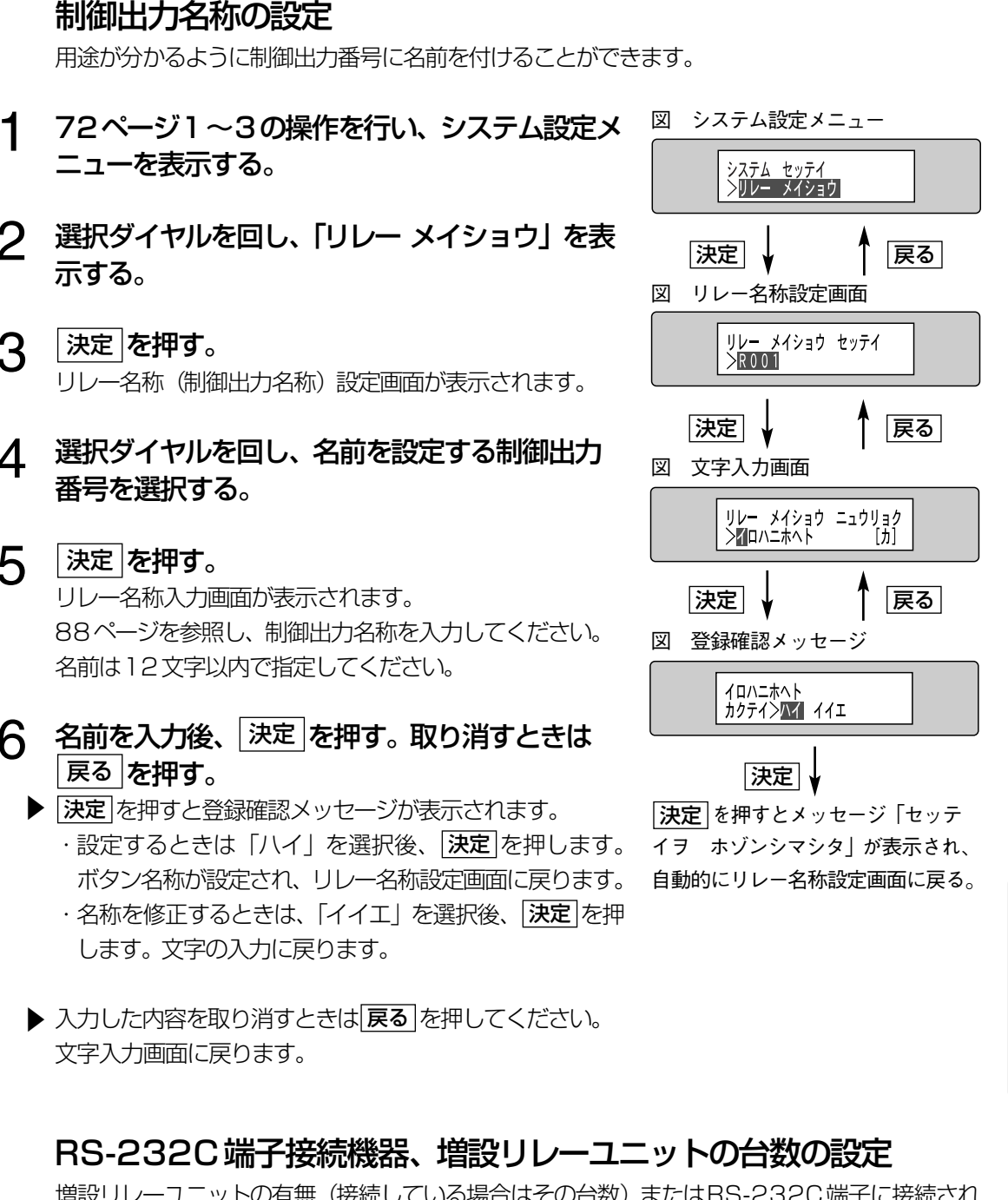

2

- 3
- $\Delta$
- 5
- 6

増設リレーユニットの有無(接続している場合はその台数)またはRS-232C端子に接続され ている機器を設定します。67ページの設定スイッチの設定も行ってください。

- 1 72ページ1~3の操作を行い、システム設定メ ニューを表示する。
- 2 選択ダイヤルを回し、「システム コウセイ」を表 示する。

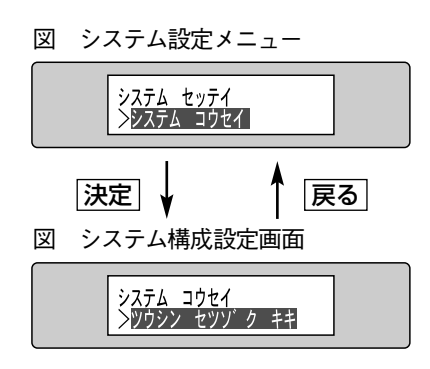

シ ス テ ム 設 定

3 | 決定 を押す。 システム構成設定画面が表示されます。

4 選択ダイヤルを回し、設定する項目を選択する。 以下のいずれかの項目を選択します。 ツウシンセツゾクキキ:RS-232C端子に接続されてい

る機器を設定します。WZ-DP100を接続時は、 WZ-DP150に、WZ-DP200を接続時は、 WZ-DP250に設定します。

ゾウセツリレーユニット:増設リレーユニットの台数を設 定します。

- を押す。 決定 RS-232C接続機器設定画面または増設リレーユニット 設定画面が表示されます。 5
- 選択ダイヤルを回し、接続機器または増設台数 を選択する。 6

選択項目は下表を参照してください。

- <u>登録</u>するときは<u>|決定</u> |を押す。 <u>登録</u>せずに、設定画面に戻るときは<u>|戻る</u>|を押す。 7
	- ▶ 決定 を押すと、液晶画面に、「セッテイヲ ホゾンシマシ タ」とメッセージが表示され、設定内容が登録されます。メッ セージは自動的に消え、システム構成設定画面に戻ります。
	- ▶ 戻る を押すと、設定を登録せずに、システム構成設定画 面に戻ります。

## 図 システム構成設定画面 システム コウセイ<br>><mark>ツウシン セツゾ ク キキ</mark> 決定 戻る 図 RS-232C接続機器設定画面

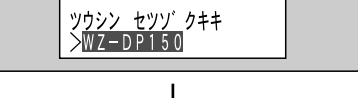

決定 液晶画面にメッセージ「セッテイヲ ホゾンシマシタ」を表示後、システム 構成設定画面に戻る。

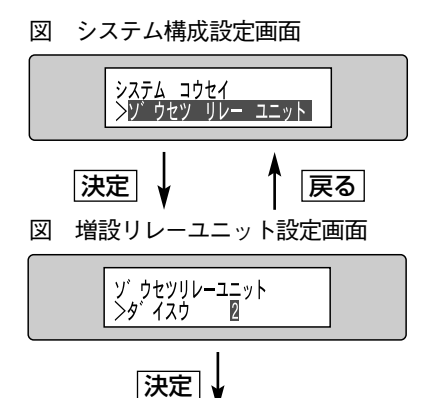

液晶画面にメッセージ「セッテイヲ ホゾンシマシタ」を表示後、システム 構成設定画面に戻る。

#### 表 指定可能機器または増設台数

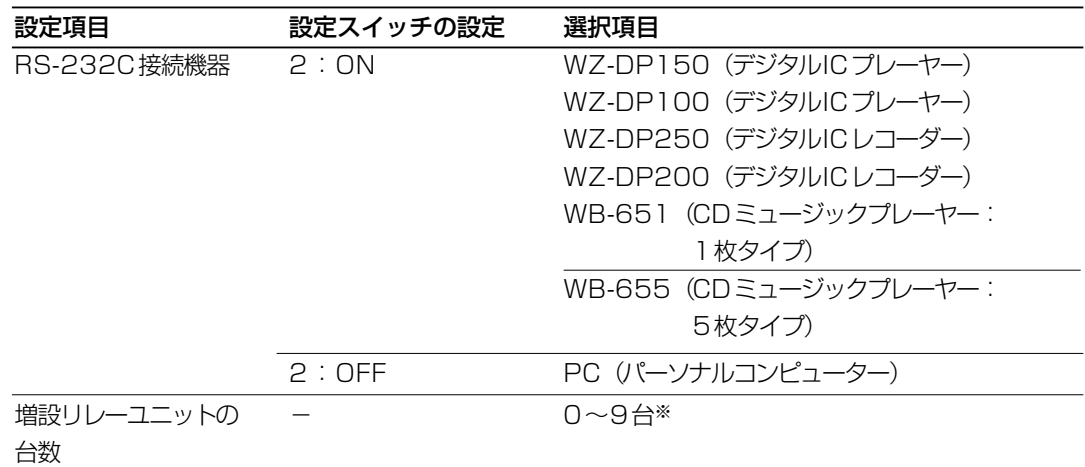

※:増設リレーユニットと接点制御出力番号の関係は39ページをお読みください。

注:システム構成をよく確認してから設定してください。設定を間違うと、通電開始時に、初期化エラー が発生し、誤動作する場合があります。

# システム設定のセーブとロード

本機はシステム設定内容をPCカードにセーブできます。また、PCカードにセーブされている 設定内容をロードして、本機を設定することもできます。 なお、システム設定のセーブまたはロードはユニット設定メニューで行います。ユニット設定の 実行方法は69ページをお読みください。

・PCカードは別途ご用意願います。使用できるPCカードについては、12ページをご覧ください。 ・アクセス表示が点灯しているときに、PCカードを取り出したり、本機の電源を切ったりしないでくだ さい。PCカードまたはPCカードに記録されているデータが破損します。 ・プログラムをセーブするためには、PCカードに1MB以上の空きが必要です。 重要

## セーブのしかた

システム設定をPCカードに保存する場合は、以下の手順 図 PCカード挿入のしかた で操作します。

- 1 PCカードスロットにPCカードを挿入する。 PCカードスロットは前面ふた内にあります。 PCカードを挿入して約10秒後にアクセス表示が一瞬点 灯します。
- $\mathcal{P}$ 69ページ1~3の操作を行い、ユニット設定メ ニューを表示する。
- **3** 選択ダイヤルを回し、「システム セッテイ セー ブ」を表示する。
- **4 速定を押す。**<br>フェイツを選択面 ファイル名選択画面が表示されます。
- **5 選択ダイヤルを回し、ファイル名を選択する。**<br>● PCカードに、保存されているシステム設定データがあ PCカードに、保存されているシステム設定データがある 場合、ファイル名が表示されます。ファイル名を選択する と、PCカードにセーブされている設定データを上書きし ます。 選択ダイヤルを回して |シンキ」 を選び、 |<mark>決定</mark>|を押すと ファイル名入力画面が表示されます。 88ページを参照し、ファイル名を入力してください。

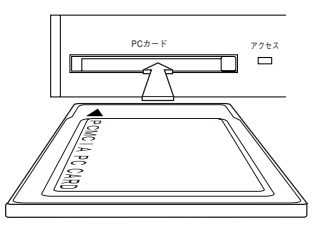

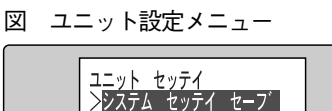

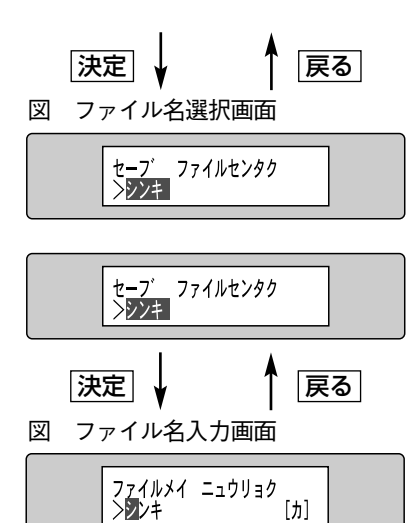

**メモ** 新規にファイル名を入力する場合、 ファイル名は8文字以下とし てください。

シ

## 6

ファイル名を選択または入力後、 決定 を押す。 確認メッセージが表示されます。

- ・確認メッセージの上段に、ファイル名が表示されます。 ファイル名には識別子(.SET)が自動的に付加されま す。
- ・PCカードに保存されているファイルを選択した場合、 確認メッセージの「セーブ」は「ウワガキ」になります。
- 選択ダイヤルを回し、「ハイ」 または「イイエ」 を選択する。 7

<u>ファイル名を修正するときは[**戻る**]</u>を押します。 ファイル 名選択画面に戻ります。

#### <u>決定 |</u>を押す。 8

▶ 「ハイ」を選択した場合

|ハイ」を選択後、|**決定**|を押すとシステム設定のセーブが 開始されます。

セーブ中、右のように画面が遷移します。セーブ完了メッ セージ(またはユニット設定メニュー)が表示されるまで PCカードは取り出さないでください。 セーブ完了メッセージ表示後、自動的にユニット設定メ ニューに戻ります。

セーブには最大3分程度かかることがあります。

セーブ中、エラーが発生するとエラーメッセージを表示します。 エラーが表示されたときは、 |<mark>決定</mark> |を押してください。|

ユニット設定メニューに戻ります。

## ▶ 「イイエ」を選択した場合

<u>|イイエ</u>| を選択後、|<mark>決定</mark>|を押すとシステム設定のセーブを中止しファイル名選択画面に戻り ます。

**メモ** セーブ中、エラーメッセージが表示されたときは、次の内容を確認してください。 ·PCカードに、システム設定をセーブするために必要な空きがあるか? (確認はPCカードスロットを 装備したパーソナルコンピューターで行ってください。) ・PCカードスロットに、PCカードが正しく挿入されているか?

確認後、再度エラーが発生するときは販売店にご相談ください。

## ロードのしかた

PCカードスロットに、システム設定がセーブさ れているPCカードを挿入する。 1

PCカードスロットは前面ふた内にあります。PCカードを 挿入して約10秒後にアクセス表示が一瞬点灯します。

図 PCカード挿入のしかた

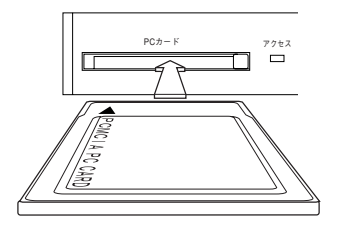

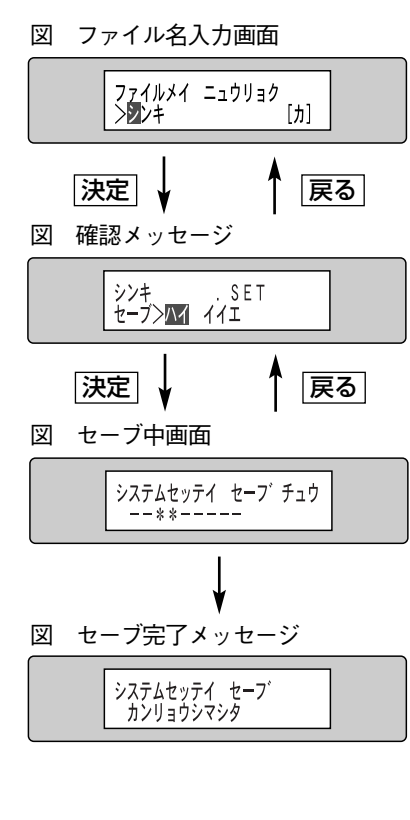

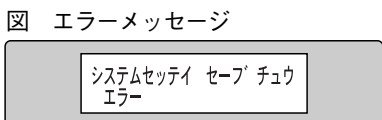

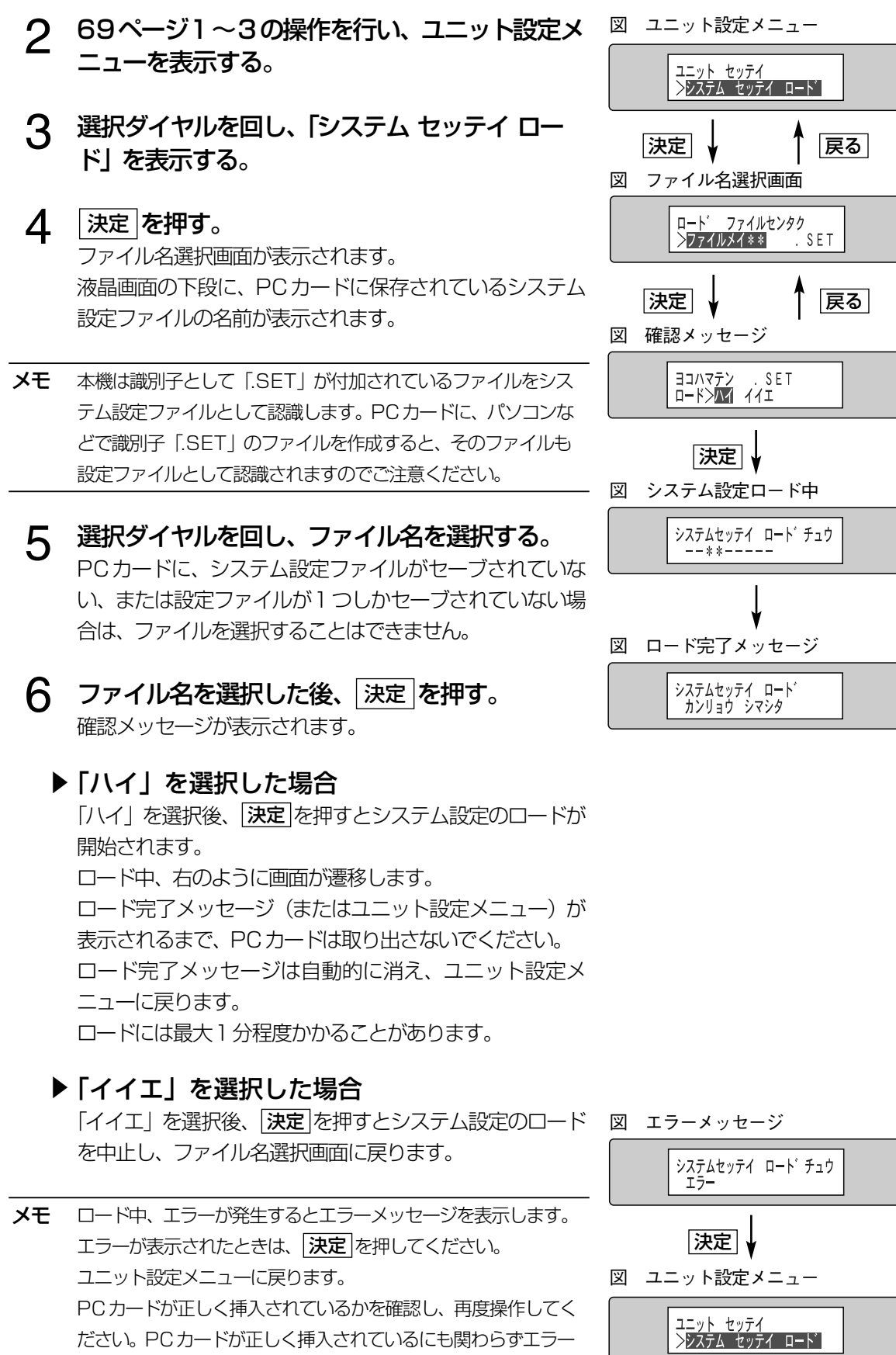

が発生する場合は販売店にご相談ください。

## 文字の入力方法

ここでは、機能ボタンの名称の入力方法を例に、文字の入力方法を説明します。リレー名称、プ ログラム設定ファイル、システム設定ファイルの名前も同様の方法で入力できます。

選択ダイヤルを回し、文字を選択する。 選択ダイヤルを押すと、文字を入力する位置を移動できま す(カーソルが右に一文字分移動します)。文字の種類は液 晶画面の右下に表示されています。入力できる文字種と入 力に使用するボタンは、表「文字種と使用するボタン」を 参照してください。 1

#### 図 キー名称入力画面

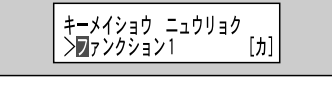

2 キー名称を設定するときは <mark>決定</mark> を押す。 取り消<br>スキャキは 国内 を埋す すときは<u>|戻る</u>|を押す。 **決定**」を押すと確認メッセージが表示されます。

図 確認メッセージ

イロハニホヘト カクテインスイ イイエ

- ▶ 設定するときは、「ハイ」を選択後、 [決定]を押してください。ボタン名称が設定され、機能設 定メニューに戻ります。
- ▶ 設定を中止するときは「イイエ」を選択後、 [決定] を押します。名称を登録せずに、キー名称入 力画面に戻ります。

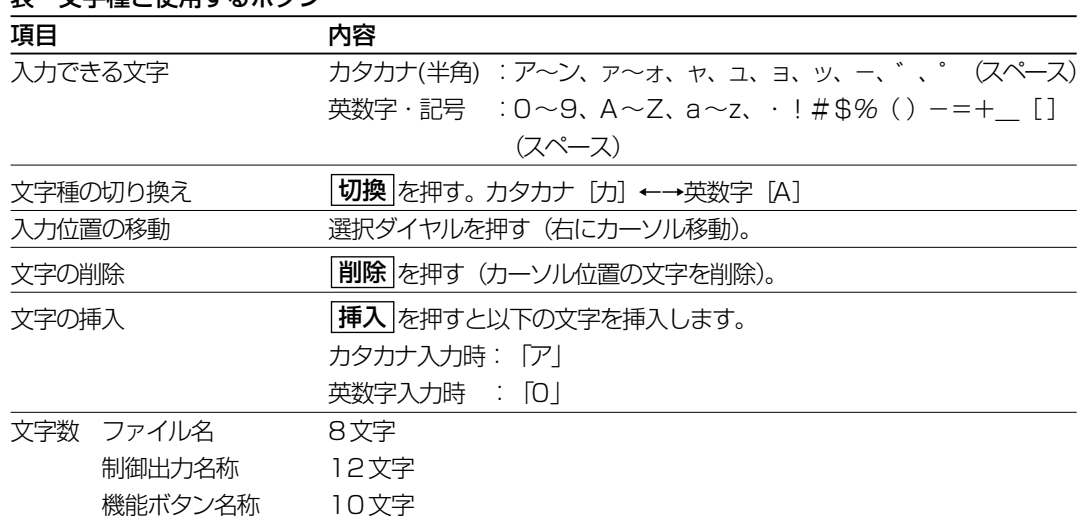

### 表 文字種と使用するボタン

## 時計補正方法の設定

時計補正について

- 内部時計を補正する「基準となる信号」を次の2とおりから選択できます。 ・親時計による補正(補正時刻 0:42, 4:42, 8:42, 12:42, 16:42, 20:42) ・外部FMチューナーからの音声による補正(補正時刻 12:00) 音声による時計補正は、外部FMチューナーからの時報(ピ、ピ、ピ、ポーンの880 Hz音)で行われま す。この音は、NHK-FMチャンネルで放送される正午の時報などに含まれています。外部FMチュー ナーで時計を補正する場合は、前面パネル内部にあるモニター出力端子に、ヘッドホンを接続し、受信音 声が聞こえるかどうか確認してください。 親時計または外部FMチューナーの接続のしかたは63ページまたは64ページをお読みください。
- 複数の補正方法を組み合わせて使用することはできません。必ず、親時計、外部FMチューナーのいずれ か1つだけ選択してください。 重要

#### 表 時計補正機器と補正方法の関係

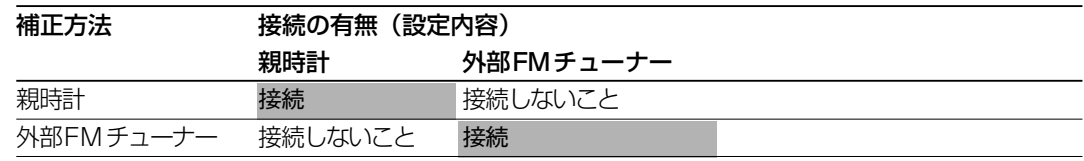

FMチューナーで時 音声レベルの低いFMチューナーを使用すると、 時計補正 **計補正を行う場合** が正しく行われない場合があります。この場合は、 しきい 値調整画面で受信レベルを調整する必要があります。 次のように操作してください。

- (1) 時報受信時、受信レベルに「>」表示されているか 確認する。
- (2) 選択ダイヤルを回して、しきい値を300に変更する。

時報は、1日数回放送されます。受信レベルは時報受信時に確認 することができます。ただし、本機の時計補正は正午(12:00) に行われます。 メモ

> 時計補正信号(12:00の放送)を受信しているにもかかわらず 時計を補正できないときは、次の操作を行ってください。 ・本機の時計と現在時刻との差が±15秒以上あるときは、24 ページを参照し、手動で時刻を修正してください。

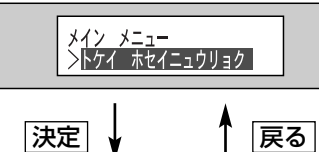

図 しきい値調整画面

図 メイン メニュー

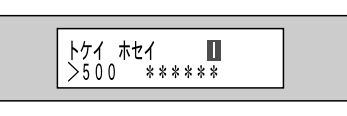

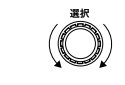

図 しきい値調整画面 トケイ ホセイ ■<br>>300 \*\*\*>>>

上段:設定バー

下段 数値:しきい値

\*\*>>>受信レベル

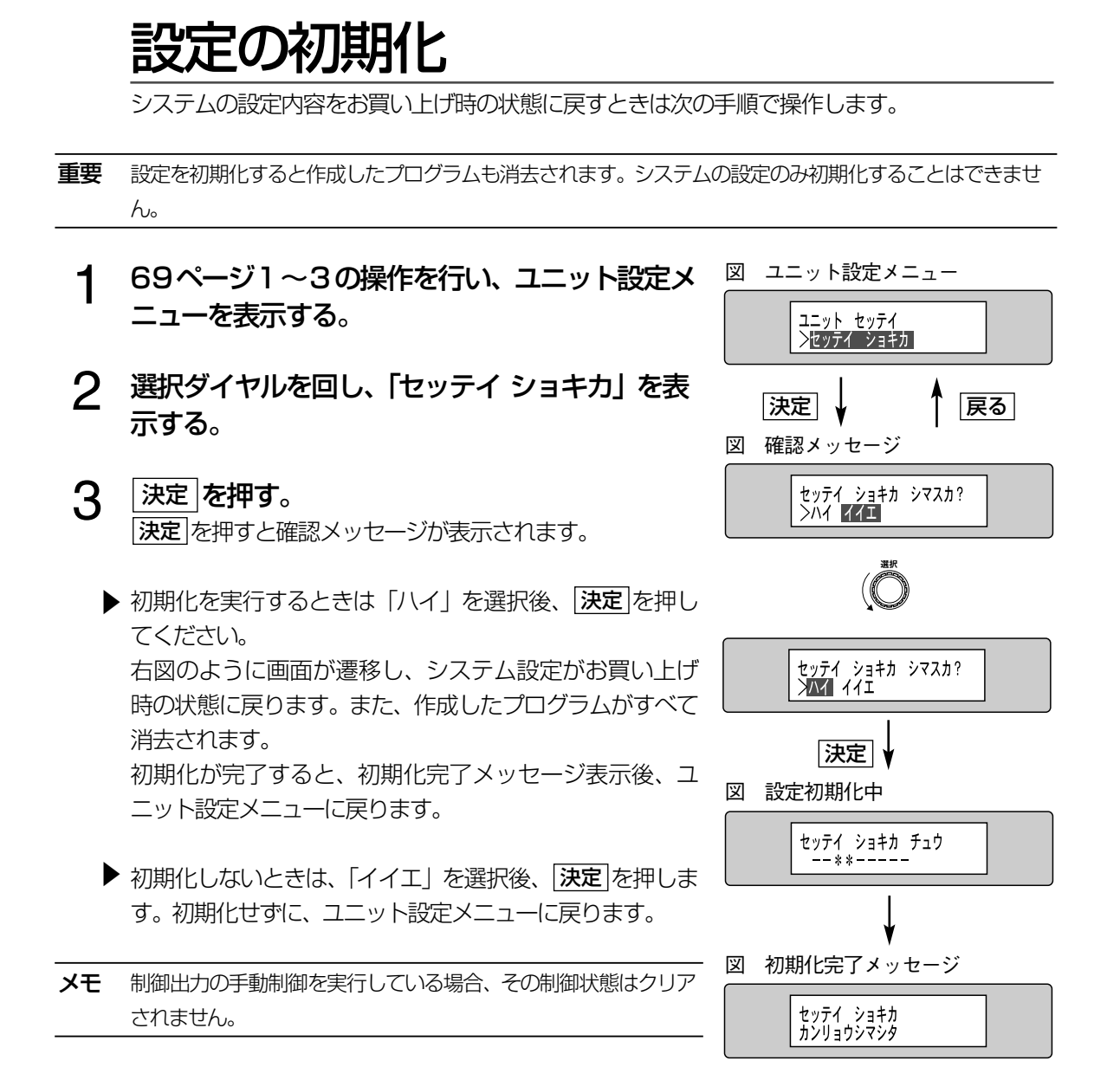

# ユニット点検

ユニット点検で、下表の項目を点検できます。

#### 表 ユニット点検項目

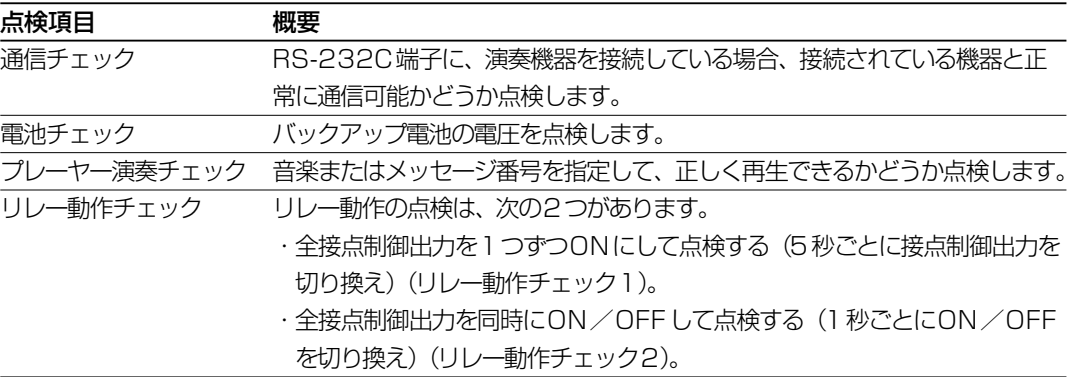

## ユニット点検の実行

ユニット点検を行う場合、以下の手順で操作してください。

- 1 | 決定 を押し、液晶画面にメイン メニューを表<br>テキス 示する。
- 選択ダイヤルを回し、「ユニット テンケン」を表 示する。 2

#### 決定 |を押す。 3

確認メッセージが表示されます。

- ▶ ユニット点検を行うためには、現在実行中のプログラムを 停止する必要があります。 本当に停止して良い場合は<u>[**決定**</u> を押します。 <u>[**決定**]</u>を押すと、ユニット点検メニューが表 示されます。
- ▶ ユニット 点検を中止する場合は、時刻が表示されるま で|戻る|を押してください。
- **4 選択ダイヤルを回し、設定項目を選択する。**<br>有格項目を選択し、「海国を埋きと点検画面がまテさ 点検項目を選択し、 |**決定**|を押すと点検画面が表示されま す。
- ユニット点検を終了するときは、時刻が表示さ れるまで|戻る|を押す。 その後、手動でプログラムを実行してください。プログラ ムの実行のしかたは23ページをお読みください。 5

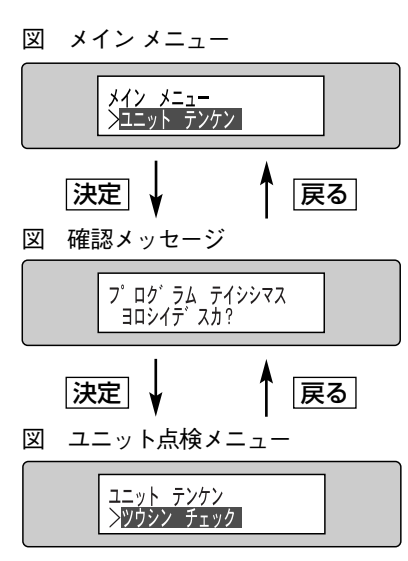

## 通信チェック

この項目で機器と通信を行い、正しく接続されているかどうか点検できます。

- 1 91ページ1~3の操作を行い、 ユニット点検メ 図 ユニット点検メニュー<br>- コームキテオス ニューを表示する。
- 選択ダイヤルを回し、「ツウシン チェック」を表 示する。 2
- 決定 |を押す。 通信チェック画面が表示されます。 3
- 4 選択ダイヤルを回し、点検項目を選択する。<br>イーダンディスクリント 設定フィッチおよびシフテム認 点検できる項目は、設定スイッチおよびシステム設定メ ニュー(システム構成設定画面)の設定によって異なりま す。詳細は下表を参照してください。

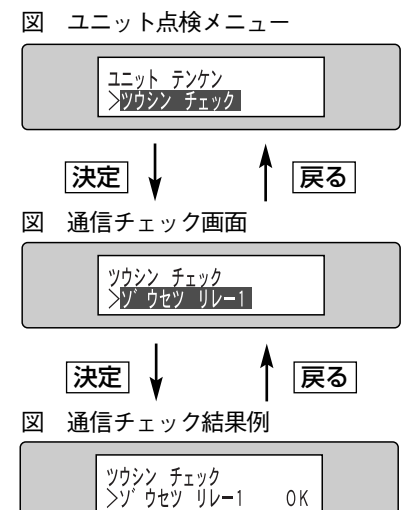

を押す。 決定 5

チェック結果が表示されます。 チェックした結果、異常がない場合は、「OK」と表示されます。 「NG」と表示された場合は、該当する機器との結線を確認してください。

#### 点検結果確認後、|決定|を押す。 6

通信チェック画面に戻ります。

#### 表 点検項目

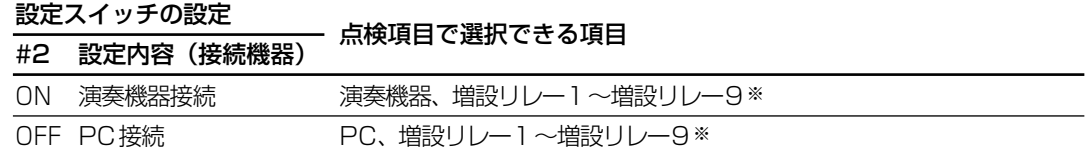

※:増設リレーユニットの接続台数(システム構成メニューで設定した台数)によって点検範囲は変わり ます。

## バックアップ電池の電圧チェック

この項目で、内蔵バックアップ電池の電圧を確認できます。

- 91ページ1~3の操作を行い、ユニット点検メ ニューを表示する。 1
- 選択ダイヤルを回し、「デンチ チェック」を表示 する。 2

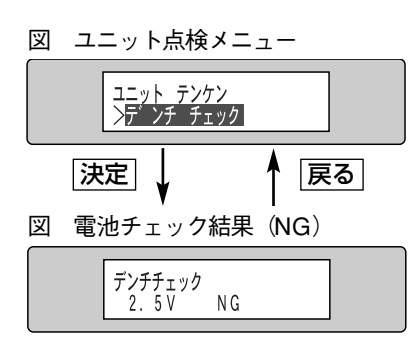

- 決定 |を押す。 ▶ バックアップ電池の電圧のチェック結果が表示されます。 3
	- チェックした結果、異常がない場合は、「OK」と表示され ます。
	- ▶ バックアップ電池の電圧が2.8Vより低くなると「NG」が表示されます。また、動作中に 「バッテリーエラー ハッセイ」が表示されます。「NG」と表示された場合、または動作中に 「バッテリーエラー ハッセイ」が表示された場合はバックアップ電池を交換する必要がありま す。なお、バックアップ電池の交換は、販売店にご相談ください。

プレーヤー演奏のチェック

この項目でRS-232C端子に接続した演奏機器に対し、指定した音楽またはメッセージを放送 できるかどうか点検できます。

- 91ページ1~3の操作を行い、ユニット点検メ ニューを表示する。 1
- 2 選択ダイヤルを回し、 「プレーヤーエンソウ<br>イン・エ<sub>ェックトを</sub>ままする チェック」を表示する。
- 決定 │を押す。 演奏機器チェック画面が表示されます。 3
- **4** ディスク番号、チャネル番号、および曲番号を指<br>デ<del>ンの、「カマ」を切す</del> 定後、|決定|を押す。| 指定のしかたは、42ページをお読みください。 **決定**]を押すと、右上図のように液晶画面が遷移し、音楽 またはメッセージが放送されます。指定した音楽または メッセージが放送されているか確認してください。

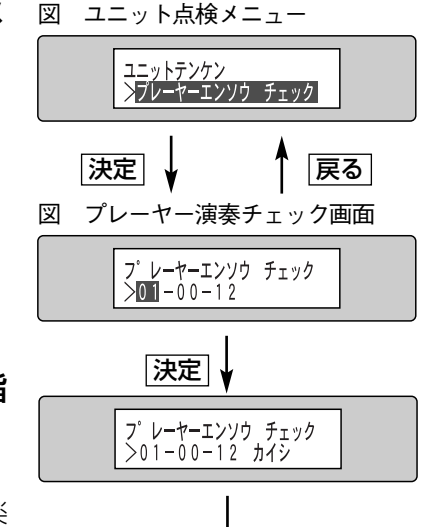

自動的に、演奏チェック画面に戻る

**メモ** 指定した曲またはメッセージが放送されなかったときは、次の項目を確認してください。 ・設定スイッチの設定 (67ページ) ・システム構成(83ページ) ・演奏機器側の設定 上記項目を確認後、通信チェック(前ページ)を行ってください。

## リレー動作のチェック

この項目で、制御出力の動作状況を確認できます。確認の方法には、リレー動作チェック1 (5 秒間隔)とリレー動作チェック2 (1秒間隔)の2つがあります。

- 91ページ1~3の操作を行い、ユニット点検メ ニューを表示する。 1
- 選択ダイヤルを回し、「リレー ドウサ チェック1」 または「リレー ドウサ チェック2」を表示する。 2
- を押す。 決定 接点制御出力の点検が開始されます。接点制御出力が動作 (ON/OFF)することを確認してください。 3
	- ▶ リレー動作チェック1の場合 全接点制御出力を1つずつ順番にONにして点検します (5秒ごとに接点制御出力を切り換え)。 点検実行中、液晶に点検中の接点制御出力の番号が表示さ れます。
	- ▶ リレー動作チェック2の場合 全接点制御出力を同時にON/OFFして点検します(1 秒ごとにON/OFFを切り換え)。
- 3 点検を終了するときは 決定 または 戻る を押す。<br>3 フェット点検メニューに戻ります ユニット点検メニューに戻ります。

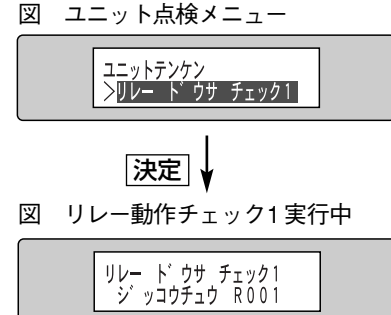

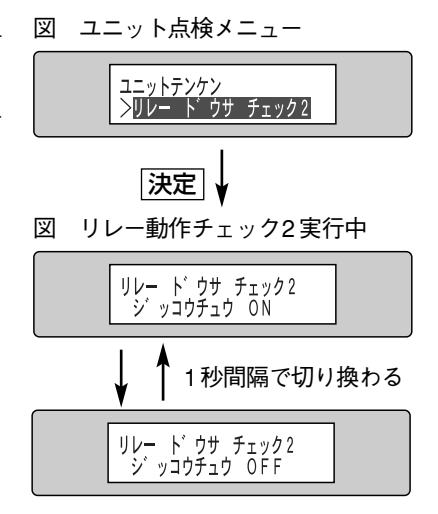

# 設定用紙

# 設定スイッチ設定表

設定スイッチ1~2の設定を記入する(スイッチの位置を塗りつぶす)。

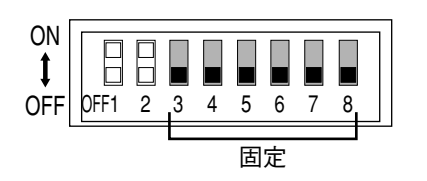

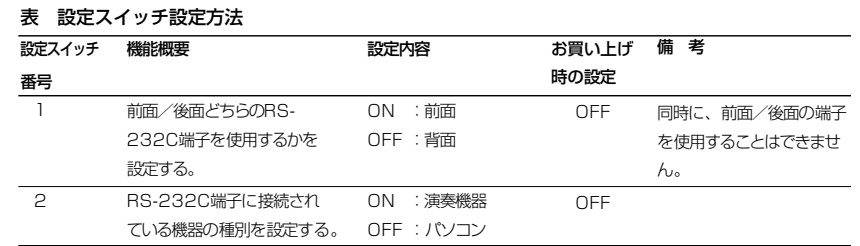

## ユニット設定表

ユニット設定メニューの設定値をチェックする。または、設定内容を記入する。

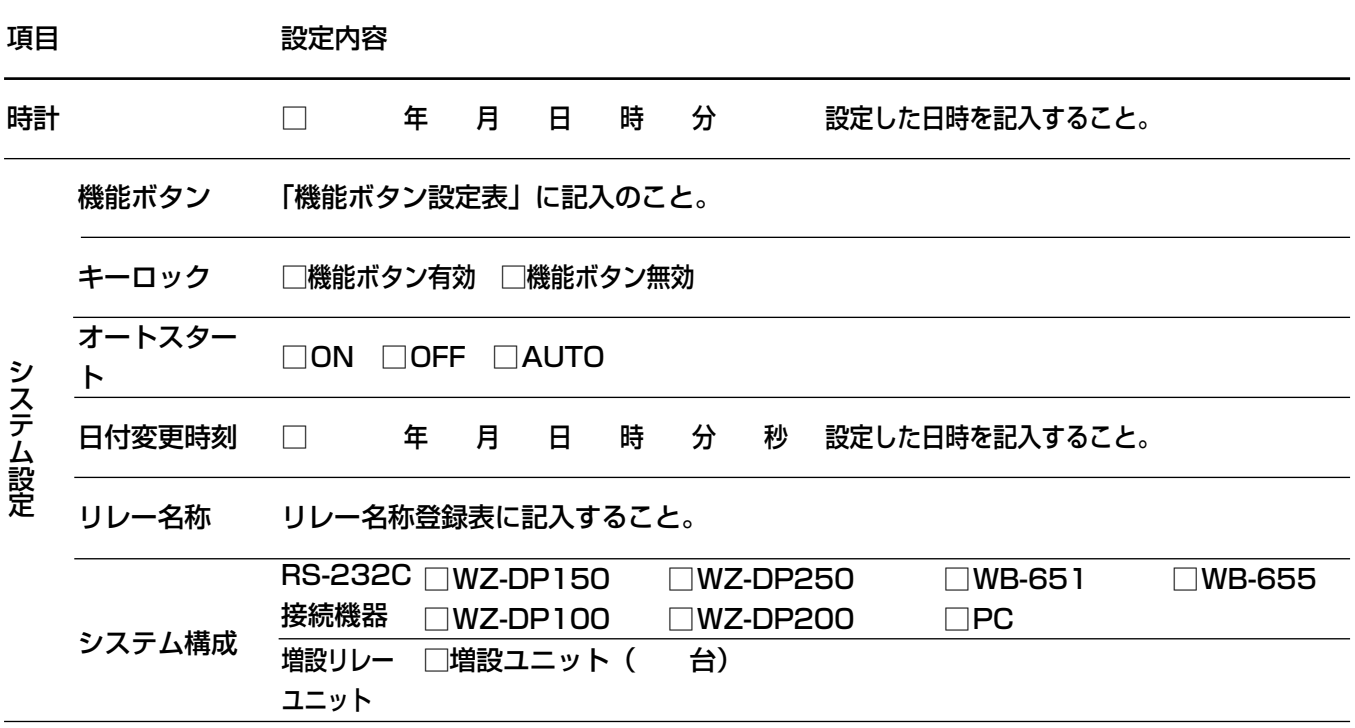

# 時計補正入力設定表

上記項目以外の設定値をチェックする。または設定内容を記入する。

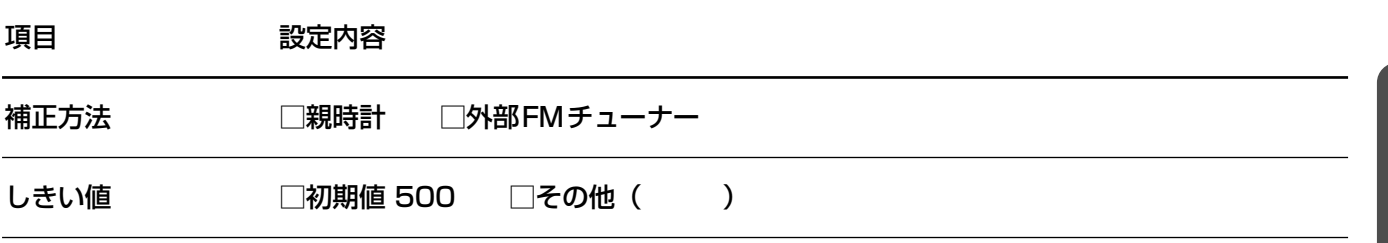

付 録  $\mathbf{R}$ 佳 様

# 機能ボタン設定表

機能ボタンに関する設定内容を記入する。1つのボタンに複数の機能を割り当てることはできません。

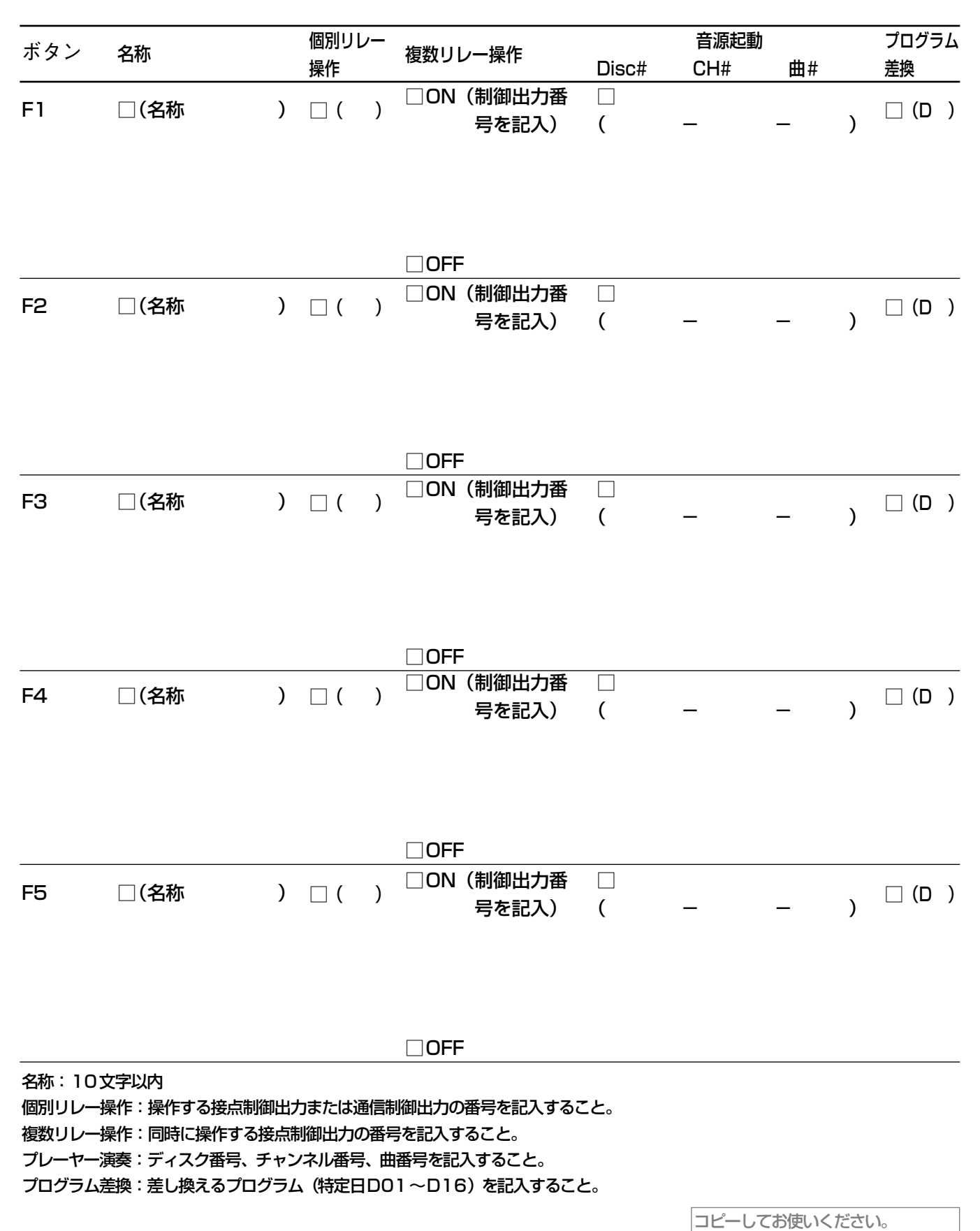

## リレー名称登録表

名称欄:接点制御出力の名称を記入する。

## 接点制御出力(R001~R008、R010~R099)

R093 R094 R095 R096 R097 R098 R099

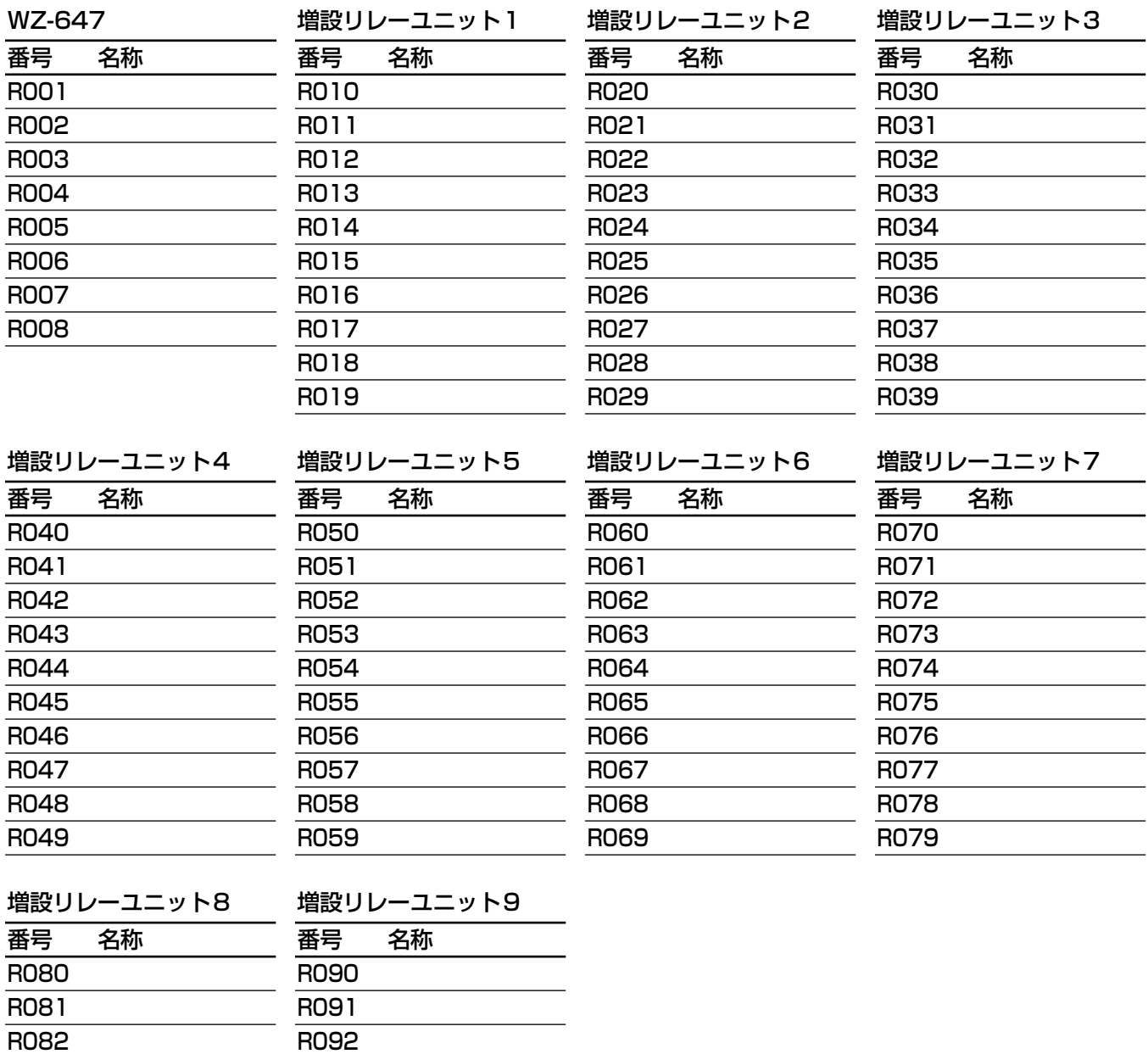

付 録  $\mathbf{R}$ 佳 様

R083 R084 R085 R086 R087 R088 R089

# プログラム記入用紙

# 特定日用プログラム割付表

年間スケジュールとして使用する場合「月・日」を記入します。機能ボタンに割り当てて使用する場合(プログラム差換 機能)は、F1~F5のいずれかを○で囲みます。

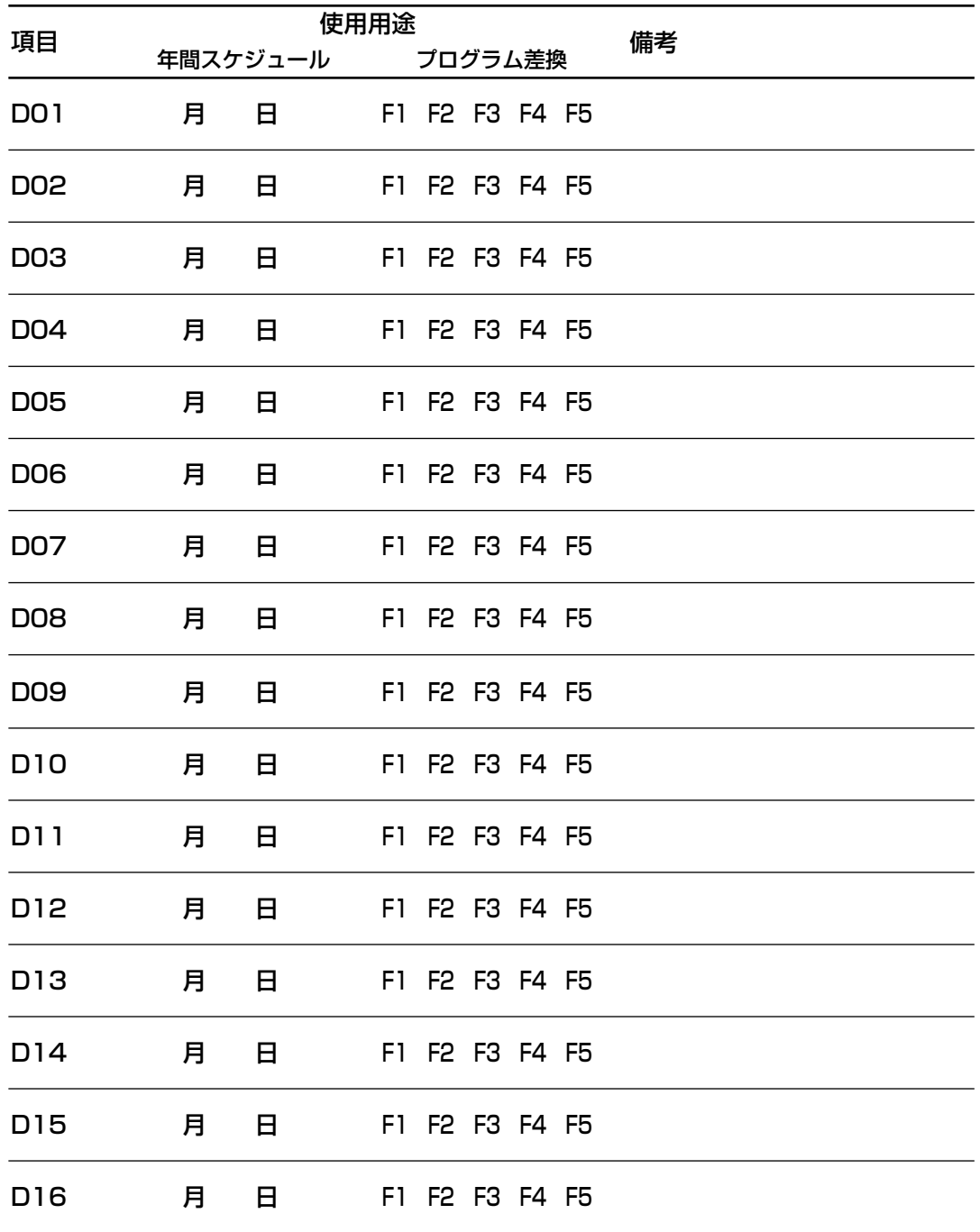

# プログラム記入表

今日、週間、特定日のプログラムを記入します。「今日」は日が変わると消去されます。

## プログラム種別

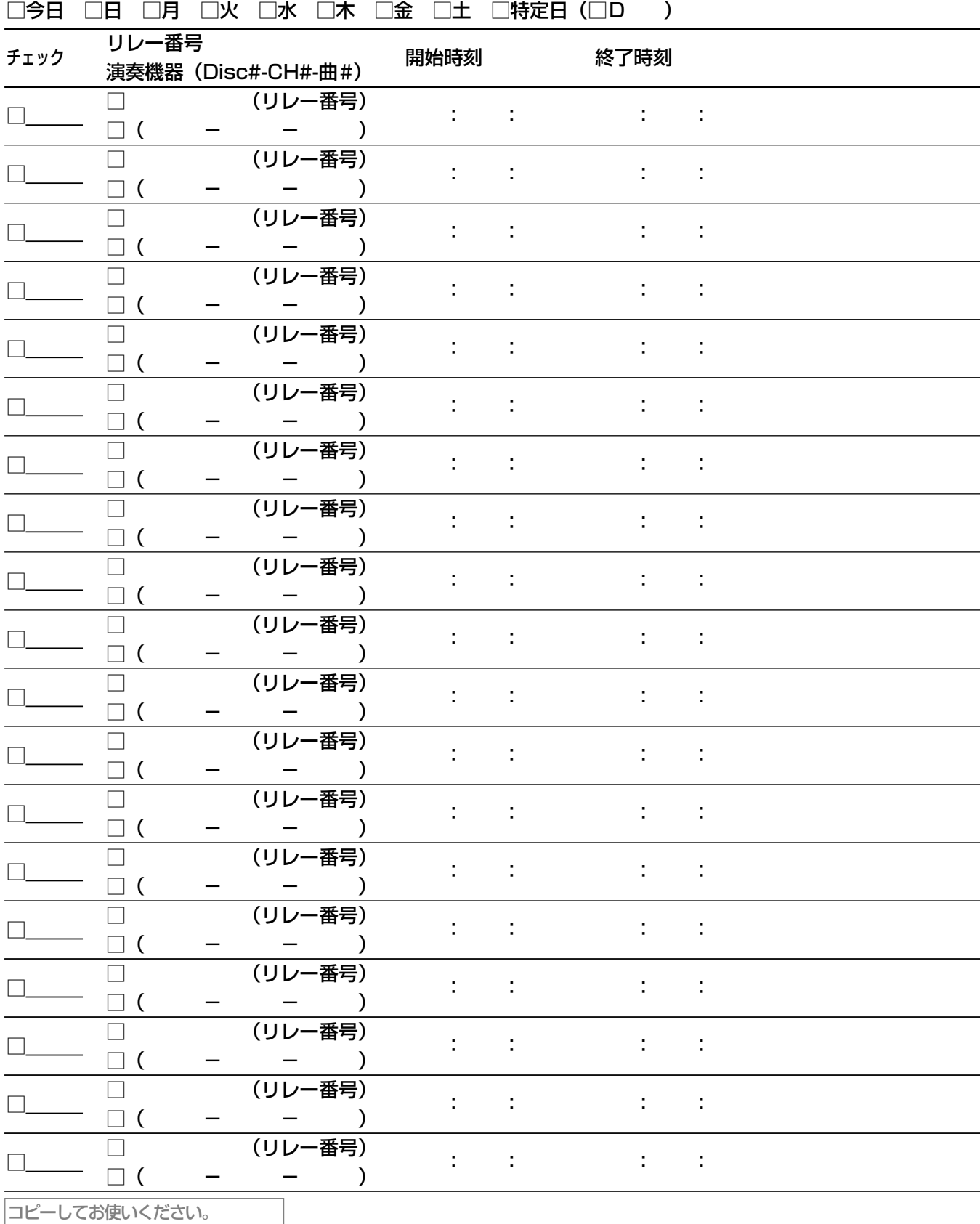

付録 付録・仕様 仕様

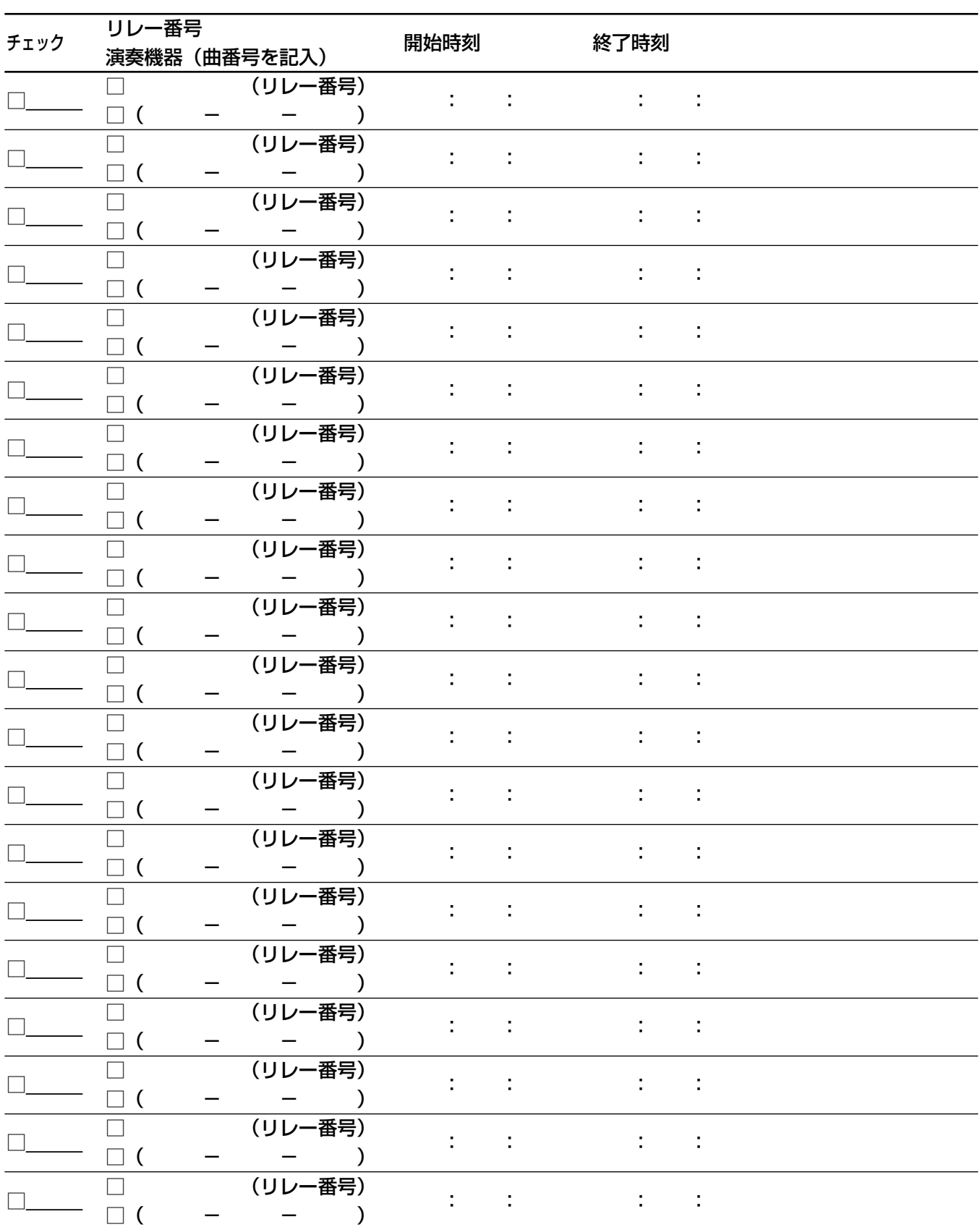

# エラーメッセージ一覧

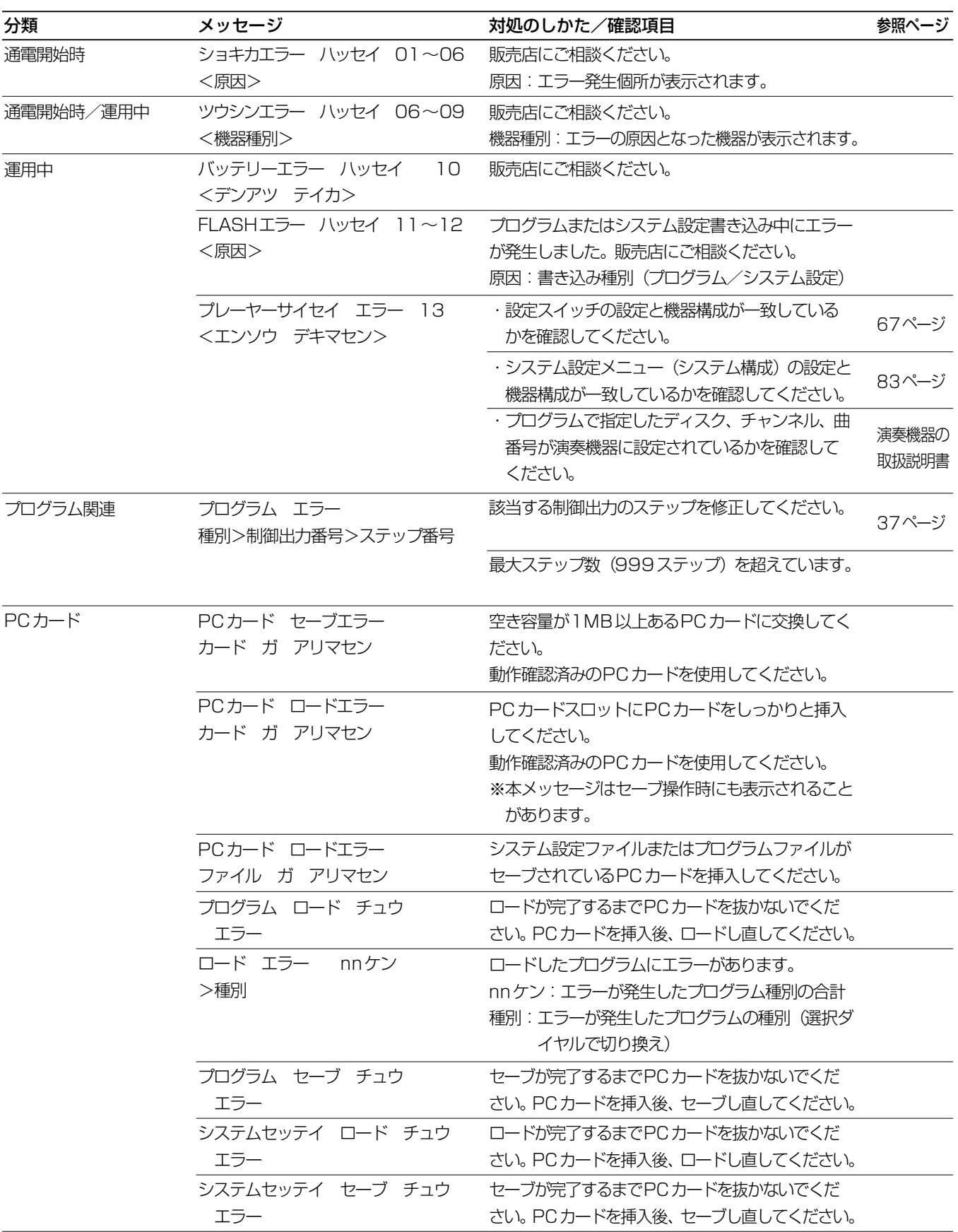

# お買い上げ時の設定値

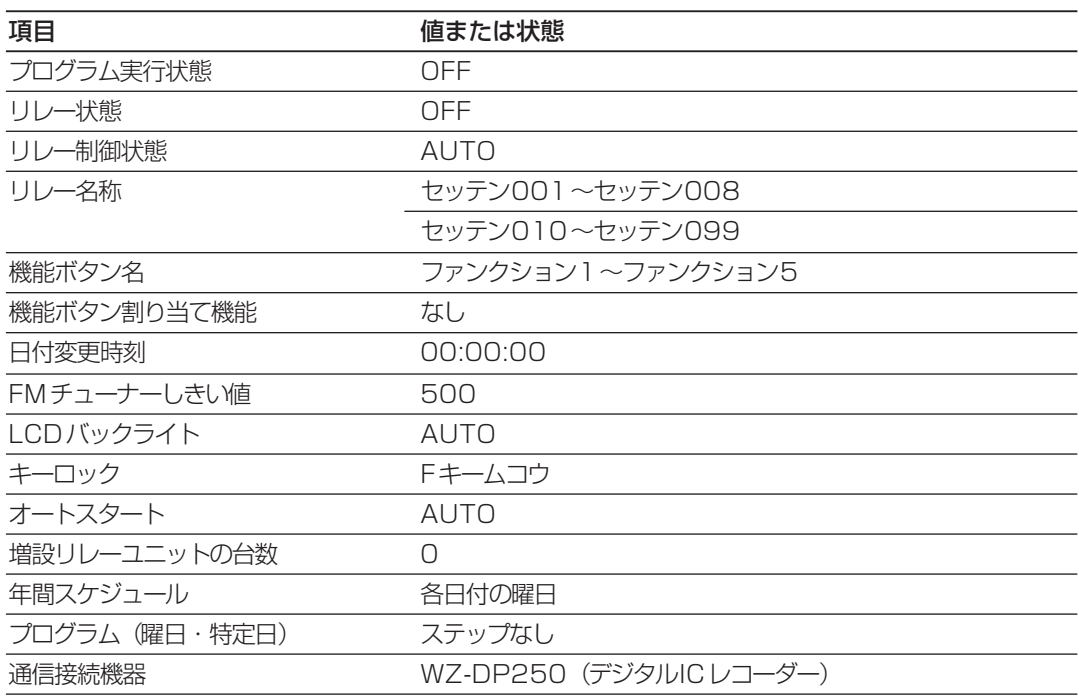

# 索引

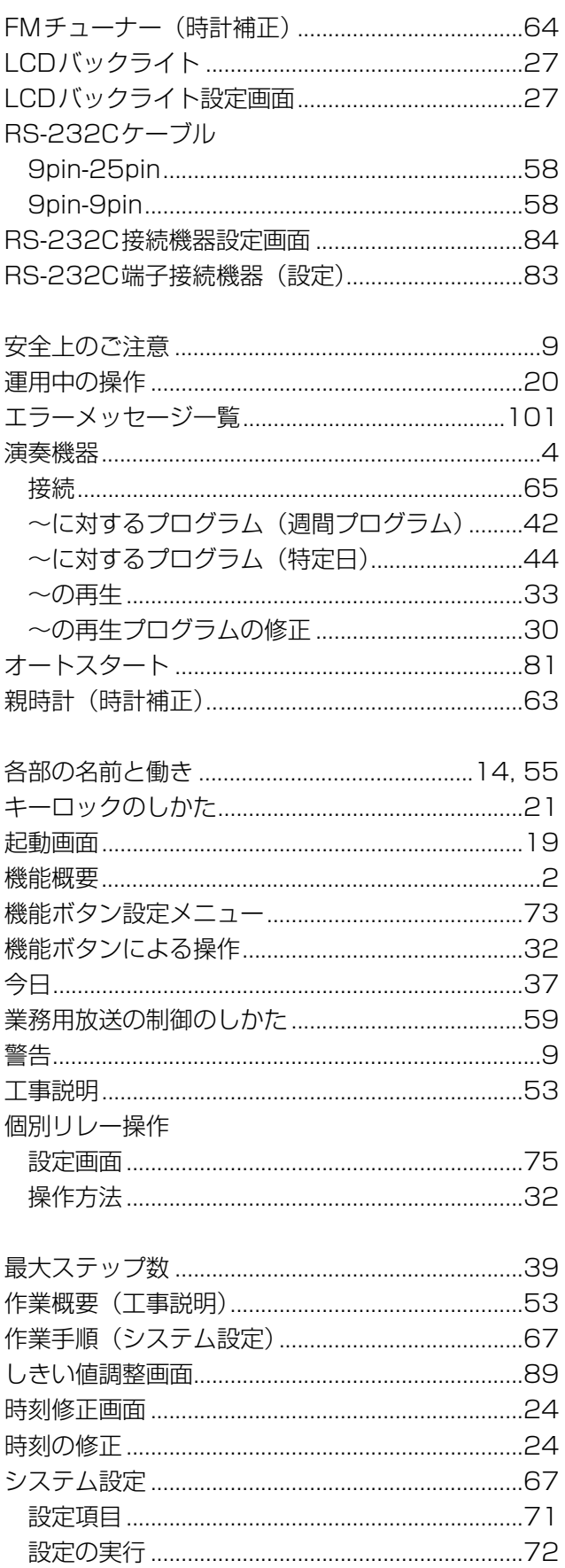

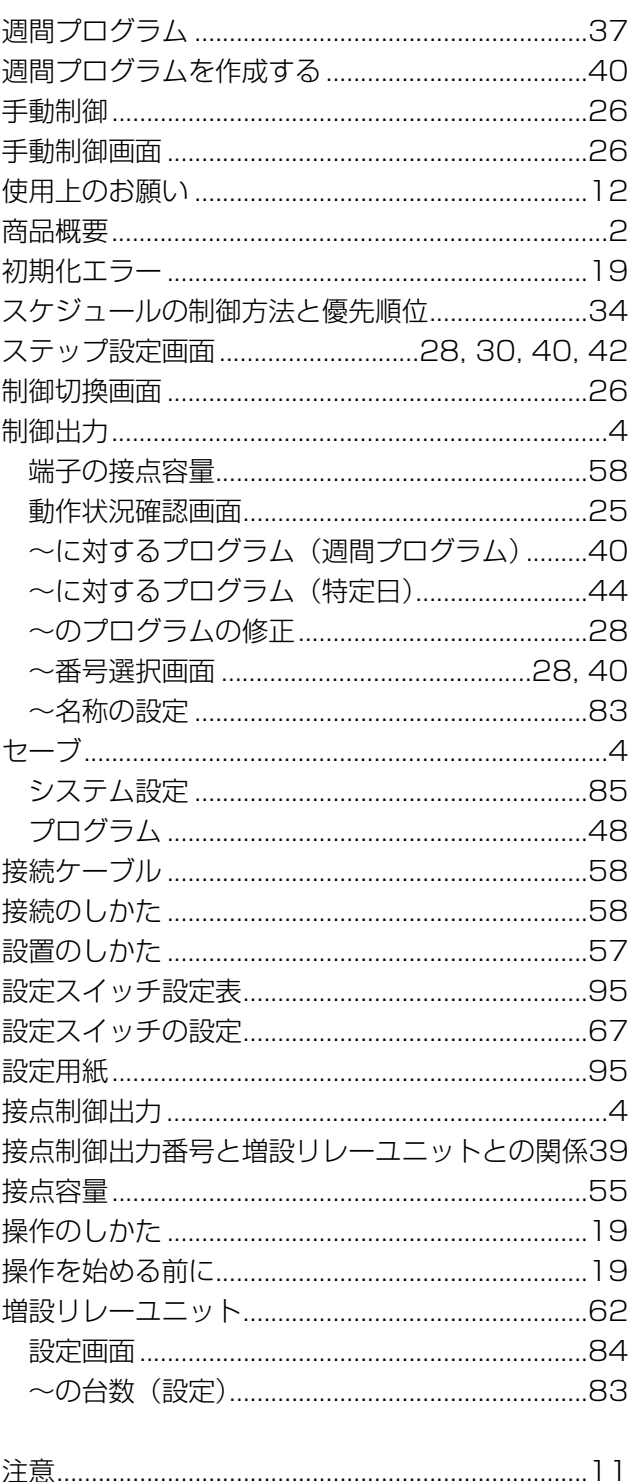

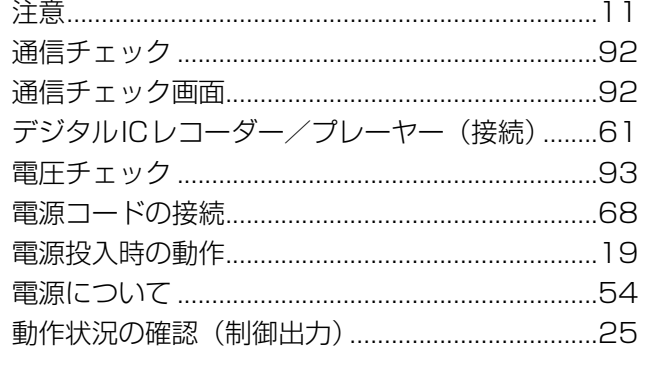

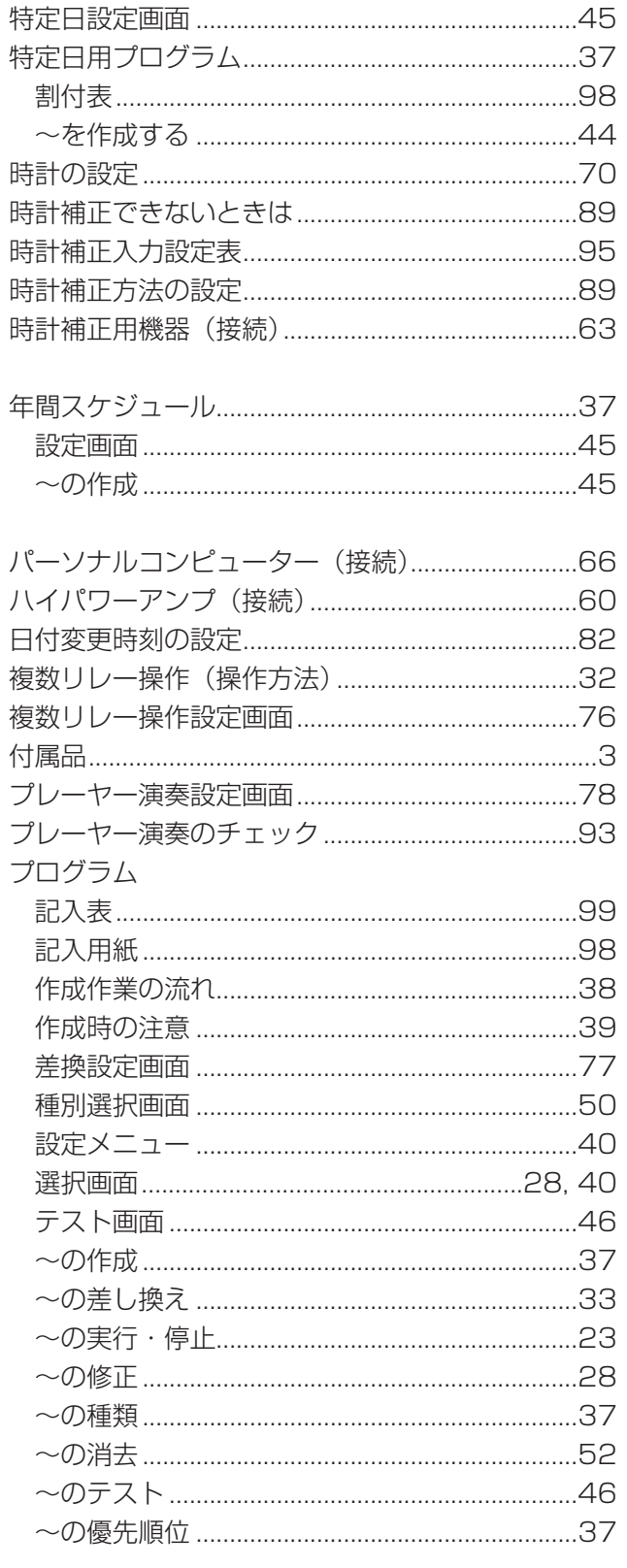

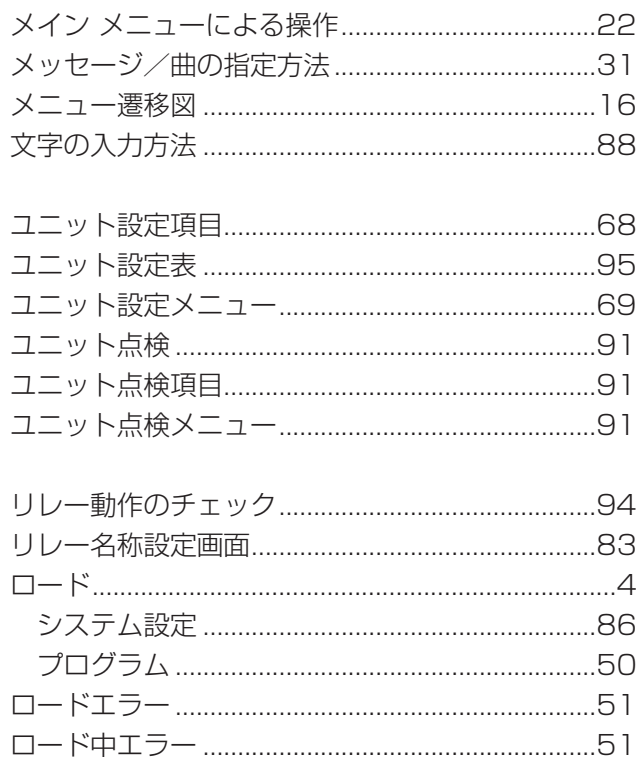

# 仕様

#### 基本仕様

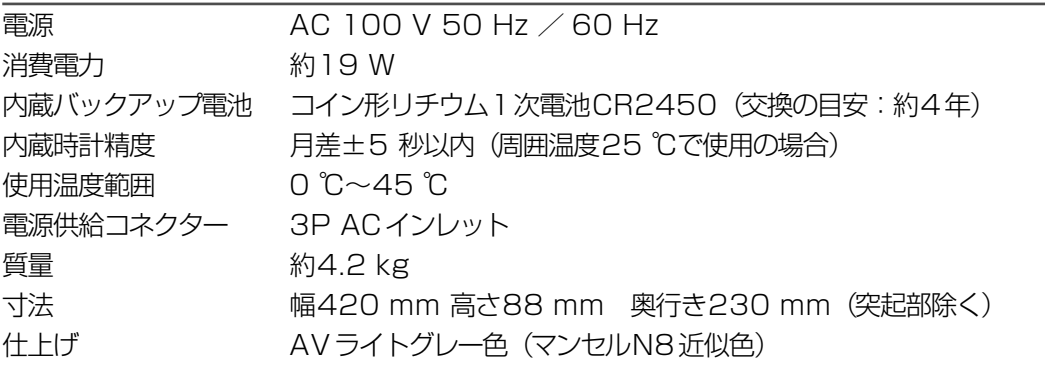

### 入出力仕様

#### 制御出力

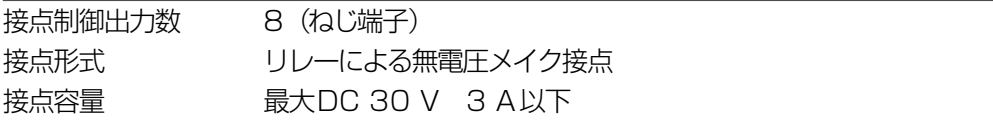

### シリアル通信インターフェース

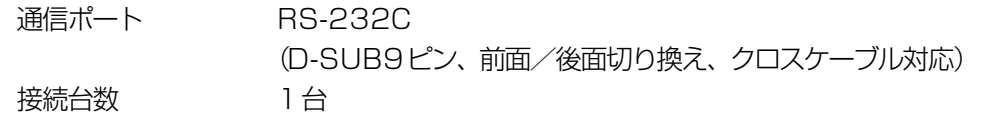

### 増設リレーユニット用通信インターフェース

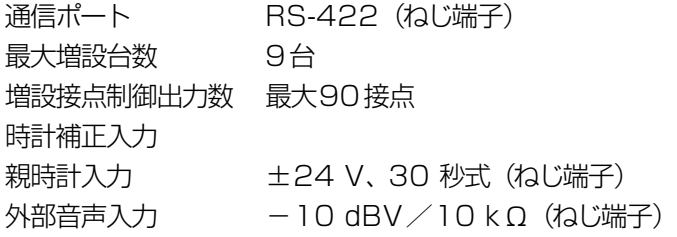

#### 操作部

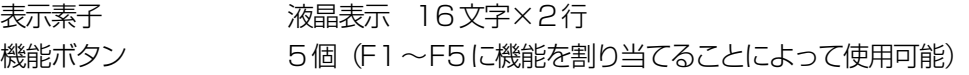

#### プログラム

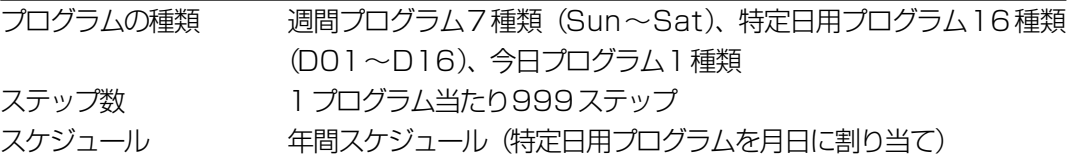

# 保証とアフターサービス へよくああください

修理・お取り扱い・お手入れ などのご相談は…

まず、お買い上げの販売店へ お申し付けください

## ■ 保証書(別添付)

お買い上げ日・販売店名などの記入を必ず確かめ、 お買い上げの販売店からお受け取りください。 よくお読みのあと、保管してください。

保証期間:お買い上げ日から本体1年間

## ■ 補修用性能部品の保有期間

当社は、本製品の補修用性能部品を、製造打ち切 り後7年保有しています。

注)補修用性能部品とは、その製品の機能を維持 するために必要な部品です。

## 修理を依頼されるとき

35ページにしたがってご確認のあと、なお異常のあるときは、電源プラグを電源コンセントから抜いてか ら、お買い上げの販売店へご連絡ください。

### ● 保証期間中は

保証書の規定にしたがって、出張修理をさせてい ただきます。

## ● 保証期間を過ぎているときは 修理すれば使用できる製品については、ご要望に より修理させていただきます。下記修理料金の仕 組みをご参照のうえ、ご相談ください。

### ● 修理料金の仕組み

ご連絡いただきたい内容 製品名 品 番 お買い上げ日 故障の状況 プログラムコントローラー WZ-647 年 月 日 できるだけ具体的に

修理料金は、技術料・部品代・出張料などで構成されています。

技術料| は、診断・故障個所の修理および部品交換・調整・修理完了時の点検などの作業にかかる費用です。

部品代| は、修理に使用した部品および補助材料代です。

出張料 は、お客さまのご依頼により製品のある場所へ技術者を派遣する場合の費用です。

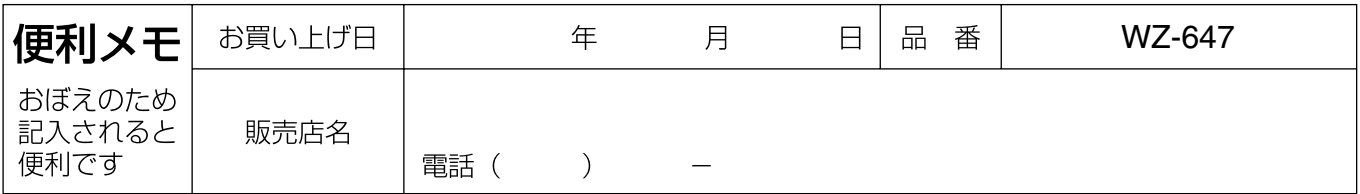

## パナソニック システムネットワークス株式会社

〒153-8687 東京都目黒区下目黒二丁目3番8号 電話 フリーダイヤル 0120-878-410